# Oracle® Hospitality Cruise Shipboard Property Management System Payroll User Guide and GL Interface Setup Guide

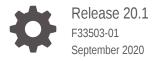

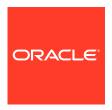

Oracle Hospitality Cruise Shipboard Property Management System Payroll User Guide and GL Interface Setup Guide, Release 20.1

F33503-01

Copyright © 2000, 2021, Oracle and/or its affiliates.

This software and related documentation are provided under a license agreement containing restrictions on use and disclosure and are protected by intellectual property laws. Except as expressly permitted in your license agreement or allowed by law, you may not use, copy, reproduce, translate, broadcast, modify, license, transmit, distribute, exhibit, perform, publish, or display any part, in any form, or by any means. Reverse engineering, disassembly, or decompilation of this software, unless required by law for interoperability, is prohibited.

The information contained herein is subject to change without notice and is not warranted to be error-free. If you find any errors, please report them to us in writing.

If this is software or related documentation that is delivered to the U.S. Government or anyone licensing it on behalf of the U.S. Government, then the following notice is applicable:

U.S. GOVERNMENT END USERS: Oracle programs (including any operating system, integrated software, any programs embedded, installed or activated on delivered hardware, and modifications of such programs) and Oracle computer documentation or other Oracle data delivered to or accessed by U.S. Government end users are "commercial computer software" or "commercial computer software documentation" pursuant to the applicable Federal Acquisition Regulation and agency-specific supplemental regulations. As such, the use, reproduction, duplication, release, display, disclosure, modification, preparation of derivative works, and/or adaptation of i) Oracle programs (including any operating system, integrated software, any programs embedded, installed or activated on delivered hardware, and modifications of such programs), ii) Oracle computer documentation and/or iii) other Oracle data, is subject to the rights and limitations specified in the license contained in the applicable contract. The terms governing the U.S. Government's use of Oracle cloud services are defined by the applicable contract for such services. No other rights are granted to the U.S. Government.

This software or hardware is developed for general use in a variety of information management applications. It is not developed or intended for use in any inherently dangerous applications, including applications that may create a risk of personal injury. If you use this software or hardware in dangerous applications, then you shall be responsible to take all appropriate fail-safe, backup, redundancy, and other measures to ensure its safe use. Oracle Corporation and its affiliates disclaim any liability for any damages caused by use of this software or hardware in dangerous applications.

Oracle and Java are registered trademarks of Oracle and/or its affiliates. Other names may be trademarks of their respective owners.

Intel and Intel Inside are trademarks or registered trademarks of Intel Corporation. All SPARC trademarks are used under license and are trademarks or registered trademarks of SPARC International, Inc. AMD, Epyc, and the AMD logo are trademarks or registered trademarks of Advanced Micro Devices. UNIX is a registered trademark of The Open Group.

This software or hardware and documentation may provide access to or information about content, products, and services from third parties. Oracle Corporation and its affiliates are not responsible for and expressly disclaim all warranties of any kind with respect to third-party content, products, and services unless otherwise set forth in an applicable agreement between you and Oracle. Oracle Corporation and its affiliates will not be responsible for any loss, costs, or damages incurred due to your access to or use of third-party content, products, or services, except as set forth in an applicable agreement between you and Oracle.

## Contents

#### Preface

|   | Audience                                      | V    |
|---|-----------------------------------------------|------|
|   | Customer Support                              | Vi   |
|   | Documentation                                 | Vi   |
|   | Revision History                              | Vi   |
| 1 | Setting up Payroll Codes                      |      |
|   | Pay code Maintenance                          | 1-1  |
|   | Creating a Code Type                          | 1-1  |
|   | Salary Group                                  | 1-5  |
|   | Salary Position                               | 1-5  |
|   | Calculation Method Overview                   | 1-6  |
|   | Contract Template                             | 1-11 |
|   | Schedule Contract Changes                     | 1-13 |
|   | Tax Types                                     | 1-15 |
|   | Payroll Setup Copier                          | 1-17 |
|   | Pay Period Setup                              | 1-18 |
|   | Setting Up Pay Period                         | 1-19 |
|   | Activating a Pay Period                       | 1-20 |
|   | Closing a Pay Period                          | 1-20 |
|   | Crew Detail Maintenance                       | 1-21 |
|   | Crew Search                                   | 1-22 |
|   | Crew General Details                          | 1-24 |
|   | Adding Non-Crew member                        | 1-26 |
|   | Editing Non-Crew member Information           | 1-26 |
|   | Crew Dependent Details                        | 1-26 |
|   | Adding/Editing/Removing Dependent Information | 1-26 |
|   | Contract Details Maintenance                  | 1-27 |
|   | Creating a Contract                           | 1-27 |
|   | Managing Pay codes                            | 1-30 |
|   | Creating Multiple Contract                    | 1-35 |
|   | Removing a Contract                           | 1-36 |
|   |                                               |      |

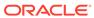

| Updating Contract End Date                            | 1-36 |
|-------------------------------------------------------|------|
| Payroll Details                                       | 1-37 |
| Pay Items List                                        | 1-37 |
| Update Pay Units                                      | 1-39 |
| Posting Adjustment                                    | 1-40 |
| Folio Posting                                         | 1-44 |
| Cash Advance Posting                                  | 1-45 |
| Update Total                                          | 1-47 |
| Payout Process                                        | 1-48 |
| Mark Paid                                             | 1-54 |
| Payroll Company Setup Default System Code             |      |
| Setting up a Default System Pay code                  | 2-1  |
| Setting up New Payroll Company                        | 2-1  |
| Cashless Payroll – Ocean Pay                          |      |
| OceanPay Format                                       | 3-1  |
| Configuring Ocean Pay Standard Parameter              | 3-1  |
| PGP Encryption                                        | 3-3  |
| Deleting Card Ordering File                           | 3-3  |
| Card Ordering                                         | 3-3  |
| Salary at Sea Format                                  | 3-6  |
| Configuring Salary at Sea Standard Parameter          | 3-7  |
| Generating a File                                     | 3-8  |
| File Transfer Specification                           | 3-8  |
| Event Log                                             | 3-12 |
| Payroll Benefit Administration                        |      |
| Configuring Benefits Codes                            | 4-2  |
| Pay Deductions                                        | 4-1  |
| Offset Benefits Contributions - Miscellaneous         | 4-2  |
| Crew Pension Plan Contribution                        | 4-4  |
| Employer Pension Plan Contribution                    | 4-7  |
| Medical Plan Contribution (BUPA)                      | 4-11 |
| Processing Payroll with Benefit Plans                 | 4-14 |
| Adding a Pension Plan Code to a Contract              | 4-14 |
| Example of Medical Plan Setup                         | 4-19 |
| Contract Templates with Pension Plan and Medical Plan | 4-21 |
| Benefit Administration Information                    | 4-22 |
|                                                       |      |

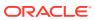

| Pension Plan Information                                          | 4-22     |
|-------------------------------------------------------------------|----------|
| Crew BUPA Information                                             | 4-23     |
| Dependent Information                                             | 4-23     |
| Pay Sheet Report                                                  |          |
| OHC GL Accounting                                                 |          |
| OHC Payroll GL EOM                                                |          |
| Pay code Maintenance                                              | 7-1      |
| Contract Templates                                                | 7-2      |
| Crew Payroll Details                                              | 7-2      |
| Generating GL EOM file                                            | 7-3      |
| GL EOM Output File format                                         | 7-4      |
| Example of Payroll GL Extract — Summary                           | 7-4      |
| Example of Payroll GL Extract – with Position                     | 7-5      |
| Example of Payroll GL Extract – with Position and Vacation Pay De | tail 7-5 |
| Regenerating the GL file                                          | 7-5      |
| Department Mapping                                                | 7-7      |
| Appendix                                                          |          |
| System Parameters                                                 | A-1      |
| User Security                                                     | A-5      |
| Audit Trail                                                       | A-7      |
| Quick Posting Import File Format                                  | A-7      |

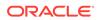

## **Preface**

Payroll is a module that automates the payroll process compliant with your legal and tax requirements, and simplifies the payroll payment to your employees. It calculates the amount payable to your employees based on the time worked, at an agreed hourly wages/salary and takes into account the vacation or holiday time of that particular pay period. The system also processes tax information that helps you comply with your tax obligations can generate a multitude of reports for hourly or salaried employees.

#### **Audience**

This document is intended for application specialists and users of Oracle Hospitality Cruise Shipboard Property Management System (SPMS).

## **Customer Support**

To contact Oracle Customer Support, access My Oracle Support at the following URL:

https://support.oracle.com

When contacting Customer Support, please provide the following:

- Product version and program/module name
- Functional and technical description of the problem (include business impact)
- Detailed step-by-step instructions to re-create
- Exact error message received and any associated log files
- Screen shots of each step you take

#### **Documentation**

Oracle Hospitality product documentation is available on the Oracle Help Center at <a href="http://docs.oracle.com/en/industries/hospitality/cruise.html">http://docs.oracle.com/en/industries/hospitality/cruise.html</a>

## **Revision History**

Table 1 Revision History

| Date          | Description of Change |
|---------------|-----------------------|
| February 2020 | Initial publication   |

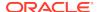

1

## Setting up Payroll Codes

A Payroll company is used to separate a range of shipboard payrolls that have different processing cycles or payroll currencies. Before you begin using the payroll module, you must set up a Default System Code, Payroll Company, Salary Group, Salary Position, Calculation Method, Contract Template, Scheduled Contract Changes, Tax Type and Payroll Setup Copier.

## Pay code Maintenance

The Pay Codes have four (4) categories:

- Pay Additions: This pay code is used to calculate the Gross Pay for an individual.
- Pay Deductions: This pay code is used to deduct taxes, allocations, penalties, garnishments, and/or other onboard or shore side obligations. Pay Deductions are the sum of the (Pay Additions)minus (Pay Deductions) which equals the Net Pay of an individual.
- Payout This pay code is used in the final payments of the net pay to an individual. A
  normal payout would include cash, ship's bank, and a financial institution or accrued to
  the next period.
- **Benefits Contribution** This pay code is use to pay benefit contributions such as social security or Medicaid or any other employer contribution information added to the contract that has to be accounted for onboard. (used for pension plan or medical plan).

Below are the sub-groups within the major pay groups maintained in SPMS and are named as the Code Type.

- Basic Wage
- Sick Pay
- Travel Expenses
- Vacation Pay
- Allotment
- Miscellaneous
- Travel Deductions
- Tax
- Payout

## Creating a Code Type

- Log on to Payroll module.
- 2. Navigate to the **Maintenance** menu and select **Pay Codes** from the context menu.
- 3. On the Pay Code Maintenance window, right-click and select Add Pay Code Type.

4. Enter a short code and description in the **Description** field.

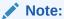

The first character of the Code Type determines the type of pay calculation to use. A Pay Additions Code Type MUST begin with an "A", Deductions with a "D", Pay Outs with a "P" and Benefit Contribution with a "B". Otherwise the system will not calculate the pay correctly.

- 5. Enter additional information in the **Comment** field, if any.
- 6. Check the **Enabled** checkbox to enable/disable the display of pay code types in other setup forms such as crew assignment, contract template and others.
- 7. To delete selected pay code, right-click and select **Delete Pay Code Type**.

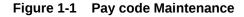

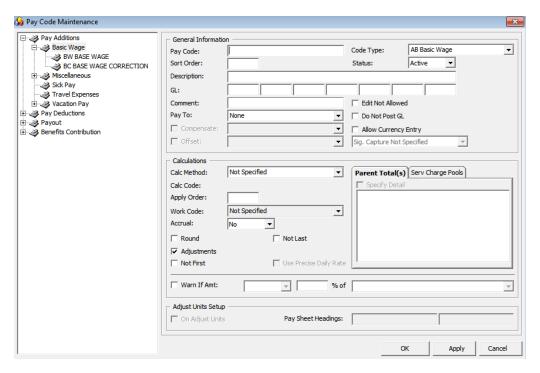

**Table 1-1** Pay code Maintenance Field Definition

| Field       | Description                                                                                 |  |
|-------------|---------------------------------------------------------------------------------------------|--|
| Pay Code    | A unique identifier for the pay code. Usually a number, but can be alphanumeric.            |  |
| Code Type   | The type and group of this pay code.                                                        |  |
| Sort Order  | User definable sort order. If no additional sort is required, enter zero (0) in this field. |  |
| Status      | The current status of the pay code (Active or Inactive).                                    |  |
| Description | The name of the pay code.                                                                   |  |

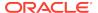

Table 1-1 (Cont.) Pay code Maintenance Field Definition

| The general ledger account number of the pay code.                                                                                                    |  |  |
|----------------------------------------------------------------------------------------------------|--|--|
| Any additional information for this pay code.                                                                                                    |  |  |
| e requires information on where to send                                                                                                    |  |  |
| quired.<br>nation will be requested at contract time                                                                                                    |  |  |
| Works with code type 'Benefit Contribution – BCC & BUP' to populate pay deduction as the deduction of payroll for crew contributions to pension plan or medical plan.                               |  |  |
| Work with code type 'Benefit Contribution' to populate the benefit contribution pay code as the benefit posting to the balance automatically when payroll is paid out at the end of the pay period. |  |  |
| e user from being able to modify the pay<br>hile editing the contract or assignment.                                                                                                    |  |  |
| e pay code into the GL file when                                                                                                    |  |  |
| of currency conversion when adding ents.                                                                                                    |  |  |
| Posting, New Pay Item, Cash Advance,                                                                                                    |  |  |
| uired during payout. Only applicable                                                                                                    |  |  |
| calculation method used to calculate the                                                                                                    |  |  |
| ethod 'A-SPEC','D-SPEC' or 'P-SPEC'. It ation method that was added to the lation outside the normal methods.                                                                                       |  |  |
| ay codes when calculating the pay. The ons, Deductions and Pay Out pay groups.                                                                                                    |  |  |
| based on a previously calculated<br>must have a lower apply order of the<br>value will be available for the                                                                                         |  |  |
| ndance calculation method 'A-TAOT, A-                                                                                                    |  |  |
| ext month.                                                                                                    |  |  |
| d for this pay code is accrued to the next<br>the end of the crew's contract is                                                                                                    |  |  |
| ed to next month.                                                                                                    |  |  |
| unt calculated for this pay code is riod but is hidden on the pay sheet. It a d amount on the pay sheet only and is son's contract is reached.                                                      |  |  |
| i)<br>e<br>e                                                                                                    |  |  |

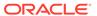

Table 1-1 (Cont.) Pay code Maintenance Field Definition

| Field                   | Description                                                                                                    |
|-------------------------|----------------------------------------------------------------------------------------------------|
| Parent Total            | For certain Calculation Methods (Percent of another amount for example). you can specify the percentage to include on previously calculated pay codes                                                                                          |
|                         | For example: The new Pay Code "10% Percent Bonus" is a percentage of the person's Basic Wage and Leave Pay.                                                                                                    |
|                         | <b>Note:</b> The apply order field for the new pay code must be greater than the apply order field for any of the amount to be used in the calculation. When this button is selected, a list box is shown, allowing you to pick the pay codes. |
| Service Charges<br>Pool | Works with the Service Charge calculation method 'A-HBSC' to populate the service charge pool type.                                                                                                    |
| Use Precise Daily       | Uses a more precise formula to calculate monthly pay.                                                                                                    |
| Rate                    | Example: 10% of Monthly Wage \$2100                                                                                                    |
|                         | Used with Precise Daily Rate: 10% x (2100 *12/365) * 29 (contract day) = $$200.22$                                                                                                    |
|                         | Without Use Precise Daily Rate: 10% x (2100/30) * 29 (contract day) = \$203                                                                                                    |
|                         | <b>Note:</b> This option is enabled when the pay code is selected at Specify Detail. Used more on the A-PERC calculation method.                                                                                                    |
| Round                   | Round the final amount calculated for this pay code to the nearest denomination unit of currency.                                                                                                    |
| Adjustments             | Option to allow the pay code for manual adjustments.                                                                                                    |
|                         | <b>Note:</b> Applicable to Add New Pay Item, Quick Posting, and Cash Advanced.                                                                                                    |
| Not First               | Do not use this pay code for the first pay period of the contract.                                                                                                    |
| Not Last                | Do not use this pay code for the last pay period of the contract.                                                                                                    |
| Warn if Amt             | This restricts the amount entered on one (1) pay code based on the amounts entered for another pay code.                                                                                                    |
|                         | For example: If an allocation must be at least 80% of a crew member's base pay, you would check the <b>Warn If</b> checkbox, select "is less than" from the drop-down list, enter 80 in the percent text field and select "Base Pay".          |
| Adjust Unit Setup       | Determines whether this pay code will be displayed on a person's pay sheet so that unit information can be entered.                                                                                                    |
|                         | <b>Pay Sheet Headings:</b> The descriptions to display at the top of the Pay Sheets for Multiple People form.                                                                                                    |
|                         | <b>Note:</b> Apply to calculation methods assigned to 'PPER, HOUR, PDAY, SPEC, PDTD, PDTI, PPMW, PPTE, PWEK, PYER, VACP, TAHO, TANO and TAOT'.                                                                                                 |

#### Adding a Pay Code to Code Type

- 1. On the Maintenance, Pay Code Maintenance window, expand the tree view and right-click the Code Type you wish to add to the pay code.
- 2. Select **Add Pay Code** and complete the pay code setup form.
- 3. Click **Apply** to save or click **OK** to save and exit the form.
- 4. To edit, select the Pay code, edit and then click **Apply** to save the changes.

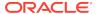

#### WARNING:

Please use extreme caution when updating pay codes since many of the codes are dependent on other codes.

- Changing the **Apply Order** or the calculation method of the code may have an adverse impact on another code.
- Changing the Calculation Method of an existing pay code from "Flat Rate" to "Percent of Another Amount" will not affect the pay code that is already added to an assignment.

#### **Deleting a Pay Code**

To delete a pay code, right-click the code and select **Remove**. You can only delete an unused pay code.

#### Salary Group

A Salary Group is similar to SPMS Operational Department. This is used to group people by their salary range and responsibility.

#### **Creating Salary Group**

- 1. On the Payroll **Maintenance**, select **Salary Group** from the context menu.
- 2. On the Salary Group window, right-click on the group listed and select Add New.
- 3. Enter the short code and description for the group in the **Description** field.
- Enter an additional comment in the **Comment** field, if any.
- 5. In the Mapped ID field, enter the GL ID code. This code is one of the fields used for GL Output file.
- 6. The **Enable** field is checked by default. Uncheck to disable the display in other setup forms such as crew assignment, contract template and others.
- 7. Click **Apply** to save or **OK** to save and close the form.
- 8. To delete a Salary Group, right-click on the code and select Remove. You can only delete a code that is unused.

#### Salary Position

Salary Position groups people by its job responsibilities within a Salary Group. These groups of people typically have a similar, if not identical contract.

A set of salary positions is maintained for the entire Payroll system and is used by all companies set up in the system.

#### **Creating Salary Position**

- Select the Salary Position from the Payroll Maintenance menu option.
- 2. A list of Salary Groups is shown in the Salary Position Maintenance window. Click the plus (+) key to expand the view of existing Salary Positions.
- 3. Right-click the Salary Group and select **Add New** to create a new position.

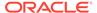

**4.** Enter all the require information and click **Apply** to save. Refer below table for field descriptions.

Figure 1-2 Salary Position

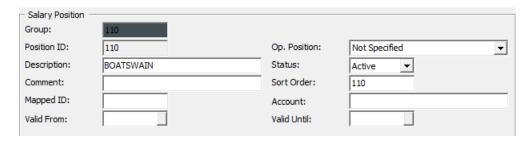

**Table 1-2 Salary Position Field Definition** 

| Field                                                                                                    | Description                                                                                                    |
|----------------------------------------------------------------------------------------------------|----------------------------------------------------------------------------------------------------|
| Group ID                                                                                                    | Field represents the Group ID of the Salary Group. This is generated automatically based on the selected Salary Group.                                           |
| Position ID                                                                                                    | Unique ID for Salary Position                                                                                                    |
| Description                                                                                                    | Position name                                                                                                    |
| Comment                                                                                                    | Additional comments.                                                                                                    |
| Mapped ID                                                                                                    | GL mapping field used in the GL Output field.                                                                                                    |
| Valid From/Until Validity Period for the position. If the field is blank, this me position does not have a Validity date.                                                                  |                                                                                                    |
|                                                                                                    | The program checks the valid date against the current system date.<br>An expired or invalid position will not be shown when creating a crew contract/assignment. |
| Op. Position  Links the Salary Position to Operational Department. Once position is linked, the crew member that belongs to the opposition will be populated on the crew assignment screen |                                                                                                    |
| Status Active/Inactive. If the status is set to Inactive, the salary position not display when creating a crew contract.                                                                   |                                                                                                    |
| Sort Order                                                                                                    | Sort Position by the order entered. Used as an alternative sort. If alternative sort order is not required, you may enter any number in this field.              |
| Account                                                                                                    | Department name used for the GL output field.                                                                                                    |

#### Calculation Method Overview

The Calculation Method defines the computation of a particular pay code during pay generation. Although the Calculation Method maintenance form exists, you are not allowed to perform insertion and deletion actions, due to the values in this table as it would require code changes. However, you are allowed to set the status to enable or disable.

Below are the pay calculation methods currently available in the system for general

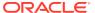

**Table 1-3 Calculation Method Overview** 

| Pay code Type               | Code   | Description                      | Calculate based on                                                                                                    |
|-----------------------------|--------|----------------------------------|----------------------------------------------------------------------------------------------------|
| Not Specified               | -      | Not Specified                    | <ul> <li>The Pay code will not populate when:</li> <li>Editing an Assignment</li> <li>Making a Payroll Adjustment</li> <li>Setting up Contract Template</li> <li>Performing Quick Posting</li> <li>Importing Postings</li> </ul>    |
| Pay Addition<br>Calculation | A-CEND | Contract End                     | A Flat amount added to the last pay period of a contract.                                                                                                    |
|                             | A-CSTR | Contract Start                   | A Flat amount added on the first pay period of a contract.                                                                                                    |
|                             | A-FLAT | Flat Amount                      | A Flat amount added to each pay period.                                                                                                    |
|                             | A-HMTH | Half Month                       | A Flat amount added when the person worked for at least 15 days during a period. Half the amount will be added for 1 to 14 days.                                                                                                    |
|                             | A-HOUR | Per Hour                         | Rate multiplied by pay sheet entered units to arrive at amount.(Rate x Units                                                                                                    |
|                             | A-PDAY | Per Day                          | Rate multiplied by pay sheet entered Units to arrive at amount.                                                                                                    |
|                             |        |                                  | (Rate x Units)                                                                                                    |
|                             | A-PDAC | Per Day Automatic<br>Calculation | Amount entered as a flat amount on<br>the contract, but computation is based<br>on days in period during pay<br>calculations.                                                                                                    |
|                             |        |                                  | (Rate / Number of Day of the pay period)                                                                                                    |
| Pay Addition<br>Calculation | A-PERC | Percent of another<br>Amount     | Percentage taken from previously calculated amount. If detail pay codes are not specified, the percent is taken from the currently calculated gross pay (Rate (%) x Base (Specified pay code))                                      |
|                             | A-PPER | Per Pay Period                   | Amount is entered as a flat amount on<br>the contract, but computation is based<br>on days worked and days in period<br>during pay calculations.<br>(Rate / Number of Days in the pay<br>period)                                    |
|                             | A-SPEC | Half Month                       | A special pay calculation must be written. The code for this calculation must be entered in the Calc Code field. Calc Code:  STHMTH = Get full pay if worked more than 16 days.  NCHMTH = Get full pay if worked more than 15 days. |

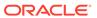

Table 1-3 (Cont.) Calculation Method Overview

| Pay code Type                | Code   | Description                                        | Calculate based on                                                                                                    |
|------------------------------|--------|----------------------------------------------------|----------------------------------------------------------------------------------------------------|
|                              | A-PWEK | Per Week                                           | Weekly calculation amount of the pay period. (Rate / 7)                                                                     |
|                              | A-PYER | Per Year                                           | Yearly calculation amount of the pay period.(Rate / 365 or 366)                                                             |
|                              | A-SPCO | SPA Commission<br>Earning                          | Pay code to post total amount of crew commission from SPA module (refer to table SPR) into crew member assignment.          |
|                              |        |                                                    | (Sum of SPR_COMMISSION)                                                                                                    |
| Pay Addition<br>Calculation  | A-OFFS | Negative Percentage<br>Offset of Another           | Negative amount use to offset a specified pay code.                                                                         |
|                              |        | Amount                                             | (Rate(%) x base (specified pay code))                                                                                       |
| Pay Deduction<br>Calculation | D-CEND | Contract End                                       | Flat amount deducted on the last pay period of a contract                                                                   |
|                              | D-CSTR | Contract Start                                     | Flat amount deducted on the first pay period of a contract.                                                                 |
|                              | D-FLAT | Flat Amount                                        | Flat amount deducted at each pay period.                                                                                    |
|                              | D-PERC | Percent of Gross (or another amount)               | Percentage of Gross Pay (or another amount) deducted on each pay period. (Rate (%) x Base (Specified pay code))             |
|                              | D-PPER | Per Pay Period                                     | Amount deducted on each pay period depending on the number of days worked in the pay period.                                |
|                              |        |                                                    | (Rate / Number of Day of the Month)                                                                                         |
|                              | D-PRMD | Percent of<br>Remainder                            | A percent of current net pay is deducted each pay period.                                                                   |
|                              |        |                                                    | (Rate (%) x Base (specified pay code))                                                                                      |
| Pay Deduction<br>Calculation | D-SPEC | Special                                            | A special pay calculation must be written. The code for this calculation must be entered in the Calc Code field. Calc Code: |
|                              |        |                                                    | STHMTH = Deduct full pay if worked more than 16 days.                                                                       |
|                              |        |                                                    | NCHMTH = Deduct full pay if worked more than 15 days.                                                                       |
|                              | D-OFFS | Negative Percentage<br>Offset of Another<br>Amount | Negative amount used to offset the specified pay code.                                                                      |
|                              | D TAY  |                                                    | Rate(%) x base (specified pay code)                                                                                         |
|                              | D-TAX  | Tax Rates Per Tax<br>Table                         | Amount paid out based on tax type defined in TAX table.                                                                     |
|                              | D-UNTL | Flat Amount With<br>Maximum                        | Same functionality as D-FLAT.                                                                                               |

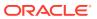

Table 1-3 (Cont.) Calculation Method Overview

| Pay code Type                          | Code   | Description                                        | Calculate based on                                                                                                    |
|----------------------------------------|--------|----------------------------------------------------|----------------------------------------------------------------------------------------------------|
|                                        | D-HMTH | Half Month                                         | Flat amount deducted if the person worked at least 15 days during a period. Half the amount will be deducted for 1 to 14 days.               |
| Payout<br>Calculation                  | P-FLAT | Flat Amount                                        | Flat Amount paid out each pay period.                                                                                                    |
|                                        | P-PERC | Percent of Gross                                   | Percent of Gross paid out each pay period.                                                                                                   |
|                                        | P-PPER | Per Pay Period                                     | Amount paid out based on the number of days worked in the pay period.                                                                        |
| Payout<br>Calculation                  | P-PRMD | Percent of<br>Remainder                            | Amount paid out based on the percentage of whatever has yet to be paid out.                                                                  |
|                                        | P-OFFS | Negative Percentage<br>Offset of another<br>Amount | Percentage to balance the specified pay code.                                                                                                |
|                                        | P-SPEC | Special                                            | A special pay calculation must be written. The code for this calculation must be entered in the Calc Code field.                             |
|                                        | P-NBCP | Negative Balance<br>Closing                        | Negative amount to be paid out.                                                                                                    |
| Benefit<br>Contribution<br>Calculation | B-FLAT | Flat Amount                                        | Flat amount deducted for benefit contribution.                                                                                               |
|                                        | B-OFFS | Negative Percent<br>Offset of Another              | Percentage to balance the specified benefit contribution pay.                                                                                |
|                                        |        | Amount                                             | (Rate(%) x base (specified pay code))                                                                                                    |
|                                        | B-PERC | Percent of Another<br>Amount                       | Percentage taken from specified pay code amount.                                                                                             |
|                                        |        |                                                    | (Rate(%) x base (specified pay code))                                                                                                    |
|                                        | B-TIER | Tiered percent of<br>Another Amount                | Percentage taken from two (2) sub-<br>entries for pension plan contribution<br>calculation.                                                  |
| Pay                                    | A-BACL | Being Addition to<br>Crew's Longevity              | Rate = Vacation Pay Entitlement OR No. of Day                                                                                                |
| Additions                              | A-HBSC | Hotel & Bar Service<br>Charge                      | Sum of HBT_POOLTOTAL                                                                                                    |
|                                        | A-HEGA | HBSC In Excess of<br>Guaranteed Amount             | Used to compare service charge amounts and minimum guaranteed amount.                                                                        |
|                                        |        |                                                    | (Amount = A-HBSC – A-MUMG (Daily))                                                                                                    |
|                                        | A-HOLP | Holiday Pay                                        | Holiday Pay based on the number of holiday X defined rate and base wages on current pay period. System is auto calculated at the daily rate. |
|                                        |        |                                                    | (Rate x Base (specified pay code) x<br>12/365 x number of days in HOL)                                                                       |

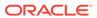

Table 1-3 (Cont.) Calculation Method Overview

| Pay code Type | Code   | Description                               | Calculate based on                                                                                                    |
|---------------|--------|-------------------------------------------|----------------------------------------------------------------------------------------------------|
|               | A-MUMG | Make Up for<br>Minimum Guarantee          | A calculation method that allows the user to specify the amount guaranteed they will get if the pay code does not reach the amount during the payout process at the end of the month  Daily Min: Rate x Number of Cruise Day  Monthly Min: (Rate / 30) x Number of Day  Yearly Min: (Rate / 365) x Number of Day |
|               | A-PDTD | Per Diem Travel<br>Domestic               | Domestic Travel pay amount for each pay period. The rate is defined in Contract Level set up (Base Wage x 12/365 x pay unit x                                                                                                    |
|               |        |                                           | Domestic Rate (if defined in contract level)).                                                                                                    |
|               | A-PDTI | Per Diem Travel<br>International          | International Travel pay amount for each pay period. The rate is defined in Contract Level set up.                                                                                                    |
|               |        |                                           | (Base Wage x 12/365 x pay unit x<br>International Rate (if defined in<br>contract level))                                                                                                    |
|               | A-PPMW | Per Previous<br>Contract Monthly<br>Wage  | Total monthly pay from previous contract.  (Units x Base (Specified pay code))                                                                                                    |
|               | А-РРРН | Premium Points Per<br>HSC                 | Time Attendance pay code = A-PPPH and work code matches the set up in Time Attendance module.                                                                                                    |
|               | A-PPTE | Per Previous<br>Contract Total<br>Earning | Percentage of total contract pay from previous contract.                                                                                                    |
|               |        | -                                         | (Rate (%) x Base (Specified pay code) )                                                                                                    |
|               | A-SLBE | Seniority Loyalty<br>Bonus Entitlement    | Amount to be paid based on number of days specified in Seniority Loyalty Bonus set up and Bonus Longevity Setup in Contract Level.                                                                                                    |
|               | А-ТАНО | Per Time &<br>Attendance Holiday<br>Hour  | Holiday Overtime linked to Time<br>Attendance Roster Daily, Work Code.<br>(Rate x Number of Day of HOL records)<br><b>Note:</b> Crew's Daily Roster in Time<br>Attendance must be in APPROVED<br>status.                                                                                                    |

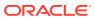

Table 1-3 (Cont.) Calculation Method Overview

| Pay code Type | Code   | Description                                 | Calculate based on                                                                                                    |
|---------------|--------|---------------------------------------------|----------------------------------------------------------------------------------------------------|
|               | A-TANO | Per Time &<br>Attendance Normal<br>Hour     | Overtime linked to Time Attendance<br>Roster Daily, Work Code. Additional<br>pay for each pay period.                                                             |
|               |        |                                             | (Rate x Number of Hours of Work Code)                                                                                                    |
|               |        |                                             | <b>Note:</b> Crew's Daily Roster in OHC. Time Attendance must be in APPROVED status. The daily roster date (TADR_DATE) must be within the pay period.             |
|               | A-TAOT | Per Time &<br>Attendance Over-<br>Time Hour | Overtime linked to Time Attendance<br>Roster Daily, Work Code. The total<br>Overtime hours will be deducted by<br>Weekly Work Hour multiplied by the<br>Rate.     |
|               |        |                                             | (Rate x (Number of hours per day –<br>(Weekly Work Hour / 7))                                                                                                    |
|               |        |                                             | <b>Note:</b> Crew's Daily Roster in Time<br>Attendance must be in the APPROVED<br>status and flagged to "Included Work<br>Hours"                                  |
|               | A-VACP | Vacation Pay<br>Entitlement                 | Vacation pay amount with Early<br>Repatriation entitlement. The system<br>auto calculates the daily rate.                                                         |
|               |        |                                             | (Rate x Base (specified pay code) x<br>12/365 x Vacation Pay Entitlement Days<br>x Number of Day of current pay<br>period) / Number of Day of Contract<br>Length) |
|               | A-VPCT | Vacation Pay<br>Percentage                  | Specify Details = Base Wage or (+) Daily Minimum Guarantee.                                                                                                    |
| Deductions    | D-PDTD | Per Diem Travel<br>Domestic                 | Domestic travel pay amount deducted from each pay period. The rate is defined in contract Level setup.                                                            |
|               |        |                                             | (Domestic Rate x Units)                                                                                                    |
|               | D-PDTI | Per Diem Travel<br>International            | International travel pay amount deducted from each pay period. The rate is defined in Contract Level setup.                                                       |
|               |        |                                             | (International Rate x Units)                                                                                                    |

## **Contract Template**

The Contract Template allows you to define a basic contract template for each Salary Position, by person or company specific. This can be used as initial contract pay codes when adding a contract.

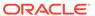

Figure 1-3 Contract Templates Form

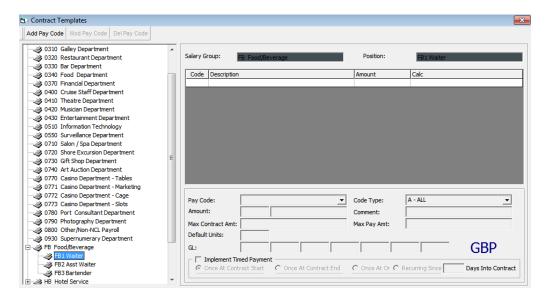

#### **Adding Pay code to Contract Template**

- 1. Select a Position on the Contract Template form.
- 2. Click Add Pay Code.
- Navigate to the Template Pay code Maintenance form and fill in the details accordingly.
- Click Insert to save.

Figure 1-4 Template Pay code Maintenance

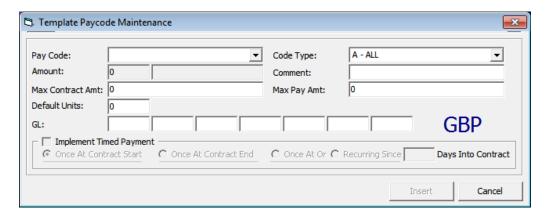

Table 1-4 Template Pay code Maintenance Field Definition

| Field     | Description                           |
|-----------|---------------------------------------|
| Pay Code  | Pay code Selection                    |
| Code Type | Filter for the pay code by Code Type. |

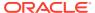

Table 1-4 (Cont.) Template Pay code Maintenance Field Definition

| Field                     | Description                                                                                                    |
|---------------------------|----------------------------------------------------------------------------------------------------|
| Amount / Rate             | Amount of pay code.                                                                                                    |
|                           | <b>Note:</b> Shows 'Flat Amount' when calculation method defined is amount calculation. Shows 'Rate / Percentage' when calculation method defined is percentage calculation.                                                     |
| Comment                   | Pay code comments in template.                                                                                                    |
| Max Contract<br>Amount    | This field holds the total amount (in payroll currency units) that this pay code can accumulate to for the entire length of the contract. Once this amount is reached, no additional amounts will be computed for this pay code. |
| GL                        | The shore side general ledger account which this pay code will be accounted for.                                                                                                    |
|                           | <b>Note:</b> Will be auto populated if GL codes have been defined in Pay code setup.                                                                                                    |
| Implement Time<br>Payment | Pay code used for payable upon return. There are four (4) categories:                                                                                                    |
|                           | • Once At Contract Start: Pay code only applies 1 time upon contract start.                                                                                                    |
|                           | <ul> <li>Once At Contract End: Pay code only applies 1 time upon<br/>contract end.</li> </ul>                                                                                                    |
|                           | <ul> <li>Once At: Pay code only applies after X days specified in<br/>Contract.</li> </ul>                                                                                                    |
|                           | • <b>Recurring Since:</b> Pay code amount recurs on the next pay period since X days specified in Contract.                                                                                                    |
|                           | <b>Note:</b> This option only applies to Pay Additions and Pay Deductions.                                                                                                    |

#### **Creating Contract Template**

- 1. Go to the **Maintenance**, **Contract Templates** menu. A list of all salary groups is displayed.
- 2. Expand the group by clicking the plus (+) key.
- Click Add Pay Code.
- 4. On the Add Pay code form, enter the pay amount and necessary details.
- 5. Click **Insert** to insert a pay code into the template.
- 6. To modify a pay code of a template, select the pay code and click **Mod Pay Code**.
- 7. Update the details and then click **Update** to save the changes.
- To remove a pay code from the template, select the pay code and click **Delete Pay**Code.
- 9. On the confirmation prompt, click **OK** to proceed.

#### Schedule Contract Changes

Schedule Contract Changes is a scheduler that changes the pay code rates and amount for the following pay period, and can only set up a schedule for future pay period. For instance,

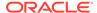

you would set up a schedule in March for a change to take effect in April. The changed pay rate is applied when a new pay period is activated and maintained by the company.

Figure 1-5 Schedule Contract Changes

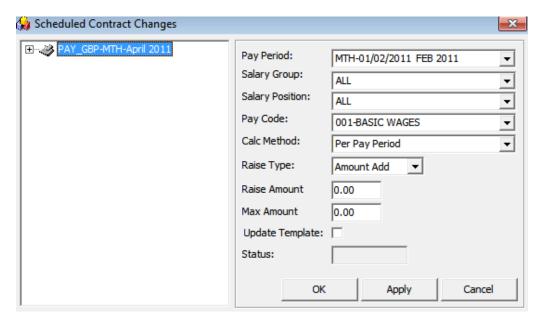

**Table 1-5 Schedule Contract Changes Field Definition** 

| Field           | Description                                                                                                    |
|-----------------|----------------------------------------------------------------------------------------------------|
| Pay Period      | Effective Pay Period for the raise.                                                                                                    |
| Salary Group    | Department to which the raise applies.                                                                                                 |
| Salary Position | Position entitled to the raise.                                                                                                    |
| Pay Code        | Pay code for which the raise applies.                                                                                                  |
| Raise Type      | Defines the type of raise.                                                                                                    |
|                 | • <b>Amount Add:</b> Add the raise amount to the current rate/amount for that pay code.                                                |
|                 | • Percent Add: Adjust the rate or amount by percent                                                                                    |
|                 | <ul> <li>From – To: Change the pay only for specified old amount to the<br/>specified new amount</li> </ul>                            |
|                 | • <b>Change To:</b> Change the rates or amounts to the raise amount.                                                                   |
| Raise Amount    | Value of raise                                                                                                    |
| Max Amount      | Maximum raise amount                                                                                                    |
| Update Template | If the <b>Update Template</b> field is checked, the contract template will be updated with the raise upon opening the specified month. |
|                 | For example: Checked when the raise applies to the existing contract template(s) for the selected salary group, position and pay code. |
| Status          | Status of schedule changes. Show 'Closed' when changes are being processed.                                                            |

1. On the Maintenance menu, select **Schedule Contract Changes**.

- 2. On the Schedule Contract Changes form, right-click and select Add.
- Complete the setup form and click Apply to keep the form or click OK to save and close the form.
- **4.** To remove the schedule, right-click the selected schedule and click **Remove**. You are not allowed to remove a processed schedule.

#### Tax Types

The Tax Type set up defines the different tax deductions for different pay periods. A No Tax definition is needed if the company does not process the tax deductions for its employees or if all its employees are independent contractors.

The tax type can only be set up when the tax pay code exists, and this is done at the **Pay code Maintenance**, **Tax under Pay Deductions menu option**. You must check the Calculation Method "**D-TAX – Tax rates per TAX table**" and specify the applicable tax pay code.

Figure 1-6 Tax Types

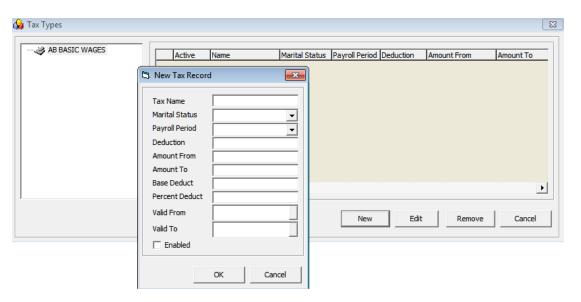

**Table 1-6 Tax Types Field Definition** 

| Field          | Description                                                                                          |
|----------------|----------------------------------------------------------------------------------------------------|
| Tax Name       | Tax name and description.                                                                            |
| Marital Status | Marital status of the crew. The tax amount will be updated according to the tax calculation formula. |
| Payroll Period | Calculation method of the tax in the particular pay period.                                          |
| Deduction      | Amount of deduction.                                                                                 |
| Amount From    | The starting salary range that taxes will start processing from.                                     |
| Amount To      | The ending salary range that taxes will stop processing to.                                          |
| Base Deduct    | Minimum deduction (for flat rates).                                                                  |
| Amount To      | The ending salary range that taxes will stop processing to.                                          |

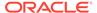

Table 1-6 (Cont.) Tax Types Field Definition

| Field          | Description                             |
|----------------|-----------------------------------------|
| Percent Deduct | Percentage of tax to deduct.            |
| Valid From     | Date the tax needs to be applied from.  |
| Valid To       | Date the tax needs to be applied to.    |
| Enabled        | Enabled or disabled for tax deductions. |

- 1. On the Pay code Maintenance menu, select **Tax Pay** code.
- Assign the calculation method to D-TAX and specify a pay code as a taxable amount.
- 3. Navigate to **Maintenance menu, Tax Types**. The tax pay code is available on the form
- 4. Select the **Tax pay code** and then click **New**.
- 5. Enter the tax type details and click **Apply** to save.
- 6. You may associate multiple tax record to a pay code.

The section below describes the formula used when the program calculates the tax.

The taxable amount will deduct the withholding amount, where the withholding amount equates to number of dependents, multiplied by TAX\_DEDUCTIONS of the corresponding TAX\_PAYROLL\_PERIOD, TAX\_MARITAL STATUS, TAX\_VALID\_FROM and TAX\_VALID\_TO. Both the TAX\_VALID\_FROM and TAX\_VALID\_TO are compared against ASYS.SYS\_DATE.

The results are then compared against the same tax table to see if there is a record that the result falls between in the TAX\_AMOUNT\_FROM and TAX\_AMOUNT\_TO for the corresponding TAX\_TYPE, TAX\_PAYROLL\_PERIOD, TAX\_MARITAL\_STATUS, TAX\_VALID\_FROM and TAX\_VALID\_TO.

If yes, then the tax amount will be the percentage (of percent value TAX\_\_PERCENT) of the difference between the taxable amount and TAX\_AMOUNT\_FROM. Then adding TAX\_BASE to that amount will give you the final tax amount. If no, the final tax amount will equate to zero.

Below is an example illustrating the tax deduction process.

- **1.** In Tax Type setup:
  - Marital Status = Marital Status in crew assignment setup
  - Payroll Period = Payroll Companies Pay Cycle
  - Valid From = Between system date
- 2. In crew assignment, define the Marital Status and No. of Dependents. Add the taxable amount (Base Wage pay code) into Pay Addition and the Tax pay code into Pay Deduction. Enter the Base Wage amount \$2500 and No. of Dependents equals to 2
- 3. Based on above Tax Type setup, the tax calculation formula are:
  - No. of Dependents x Deductions \$170 (2 x 85 = 170)

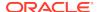

- Taxable amount after subtracting the dependents is \$2330 (2500 170 = 2330)
- Compare if the result is within the Amount From and Amount To
- If yes, the amount in subtracted Amount From is \$2280 (2330 50 = 2280)
- Use that amount and multiply the Percent Deducted = 2280 x 12% = 273.6
- The final tax amount is \$283.6 (Result + Base Deduct amount) = 273.6 + 10 = \$283.6

#### Payroll Setup Copier

- The Payroll Setup Copier is a tool that copies the entire payroll setup from one database to another, excluding these set ups:
- Cost Center
- Daily Currency Setup Detail
- Operation Position (SPO\_AID\_ID will be null)

While importing the data into the destination database, the Payroll Setup Copier checks the following:

Unique record in Pay Raise table, or else the below message is displayed.

Figure 1-7 Payroll Setup Copier Unique Record Prompt

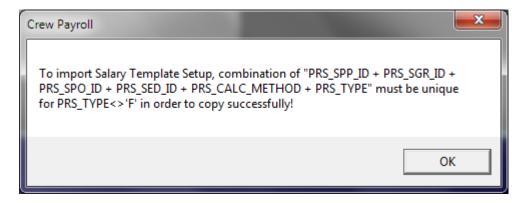

Tax name must be unique, or else the below message is displayed.

Figure 1-8 Payroll Setup Copier Unique Tax Name Prompt

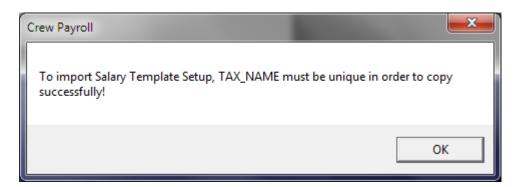

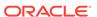

- When importing from a selected Payroll Company, all related loyalty bonuses and the vacation pay matrix is copied over, as well as inserting new records but it will not delete the existing setup.
- When importing a Salary Template & Handling and both the source ship and target ship have a loyalty bonus and vacation pay matrix set up, the existing setup of the target ship will be deleted before the import continues.
- If the target ship has a parent total linking or an operation position is unlinked on a source ship that has linking, the Import will re-insert the link.

Figure 1-9 Payroll Setup Copier Options

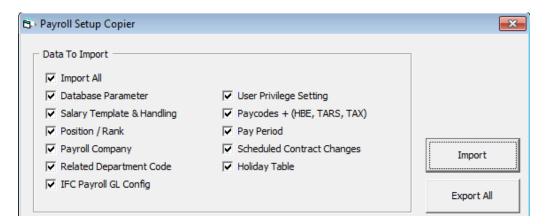

- 1. On the Maintenance menu, select **Payroll Setup Copier**.
- 2. The application will disregard all checked items for the export function. Click **Export All** when ready.
- On the Browse for Folder window, select the location to save the file, and then click OK.
- 4. When the export completes successfully, the system automatically saves the Extensible Markup Language (XML) file (PYRL\_SETUP\_v[version\_number]) at the selected location and displays a confirmation box. Click **OK** to close the prompt.
- 5. To import the data, login to the Payroll module of the destination database.
- 6. On the Maintenance menu, select **Payroll Setup Copier**.
- 7. On the Payroll Setup Copier window, select the respective checkboxes for the data to be imported and click **Import**.
- 8. Select the file to import from the saved location.
- 9. Once the import process starts, a progress bar is shown.
- At the end of the process, the system displays a confirmation prompt. Click OK to close the prompt.

### Pay Period Setup

The Pay Period is the defined time frame for every pay cycles. You are required to activate it to begin the payroll transactions and closes it when the pay period is complete.

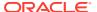

The pay periods are maintained by the Pay Company within the crew payroll system. The same period dates may have different statuses in different companies.

### Setting Up Pay Period

Figure 1-10 Pay Period Maintenance

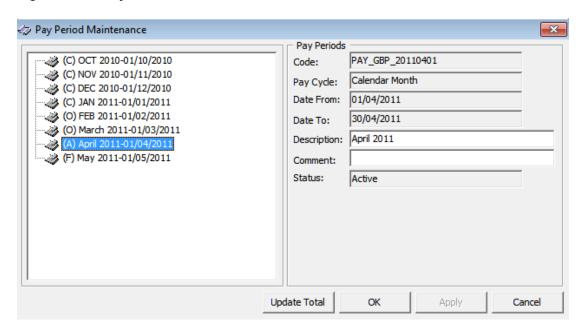

**Table 1-7 Pay Period Field Definition** 

| Field       | Description                                                                                                    |
|-------------|----------------------------------------------------------------------------------------------------|
| Code        | Unique Pay Period code auto generated by the system.                                                                                                    |
| Pay Cycle   | Auto default to setting in Payroll Company, Pay Cycle.                                                                                                    |
| Date From   | Pay Period begin date. Dates are calculated automatically based on the end of the previous pay period within a company's pay cycle.                                    |
|             | <b>Note:</b> You can only specify a <b>Date-From</b> on the first pay period added to a pay cycle, and the subsequent pay period date are auto computed by the system. |
| Date To     | Pay Period end date. Dates are automatically calculated based on the previous pay period end date within a company's pay cycle.                                        |
| Description | Name of the pay period.                                                                                                    |
| Comment     | Additional information.                                                                                                    |
| Status      | Status of pay period - Open, Closed, Active.                                                                                                    |

- 1. In the Payroll module, select Payroll, Pay Period from the menu.
- 2. On the Pay Period Maintenance form, right-click and select **Add** to add new pay period.
- 3. Complete the pay period setup form.
- 4. Click **Apply** to save the record or **OK** to save and close the form.

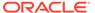

**5.** To delete the pay period, right-click on the period and select **Remove**. You can only remove a pay period that does not have any transactions linked to it.

#### Activating a Pay Period

In a pay cycles, only one (1) pay period can be activated. Below are the statuses and steps to activate the pay period.

- Closed (C): Pay Period is complete and adjustments are not allowed.
- Open: (O): Pay Period is still open for manual adjustments and payouts.
- **Future (F):** Pay Period is not yet open, although accruals may be recorded in the period due to a pay out in the previous period.
- Active (A): Pay Period is open to all types of changes, including pay sheet updates, contract changes and manual adjustments.

Figure 1-11 Activate Payroll

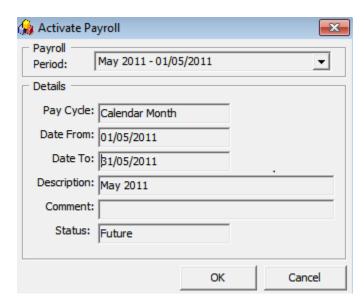

- 1. In the Payroll module, select **Payroll, Activate Pay Period** from the menu. Only the future pay period can be activated.
- 2. Click **OK** to proceed. The system generates the pay records for all people with active contracts and set the new pay period as **Active** and the previous active period as **Open**.

#### Closing a Pay Period

To ensure the accruals are correctly accounted for, the Pay periods must be closed and no further adjustments or changes can be made thereafter.

Before a pay period can be closed, all contracts within that pay period must be paid out. Otherwise you are not allowed to proceed. If there are unpaid contracts, they are displayed in the grid of the form and you will receive a notification that the Period cannot be closed.

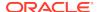

Figure 1-12 Close Pay Period

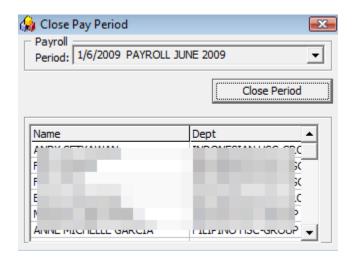

- 1. In the Payroll module, select Payroll, Close Pay Period...
- Select the period from the drop-down list. Only the oldest period within each pay cycle is listed.
- 3. Click **Close Period** to close. You will receive a "Pay Period Closed" prompt once the period is successfully closed.

By default, the system does not allow you to close a pay period if the pay period end date is after the current system date (PC Date), even though all crew members have been paid. You will receive a notification "Early closing not allowed! Pay Period end date is DDMMMYYYY' when you try to close the period.

This can be changed by setting the parameter group "Payroll", "Allow Closing of Pay Period Prior to End of Period" = 1. This setting overrides the above prompt and allows you to close a pay period even though the pay period end date is after the current PC date.

For example;

Current system date: 15-March-2019
Pay Period end date: 31-March-2019

### Crew Detail Maintenance

The Crew Detail Maintenance function is used to maintain the crew's personal details and contract information. Any payroll activities affecting a single crew member can be performed from within the Crew Payroll Details form.

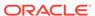

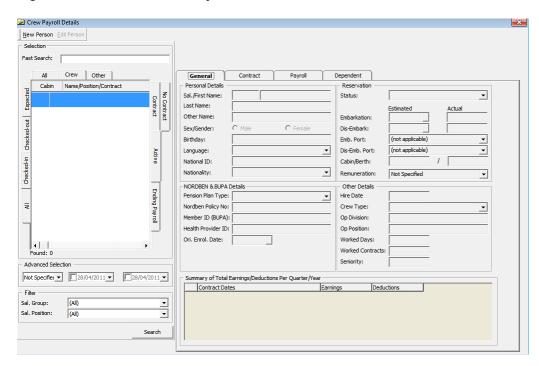

Figure 1-13 Classic Crew Payroll Details Information

#### Crew Search

There are various ways to search for crew details in the Payroll module. You can either:

- Look up the information by entering the crew ID, name or contract status using the Quick Search feature.
- Enter a cabin number in the Fast Search field and press **Enter** to immediately begin the search or leave it idle for 10 seconds for an auto search

If the search results on the grid is greyed out, then the crew member listed is in another pay company instead of the one that is currently active.

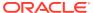

Figure 1-14 Search Panel

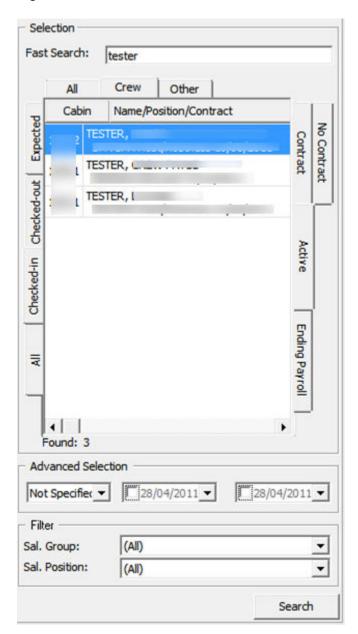

**Table 1-8 Search Panel Field Definition** 

| Field       | Function                                                                                                    |  |
|-------------|----------------------------------------------------------------------------------------------------|--|
| Fast Search | Search by entering the following value:                                                                                                    |  |
|             | • Last name – requires at least two (2) characters.                                                                                                    |  |
|             | Cabin number                                                                                                    |  |
|             | Swipe Crew Card                                                                                                    |  |
|             | Crew Internal ID                                                                                                    |  |
|             | Crew External ID                                                                                                    |  |
|             | <b>Note:</b> For searches using the crew external ID or internal ID, refer to the parameter setting in "Payroll","Display UXP_C_EXTERNALID As Crew ID" |  |

Table 1-8 (Cont.) Search Panel Field Definition

| Field              | Function                                                                                                    |
|--------------------|----------------------------------------------------------------------------------------------------|
| Crew Group         | <ul> <li>Search by crew group in:</li> <li>Crew: Crew tag with 'C'</li> <li>Other: Crew tag with 'O', which are added through the Payroll system.</li> </ul>                                                                                                    |
| Reservation Status | Search by crew reservation status in:  Checked In  Checked Out  Expected                                                                                                    |
| Contract Status    | <ul> <li>Active: The contract period is on the current pay period or current pay period is not closed yet.</li> <li>Contract: All contracts including history, active and future contracts.</li> <li>No Contract: Include all crew without any contracts assigned.</li> <li>Ending Payroll: List all disembarked crew who still have payroll open on OPEN, ACTIVE and CLOSE pay period. Also lists the crew expected disembarkation date is on Close Pay Period and not linked to any future assignment.</li> <li>Note: Enable the parameter "Ending Payroll Alert", listing the crew of ending payroll is a pop up upon program start-up.</li> </ul> |
| Advanced Selection | Search the crew embarkation date, debarkation date or Not On Board status.  Note: 'Not On Board Status' refers to NOB flag status of future reservations and previous reservations if the date falls under a future assignment date.                                                                                                    |
| Filter             | Search by salary group and salary position.                                                                                                    |

#### **Crew General Details**

The General tab of the Crew Details gives you an overview of the selected crew member. It displays the basic crew information such as identification, date of birth, embarkation/debarkation date and others which are maintained in the Crew Management module. Information for non-crew personnel paid through this payroll is maintained within the Payroll program.

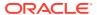

Figure 1-15 Crew Details

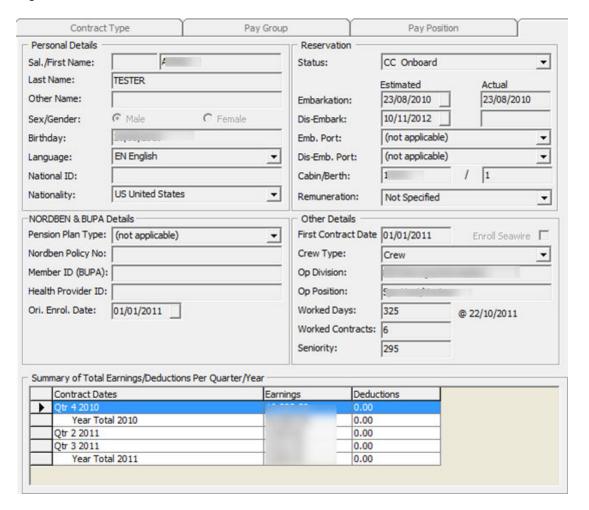

Table 1-9 Crew Details Field Definition

| Field                     | Description                                                                                                    |
|---------------------------|----------------------------------------------------------------------------------------------------|
| NORDBEN & BUPA<br>Details | Details used for Pension Plan and Medical Plan.                                                                   |
| Ori. Enrol. Date          | Field is required if 'First Contract Date' is entered.                                                            |
| Remuneration              | Remuneration of the crew. Field is locked during edit by Contract<br>Type, Salary Group or Salary Position        |
| First Contract Date       | Crew join date. This is an optional field controlled by the parameter "Payroll", "Optional Join Date".            |
|                           | This field is also available in the <b>Crew Management module</b> , <b>Edit Information</b> , <b>Other Info</b> . |
|                           | <b>Note:</b> You can define the field name in the <b>Administration module</b> , <b>Label Setup - CMJOIN</b> .    |
| Enroll Seawire            | Flag indicating crew's enrolment in Seawire function.                                                             |
| Worked Day                | The crew contract start date until current system date (PC date).                                                 |
| Worked Contract           | Total contract with the payroll company.                                                                          |
| Seniority                 | The First Contract Date until current system date (SPMS date).                                                    |

#### Adding Non-Crew member

A non-crew member record is not visible in the Crew Management module as they are not checked-in to the system, and this record can only be found in Payroll module. However, they can be paid through the Payroll module using below steps.

- On the Crew Edit Detail form, select the General tab. This enables a new menu bar New Person / Edit Person.
- Click the **New Person** button to open the Add Personal Detail form.
- Complete the form and then click **OK** to save

#### **Editing Non-Crew member Information**

You can edit the non-crew member general information in the Payroll module by navigating to the Crew Edit Detail, General tab and clicking Edit Person.

## **Crew Dependent Details**

The Dependent tab stores the crew dependent information. This information is mainly used for crew entitled to a Pension or Medical Plan.

General Contract Payroll

Figure 1-16 Crew Dependent Tab

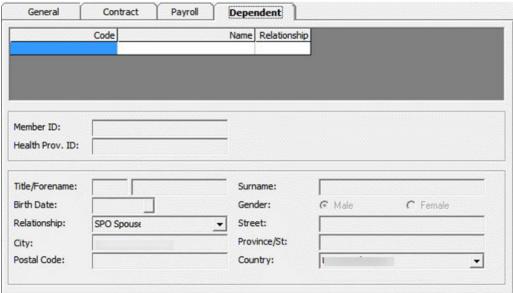

#### Adding/Editing/Removing Dependent Information

- On the Crew Edit Detail form, select the **Dependent** tab. This enables a selection menu comprised of New Dependent, Edit Dependent and Remove Dependent.
- Click the **New Dependent** and complete the necessary information.

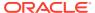

- 3. Click **Insert** to save the record.
- To edit the information, click Edit Dependent, update the information and click Update to save.
- 5. To remove the information, select **Remove Dependent** and then click **Delete**.

#### **Contract Details Maintenance**

The Contract tab stores the contract assignment of a crew member. It comprises of five (5) sub-tabs;

- General: Includes contract information.
- Pay Addition: Includes all the pay codes used to generate a person's gross pay automatically.
- Pay Deduction: Includes all pay codes that reflects in the contract and then deducted from a person's gross pay to come up with a net pay. This could include deductions for home allotments, taxes, garnishments or other expenses.
- **Payout:** Includes all pay codes that reflects in the contract and records distribution of the net pay beyond the information specified in the Contract General information.
- Benefit: Includes all of the benefit contribution pay codes by crew contribution and employer contribution.

#### Creating a Contract

The General tab stores all information related to the contract such as start/end date, pay out currency, salary group and position, maximum cash advance amount and others.

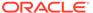

Figure 1-17 Contract Form

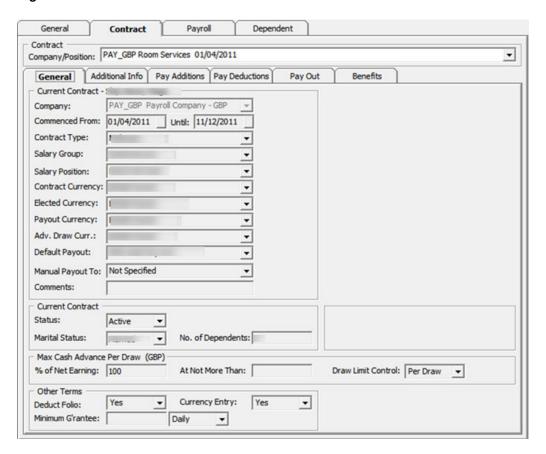

**Table 1-10 Contract Details Field Definition** 

| Field              | Description                                                                                                    |
|--------------------|----------------------------------------------------------------------------------------------------|
| Company            | The payroll company for this contract.                                                                                                    |
|                    | <b>Note:</b> You cannot update this since it comes from an active payroll company.                                                                                                    |
| Commenced From and | The beginning and ending dates of the contract.                                                                                                    |
| Until              | <b>Note:</b> You must specify a <b>Commenced From</b> date. If the <b>Until date</b> is left blank, then the contract will remain active until a final date is entered or a new contract for the same person is created. |
| Contract Type      | Type of contract group.                                                                                                    |
| Salary Group       | The department the salary is classified under.                                                                                                    |
|                    | See Pay code Maintenance, Salary Group.                                                                                                    |
| Salary Position    | Crew Work Position                                                                                                    |
|                    | See Pay code Maintenance, Salary Position.                                                                                                    |
| Contract Currency  | Currency of the contract.                                                                                                    |
| Elected Currency   | Currency used in allotment.                                                                                                    |

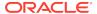

Table 1-10 (Cont.) Contract Details Field Definition

| Field              | Description                                                                                                    |
|--------------------|----------------------------------------------------------------------------------------------------|
| Payout Currency    | Currency used for final payout.  Note: Currencies must be defined in the SPMS with an active                                                                                       |
|                    | conversion rate. The currency rate and the overall Payroll currency rate must be maintained using Currency Exchange Maintenance.                                                   |
| Adv. Draw Currency | Currency used for cash advance.                                                                                                    |
| Default Payout     | Default pay code during payout.                                                                                                    |
| Manual Payout      | Default pay code when payout negative balance.                                                                                                    |
| Comment            | General comments about this contract and person.                                                                                                    |
| Status             | Status of the contract; Close, Active, Inactive.                                                                                                    |
| Marital Status     | Marital status of the crew.                                                                                                    |
| No. Of Dependent   | No of dependent. Use for tax calculation.                                                                                                    |
| Max Cash Advance   | Available balance of the current period as the suggested amount when a Cash Advance is entered.                                                                                    |
|                    | <ul> <li>% of Net Earning: Percentage of Cash Advance Withdraw.</li> <li>At not more than: Maximum amount for Cash Advance Withdraw.</li> </ul>                                    |
|                    | <ul> <li>Draw Limit Control: Draw amount per pay period type.</li> <li>Per Day: Only allow to withdraw ONCE per day, where day change is based on database server date.</li> </ul> |
|                    | Per Draw: Allow to draw up to available balance.                                                                                                    |
|                    | <b>Per Pay Period:</b> Only allowed to withdraw ONCE per pay period.                                                                                                    |
|                    | Not Specified: Default value is "Per Draw".                                                                                                    |
|                    | <b>Note:</b> Allows withdrawal up to Bal-To-Date amount is set up in <b>Companies Setup, Draw Up To Bal-To-Date</b> .                                                              |
| Deduct Folio       | <ul> <li>Onboard payment account used for Payroll deductions?.</li> </ul>                                                                                                    |
|                    | No: Do not include onboard expenses when payout.                                                                                                    |
|                    | <ul> <li>Yes: Included onboard expenses during payout</li> <li>Not Specified: Refers to Companies setup, Deduct Folio.</li> </ul>                                                  |
|                    | Note: You need to enable parameter "Payroll", "Folio Posting"                                                                                                    |
| Currency Entry     | Flag allows currency selection when performing a posting adjustment in <b>Add New Pay Item, Cash Advance, Quick Posting</b> .                                                      |
| Minimum Guarantee  | The minimum guaranteed that must be paid to the crew on each month or year or day.                                                                                                 |

#### **Adding New Contract**

- 1. Navigate to Crew Edit Detail form and select Contract tab. This open a new menu with options New Contract, Edit Contract and Remove Contract.
- 2. On the Search function, select **No Contract** tab to list all the non-contracted crew.
- 3. Select the crew member and navigate to **Contract** tab
- 4. Click New Contract.

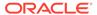

On the Add Contract form, complete the contract details form and then click Apply.

Figure 1-18 Contract Reference

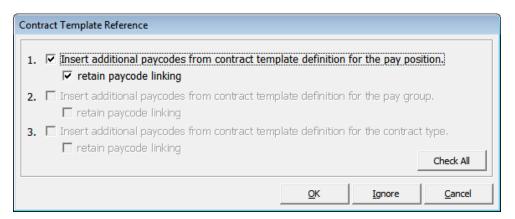

- **6.** The system prompts the Contract Template Reference form if the selected Salary Position is setup with a Contract Template.
- 7. Select the option and click **OK** to copy the pay code into new contract or **Ignore** to skip the copy.
- 8. Continue adding the additional pay code in Pay Addition, Pay Deduction, Payout or Benefit tab.

#### Managing Pay codes

Once you have a contract for a crew member, the contract information can be changed by adding, modifying or removing the pay code. The Crew officer can also manage the pay code by editing or adding a contract.

You can insert more than one (1) record of the same pay code in an assignment with different validity period. If duplicate pay codes have the same validity period or both without a validity period and the contract is:

- **Imported from CMS (with SPD\_GUID):** The program will only pay once from the larger pay code amount.
- Normal contract (without SPD\_GUID): The program will duplicate the pay code at the same time.

This only applies to a pay code that has the below calculation method:

"A-PERC", "A-TANO", "A-TAHO", "A-TAOT", "A-FLAT", "D-FLAT", "D-UNTL", "D-PERC", and "D-TAX"

#### Adding a Pay code

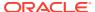

Payroll Crew Maintenance Cashless Payroll Option Security About Exit Crew Payroll Details New Contract Edit Contract Rem Contract Onbrd Acct: 0.00 Deds/Paids: 0.00 Crew Id: 32191 Bal To Date: 0.00 = N/A Fast Search: Crew Other General Payroll Dependent Crei. Contract Name/Position/Contract Cabin ٠ Company/Position: A 151 MASTER 7/31/2015 321 General Additional Info Pay Additions Pay Deductions Current Contract - Local Ship 321 Checked-out 321 Commenced From: 7/1/2015 Until: 7/31/2015 1/1/2015 Until: 6/30/2015 208 Contract Type: SEA SEA Salary Group: MASTER 151 MASTER 213 Salary Position: MASTER 151 MASTER Check Contract Currency: US Dollar USD US Dollar Elected Currency: USD US Dollar Payout Currency: US Dollar ₹ USD US Dollar 123 Adv. Draw Curr.: US Dollar USD US Dollar Default Payout: BT BALANCE TRANSFER BT-BALANCE TRANSFER BT BALANCE TRANSFER Manual Payout To: BT-BALANCE TRANSFER 80 552 Comments: 1112 Current Contract Found: 48 Active Advanced Selection Marital Status: ▼ No. of Dependents: 0 Max Cash Advance Per Draw (USD) % of Net Earning: 100 At Not More Than: Draw Limit Control: Per Draw ▼ Contr. Type Sal. Group Sal. Position Nationality Contract Type: (All) ▼ Currency Entry: Deduct Folio: Minimum G'rantee: Monthly ▼ Search

Figure 1-19 Crew Payroll Details

- 1. On the Crew menu, select the **Edit Detail** menu option.
- 2. Select the crew member from the crew list and then navigate to the Contract tab.
- 3. Click **Edit Contract**. This opens the Change Contract form.
- 4. Select the correct tab to add the different code type to the pay code. See Contract Details Maintenance for tab information. The menu bar at the top of the form changes depending on the tab you select.
- 5. Click **Add Pay** code. This opens the Contract Pay code Maintenance form and only the code type for the selected tab will populate.

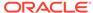

Figure 1-20 Contract Pay code Maintenance

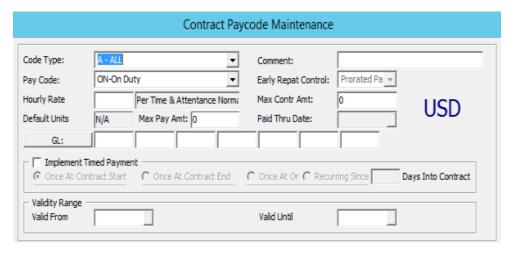

6. In the **Pay Code** field, select the applicable code from the drop-down list. The calculation method of the pay code is shown in the field beside the Amount.

Figure 1-21 Template Pay code Maintenance

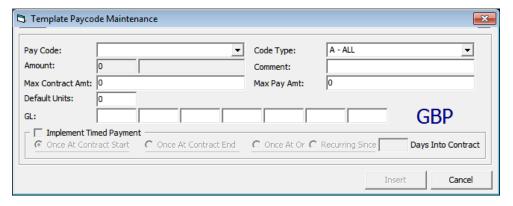

7. Enter the rate or amount.

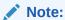

The amount field can hold an amount per period, per day, per hour, a flat amount or a percent amount depending upon the selected pay code.

- 8. Complete the information on the form, click **Insert** and return to the Change Contract form and then click **OK**.
- On the Contract Template Reference prompt, click Ignore if pay code from Contract Template is already copied onto the contract or skip to copy pay code. Click OK to recopy if there are additional pay codes created in the Contract Template.
- **10.** At the 'Do you want to update the active pay with these changes?' prompt, click **Yes** to recalculate the pay for current period based on the changes.

#### **Editing Pay code**

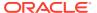

Any changes made to the pay codes are immediately stored in the database when the **Insert, Update** or **Delete** command buttons are clicked, while changes to the general contract information will only occur when **Apply** or **OK** buttons are clicked.

You will receive a warning message that the pay has to be manually adjusted for the period, when a pay code is removed or the contract dates are changed, so that they are no longer active in the current pay period.

Figure 1-22 Manual Adjustment Error Prompts

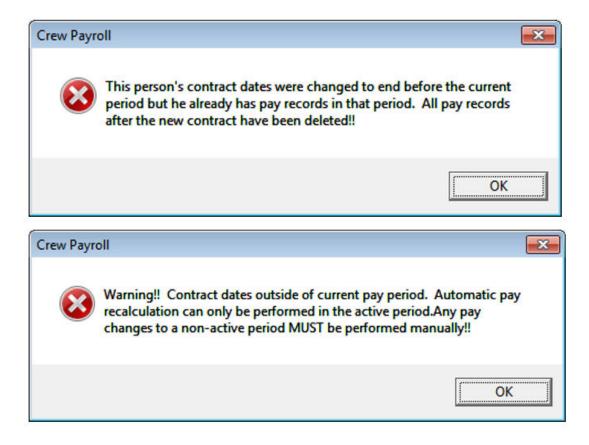

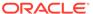

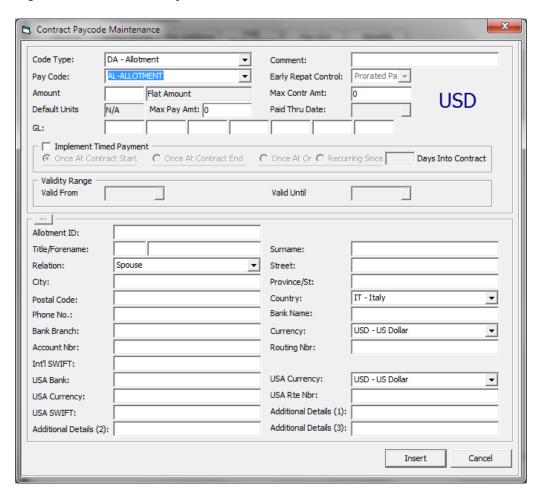

Figure 1-23 Contract Pay code Maintenance

The definition of the additional fields in a pay code form when adding the pay code are as follows:

- Fully Entitled: An option used to calculate the Vacation Pay with Early Repatriation.
- Paid Thru Date: Used to display in Payroll GL file when Vacation Pay is assigned.

See chapter Contract Template, Adding Pay code to Contract Template for the basic field definition.

To edit Contract Pay code,

- 1. On the Crew menu, select **Edit Detail** menu option.
- 2. Select the crew member from the crew list and then navigate to the **Contract** tab.
- Click Edit Contract. This opens the Change Contract form.
- Select the pay code and click Mod Pay code to open the Contract Pay code Maintenance form. Change the pay code detail and click Apply to save the changes.

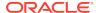

The Code Type and Pay code cannot be edited.

- 5. Click **OK** to save and exit the form.
- 6. In the Contract Template Reference, click **Ignore** if the pay code from Contract Template is already copied into the contract or skip to copy pay code. Clicking **OK** will recopy the pay code if there are additional pay code created in Contract Template.
- 7. You will be prompted with 'Do you want to update the active pay with these changes?'.
- 8. Click **Yes** to recalculate the pay for the current period based on the changed contract. Click **No**, to save without changing the current pay until the next pay period.

#### Removing a Pay code

The system only allows you to remove a pay code that has not been used and has zero value. Once the pay code is used, you cannot remove it. Note that you cannot delete a Pay code used for payroll calculation.

- 1. On the Change Contract form, select the pay code and click **Del Pay** code.
- 2. On the Contract Pay code Maintenance form, click the **Delete** button and select **OK** at the confirmation prompt.

### **Creating Multiple Contract**

A crew member can have more than one contract for different positions held. The Crew Officer can create an individual contract or a linked contract for the crew member.

- Individual Contract: A contract created for the same crew member. This crew member could have more than one contract. The contract criteria can be different or from a different payroll company.
- **Linked Contract:** A contract of the crew member, within the same company, can be linked to another contract, so that the accrued balances from the first contract are automatically moved to the pay items list of the new contract. You can use this feature to perform mid-period promotions and demotions of crew members while retaining the paid out and accrued balances.

When creating multiple contracts, the new contract start date must not overlap with the previous contract end date. If there is an overlap, the system will display a notification requesting you to correct the dates.

The steps to create multiple contracts is the similar to Creating a Contract, when the selected crew has an existing contract.

When creating a new contract for a crew member that has a previous contract tied to the same company and its end date is one (1) day less than the start date of the new contract, a 'Link Previous Contract' checkbox will show on the Change/Add contract form.

Both the linked contracts must have the following criteria.

- Must be within the same company.
- Same Contract Currency.
- Second contract must include pay codes for any accrued pay codes that are in the first contract.

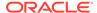

Once the linked contract is created, the crew member name will appear twice in the crew listing with a different contract. When you clicked on the crew member's second contract it will display the previous contract information in the **General** tab under **Contract Detail**.

Figure 1-24 General Tab - Multiple Contract

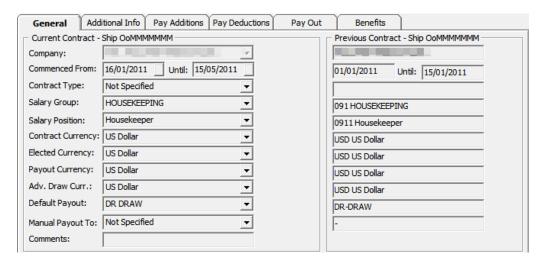

### Removing a Contract

A contract without payroll transactions can be removed from the payroll system using the below steps. Removing a contract is not possible when it has a Payout transaction or manual posting.

- 1. On the Edit Detail screen, Contract tab, select Rem Contract.
- 2. On the message prompt, select **Yes** to remove. This will place the crew member in the **No Contract** category.

# **Updating Contract End Date**

The system lists any crew member that has a debarkation date change in Crew Management under 'Payroll Notification – List of Crew with New Disembark Dates', as shown in below diagram when you first launch the application.

Figure 1-25 Crew With New Debarkation Dates

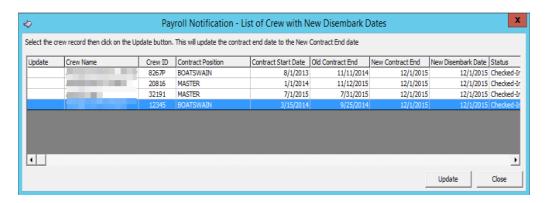

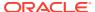

If a crew member is being paid for days beyond its contract end date, the change cannot be applied. You will receive a message prompt 'This person has already been paid out in the active pay period. Contract changes cannot be performed'.

To update the contract end date,

- 1. Select the crew member from the listing and then click the **Update** button.
- 2. On the confirmation prompt, click **Yes** to update.

You can reopen this list from the **Payroll, Update Contract End Date** option if the screen closes.

# **Payroll Details**

The Payroll tab consists of two (2) tabs.

- **Payroll:** This tab includes a pay period selection, displays the pay sheet and all pay items and a frame for additional information for each pay item.
- Benefits: This tab includes the benefit contribution items and information of each item.

The majority of the payroll activity is performed from the Payroll tab of the Crew Payroll Details.

### Pay Items List

In the Payroll tab of the selected crew member, the pay items are listed under the Pay Items List section.

Each of the items in the grid are tied to a record type, described in the below table. Details of the item, such as Pay Rate, Units, and Modified Date are displayed in the **Item/Audit** section when you click on the item. If the payroll is in an active period, a summary of the payroll information is shown in the Edit Details form.

Checking the **Show Balance-To-Date** option switches the view to show the balance to date amount of each pay item.

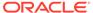

Figure 1-26 Pay Items List

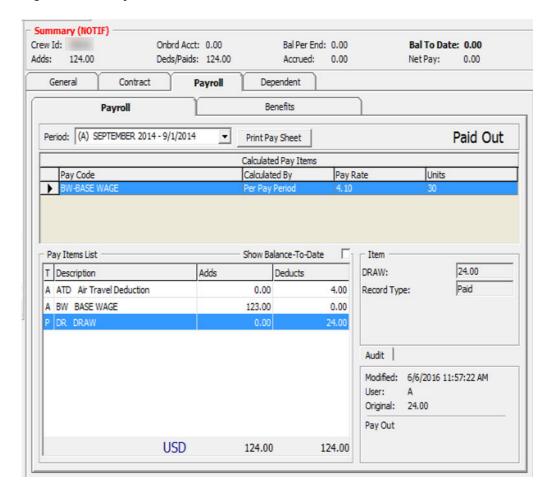

Table 1-11 Pay Items Record Type

| Record Type | Description                                                                               |
|-------------|-------------------------------------------------------------------------------------------|
| A           | Automatic. Added automatically when assigning or editing pay code from contract template. |
| M           | Manual. Added when the posting is an adjustment such as Add New Pay Item or Cash Advance. |
| P           | Paid out.                                                                                 |
| R           | Accrued from last period.                                                                 |
| F           | Accrued to next period.                                                                   |
| В           | Pay accrued from last period.                                                             |
| S           | Semi Auto. Pay code adjustment with calculation method defined as percentage:             |
| T           | Previous month paid out:                                                                  |

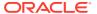

### **Update Pay Units**

The Pay Sheets contain detailed information, such as unit information, and the pay rate and is used to determine the pay amount for each pay code in a contract by multiplying the units. The user is allowed to change the pay units.

You are only allowed to update the pay units for pay codes that have 'Adjust Unit Setup' enabled in Pay code Maintenance.

Updating Pay Units for a single crew contract.

- 1. From the selected crew, navigate to the **Payroll** tab.
- 2. Click the **Update Pay Units** button on the Crew Payroll Details form or right-click on the pay code.
- 3. On the Update Pay Units form, select a **Pay code** and double-click the **Units** field.
- 4. Adjust the value using the inline edit.
- 5. Add a comment and then click **OK** to save.

Figure 1-27 Update Pay Units

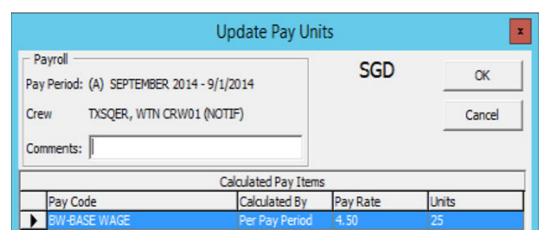

Instead of clicking the Update Pay Units button, you can also update the pay units under the Payroll tab by right-clicking the pay code in the 'Calculate Pay Items' section.

Figure 1-28 Calculate Pay Items

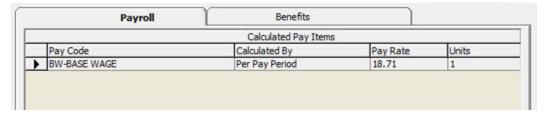

#### **Updating Pay Units for Multiple Contracts**

Apart from updating the pay units for a single crew contract, you can also update pay units for Multiple Contracts using the following steps.

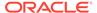

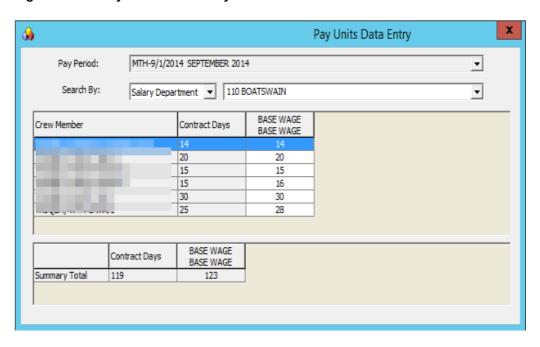

Figure 1-29 Pay Units Data Entry

- 1. On the Payroll menu, select Update Pay Units from the menu option.
- 2. On the Pay Units Data Entry form, select the **Pay Period** and method and from the **Search By** field.
- Double-clicking the Base Wage field enables inline editing. Edit the value and then click **Apply** to save or click **Undo** to revert the changes. The records will be updated and pay is recalculated.

# Posting Adjustment

The Posting Adjustments allow you to perform a payroll adjustment or adding an adhoc posting to the crew contract.

You can only add or adjust a payroll posting that are not paid in this pay period. Payroll adjustments will only populate for those pay codes that are setup with **Adjustments** in Pay code Maintenance.

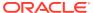

Add Payroll Adjustment Crew Name: Pay Period: (A) SEPTEMBER 2014 - 9/1/2014 ALL Code Type: A BW-BASE WAGE Pay Code: Per Pay Period Calc Method: Comments: Currency: ← Enter Amount In Contract Currency [USD] & Allow Exchange For Following Currency C Enter Amount In Following Currency USD US Dollar • 0.00 Amount: Print Receipt OK Cancel

Figure 1-30 Payroll Adjustment Form

#### **Adding Posting to Single Crew Contract**

- 1. On the **Payroll** tab of the selected crew account, click the **New Pay Item** button. You can also right-click on the item in the Pay Item List section.
- 2. On the Add Payroll Adjustment form, select the **Code Type** from the drop-down list. The calculation of the selected code type will be shown in the **Calc Method** field.
- 3. Enter the comments in the **Comments** field.
- 4. Check the respective **Currency** option and enter the amount.

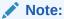

There must be a currency exchange rate set up in the Administration module if you select the first option.

The values entered are either in units or amount, depending on the calculation method of the pay code. For example, the pay code for Per Hour or Pay day calculation is by units.

Click OK to post or Cancel to discard. The record type in Pay Item List for the adjustments posted is 'M'.

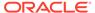

#### **Adding Postings to Multiple Contracts**

- From the Payroll menu, select the Quick Posting option.
- 2. Select a Pay Period to list the active payroll.
- Select a pay code from the Post To drop-down list. Check the Search by Description, if you wish to search using the pay code description.
- 4. Enter a comment in the **Comment** field.
- 5. Enter an amount or rate in the Amount field.
- Individually select the crew account to post to and then click the Add Selected, or use the Add All button to add all listed accounts to the grid.
- To remove an account, use the Remove Selected or Remove All button.

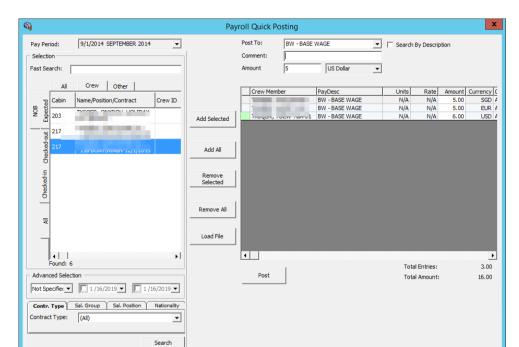

Figure 1-31 Payroll Quick Posting

- 8. At this point, you can still change the amount to post in the **Amount** field within the grid.
- Click the Post button to proceed.

### **Adding Postings by File**

The Load File option allows you to import bulk adjustments posting using a file import method in comma-separated values (CSV) format. In order for the file import to work, you must follow the format specified in the Appendix, Quick Posting Import File Format chapter.

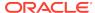

### Note:

The Load File validation may not necessarily go into the assignment for the selected company, but it must either go into the assignment that falls under the selected month or into the month of the system date, if none is selected. Priority is given to the date range that matches the selected pay period, followed by the matching selected company.

- Repeat steps 1 and 2 of Adding Postings to Multiple Contracts (see above)
- 2. Click the **Load File** button and browse for the file to import.
- All valid postings are shown under the Accepted Entries section and the rejected ones under the Rejected Entries section.

### Note:

You cannot to proceed if there are Rejected Entries and the button **Add Accepted Entries** will be disabled. You are required to correct the records and retry.

- 4. Click the Add Accepted Entries button to add these records into the posting screen.
- Click Post to post all the records.

#### **Adjusting an Allotment**

The Crew Officer is able to adjust an allotment of the crew member and, at the same time specify the beneficiary of the adjustment, provided the pay code 'Specify To' is enabled in Pay code Maintenance. An adjustment can only posted to record type 'M'.

Figure 1-32 Payroll Adjustment

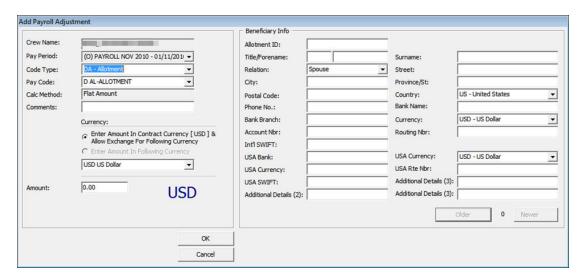

 On the Payroll tab of the selected crew account, click the Void Pay Item button. You can also right-click on the item in the Pay Item List section.

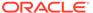

- 2. If 'Specify To' is enabled, update the beneficiary information.
- 3. Click the **OK** button to remove the item from the Pay Items List and recalculate the payroll.

## Folio Posting

A folio posting is a posting of a crew member's spending while onboard. Folio Postings that are deductible from a payroll payout must have the following settings:

- The Parameter Folio Posting is enabled or flagged with 'Y'
- The Deduct Folio option is checked in Payroll Companies Setup.
- The Deduct Folio option is flagged as 'Yes' on the crew assignment setup.

Figure 1-33 Payroll Company Maintenance

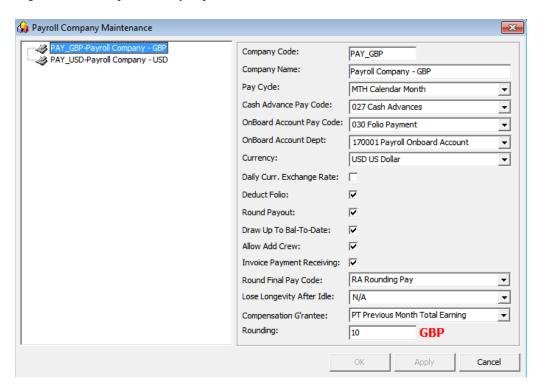

When onboard expenses are settled through **Pay Invoice** in the Crew module, the amount is transferred into the payroll as a pay deduction, allowing onboard expenses to be deducted.

In order for this to work, you need to define the following settings.

- The allow Invoice Payment Receiving option is checked on the Payroll Companies setup.
- The Payment department in the Crew module is the same as Onboard Account Department in Payroll Companies.

#### **Transferring Folio Postings to Payroll**

1. Login to the Crew module and select a crew member from the Search Panel.

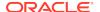

- 2. Click the Pay Invoice button.
- 3. Settle the invoice to Payroll Deductible payment code.

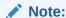

When a Void is performed from the Crew module using the **Void** button, the pay deduction in the Payroll module is reversed. Similarly, when the **Void Pay Items** in the Payroll module is used, the Folio Payment in the Crew module is reversed.

- 4. You cannot transfer the Pay Invoice into the Payroll system when:
  - a. The Crew is paid
  - b. The Pay Period is closed
  - **c.** The Crew member does not have contract assign.

When settling the invoice, the crew can opt to deduct the invoice from payroll or not. If a crew opt not to settle the invoice to payroll, the folio balance will not appear in their payroll statement as a deduction.

#### **Performing a Folio Payout Posting**

If the folio posting is not settled through the Crew module, the deduction of the onboard expenses will be included during the payroll payout. Once the payout is done, you cannot undo the folio payout posting.

Figure 1-34 Folio Payout Posting

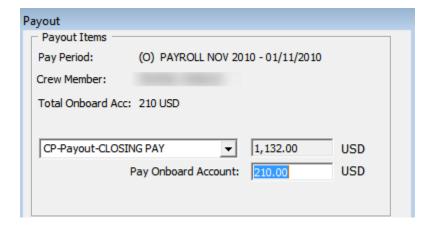

### Cash Advance Posting

The Cash Advance feature handles the early pay out made against the anticipated balance for the month. A cash advance pay code is required in the Payroll Companies under **Cash Advance Pay Code** per the following criteria:

- Apply Order: Greater than other pay items pay code.
- Calculation Method: P-FLAT Flat Amount

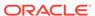

Adjustment option: Checked as payroll adjustment.

Figure 1-35 Cash Advance Posting

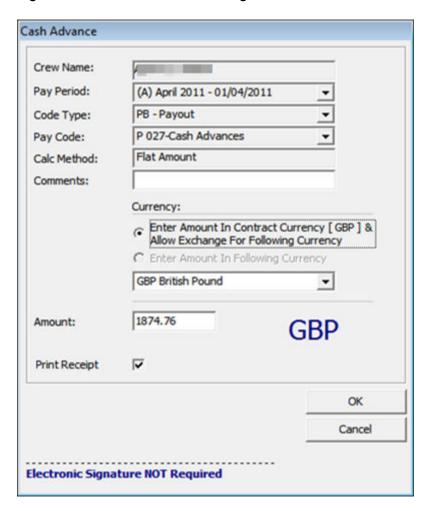

- 1. On the **Payroll** tab of the selected crew account, click the **Cash Advance** button. You can also right-click on the item in Pay Item List section.
- 2. Enter the comment in the **Comment** field.
- 3. At the Currency field, select the **Currency** option and the currency.
- 4. Enter the amount to advance in the **Amount** field.
- 5. Check the **Print Receipt** if a receipt is required. You can set this as default in Parameter **Default Receipt Printing During Cash Advance**.
- 6. Click **OK** to post the cash advance.
- 7. To void the cash advance, use the **Void Pay Items** or right-click on the posting.

The cash advance amount is controlled by these two (2) settings:

- 1. **Draw Up to Bal-To-Date** in Payroll Companies Maintenance is checked.
- 2. When this field is checked, the maximum cash advance amount allowed is per value in Bal to Date of the Crew Details summary screen.

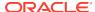

- 3. Max Cash Advance in Crew Contract.
- 4. If the Max Cash Advance is setup, the system will always calculate the value based on the **% of Net Earning**, followed by the value in **At Not More Than** field. If the **% of Net Earning** has no value, then the value of the calculated % applies.

Below is an example of the calculation.

Bal-To-Date: \$500

Monthly: \$2700

% of Net Earning: 50%

At Not More Than: \$300

If "Bal-To-Date" is checked: The cash advance amount is \$250 (\$500x50%).

If "Bal-To-Date" is unchecked: The cash advance amount is \$300 (\$2700x50%=\$1350). Since the **At Not More Than** amount is \$300, the withdraw amount is limited to \$300 even though the calculated amount is more.

The **Calculate Advance** in the Payroll menu is a function that prepares a report, listing the available cash advances by crew member, using a special form to perform these calculations and places the results in the Contract record for each crew member.

The options are:

- Onboard Crew Only is an option for companies that use 12 month contracts, and they
  only include crew currently onboard in the report.
- Up Until This Date calculates the available cash advance amounts up to the date specified. This process must be performed for each company.

Figure 1-36 Calculate Maximum Cash Advances

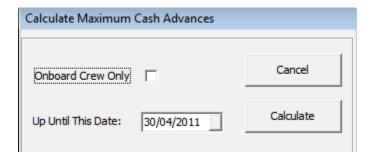

When the **Calculate** button is clicked, this will generate and store the available cash amount in the database and in a report. In the below example, you have the CTR\_MAX\_ADVANCE\_CALC which calculates based on the Per Pay Period Pay code. The formula used is (base wage) / 30 (total days of current month) x 20 days.

### **Update Total**

The **Update Total** button updates all the crew contracts that have calculation changes, such as a pay rate change or a currency rate change. Also, it is able to recreate the pay sheet if it is missing. This happens when a new pay period is activated but somehow the crew payroll only shows until the previous pay period. There are a few areas to process the Update Total.

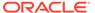

- Update Total at Pay Period setup.
- Update Total upon system date change using parameter 'Update BTD Total Upon System Date Change' set as enabled.
- Update Total when generating Payroll GL file when 'Update Total Prior' is configured as enabled.

### Note:

The Update total is only available when there is unpaid payroll in the Open/Active pay period.

- 1. Access the Pay Period Maintenance form from the **Payroll menu**, **Pay Periods**.
- 2. Select the pay period with **Open** or **Active** status and then click **Update Total**.
- 3. The system prompts a notification the number of unpaid payrolls to update. Click **Yes** to proceed or **No** to return to previous screen.
- 4. Once the update progress total is done, an error log screen will prompt if there is a crew pay is missing or require a setting.

# **Payout Process**

The Payout process pays wages to crew members on every pay period. Crew members with open payroll from a prior pay period is not allowed for payout and you are required to payout the prior payroll before proceeding to pay the current pay period.

Once the payout is performed, no adjustments can be made for that period.

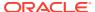

Figure 1-37 Payout Process

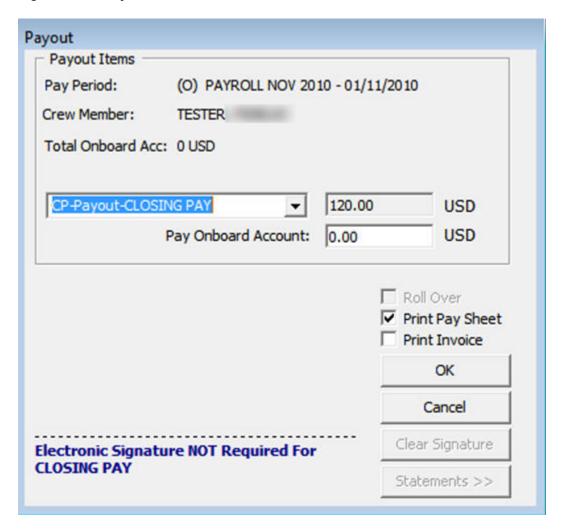

Summary (NOTIF) Crew Id: Onbrd Acct: 0.00 Bal Per End: 0.00 Bal To Date: 0.00 Adds: 992.00 Deds/Paids: 992.00 Accrued: 0.00 Net Pay: 0.00 Contract Dependent Payroll Benefits Payroll Paid Out Period: (A) SEPTEMBER 2014 - 9/1/2014 Print Pay Sheet Calculated Pay Items Pay Rate Units Pay Code Calculated By - Pay Items List Show Balance-To-Date Item 200.00 T Description Adds Deducts BASE WAGE: 6.67 A BW BASE WAGE Pay Rate: Pay Payroll A AW EARNING TRANSFER 0.00 Pay Units: 30.00 Un-Pay Payroll A ATD Air Travel Deduction 3.00 Automatic Record Type: Previous Month Final Payday M OA ONBOARD ACCOUNT SETT 24.00 Update Total A VPPER Vacation Pay R30 0.00 B DR DRAW 0.00 New Pay Item P DR DRAW 966.00 Edit Beneficiary Audit F DR DRAW -1.00Void Pay Item Modified: 9/1/2014 8:36:06 PM Print Receipt Cash Advance Original: 200.00 Contract USD 992.00 992.00

Figure 1-38 Payout Form

### Paying out to Individual Crew

- Select the crew member from the Crew Edit Details screen and navigate to the Payroll tab.
- 2. Select the pay period and click Pay Payroll.
- On the Payout form, use the default payout pay code or select another from the drop-down list.
- 4. Change the folio amount if necessary.

Note:

The folio payments made at payout are based on the **Deduct Folio** setting in the crew contract setup, payroll companies' setup and the parameter setup. If the folio amount is changed, the net payout will be recalculated.

5. Check the **Roll Over** option only if payout need to be accrued to next pay period.

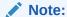

The **Roll Over** option is enabled when the payout pay code is set to *Accrued* and the contract has not ended. This moves the pay period to next and no additional transactions can be made against the crew member account within that period.

- 6. Check the Print Pay Sheet option if required. If printing is required for all, you may default the checkbox by enabling the Parameter 'Default Pay Sheet Printing During Payout'.
- 7. Check the **Print Invoice** option if required.
- 8. Click **OK** to proceed with payout.

### **Paying Multiple Crew members**

Other than performing a payout to an individual, you can also perform a bulk payout.

Figure 1-39 Pay Out Multiple Crew Members

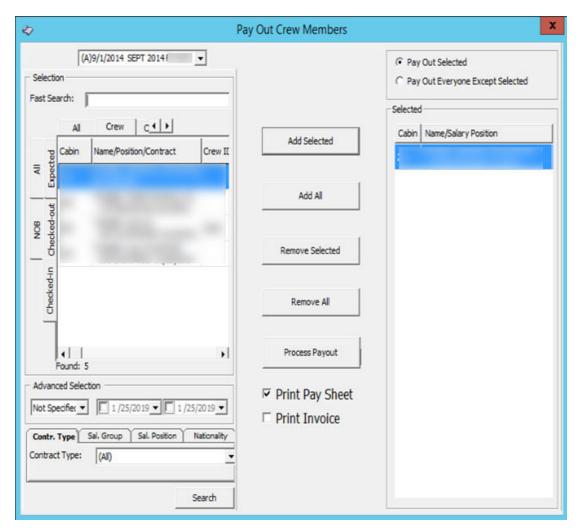

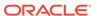

- 1. On the Payroll menu, select Payout.
- On the Pay Out Crew members screen, select the pay period and the crew members. Click Add Selected to move the selection to the right pane. To exclude the selected crew select the name(s) from the grid and click Remove Selected or Remove All.
- 3. Select the correct payout option.
- 4. Check the **Print Pay Sheet /Print Invoice** option if required.
- 5. Click the **Process Payout** button when ready, and click the **Yes** button at the confirmation prompt.
- **6.** A payout progress box will display with **Stop Payout** option, allowing you to terminate the process for the remaining crew members.
- The pay sheet and invoices are printed once the payout is processed for each crew member.

#### **Reversing a Pay Out**

A pay out can only be reversed for the following cases.

- Pay Period status is Open/Active.
- No pay out after the transaction is reversed you wish to reverse.

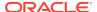

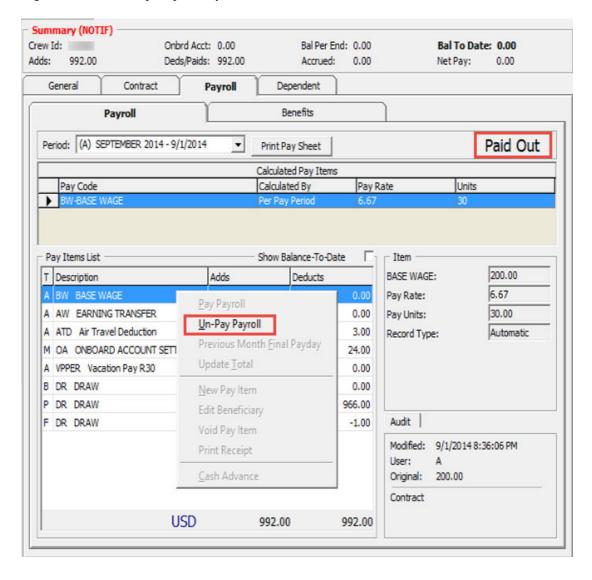

Figure 1-40 Un-Pay Payroll Option

- 1. Navigate to the **Payroll** tab of the selected crew member.
- 2. Right-click the **Paid Out** caption of the Payroll tab or on the Pay Items List and select **Un-Pay Payroll** from the option list.
- 3. At the confirmation prompt, click **Yes** to proceed. This only reverse the pay out and all accrued amount and does not reverse the folio payment.

In order to pay the rounded-up payout amount, enable the following settings in the Payroll Companies setup screen:

- Round Payout
- Round Final Pay code

This will accrue the remaining pennies to the next pay period and are paid during the final pay using a separate pay code defined in **Round Final Pay code**. Below table is an example of the rounded payout.

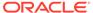

**Table 1-12 Payout Rounding** 

| Without Rounding | Rounding | Rounded Amount | Pennies Amount accrued |
|------------------|----------|----------------|------------------------|
| \$1341.65        | 0        | \$1341.65      | -                      |
| \$1341.65        | 2        | \$1342         | -\$0.35                |
| \$1341.65        | 5        | \$1345         | -\$3.35                |
| \$1341.65        | 10       | \$1350         | -\$8.35                |
| \$1341.65        | -10      | \$1340         | \$1.65                 |
| \$1341.65        | -5       | \$1340         | \$1.65                 |
| \$1341.65        | -1       | \$1341         | \$0.65                 |

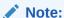

If the contract currency is different from the onboard currency, the rounding refers to the **Minimum Denomination** in the Currency Exchange Rate setup.

Rounding is not applicable to multiple pay codes. The multiple payout does not use the Minimum Denomination from the Currency Exchange Rate but uses the default rounding instead.

### Mark Paid

Reports are produced to aid the calculation of the payroll cash request. The report is generated based on any payments pending in the system. The Payments pending consists of any form of pay outs performed using the multiple crew member payout form or cash advances that were entered in the Quick Posting form. The pay outs and cash advances entered using the Crew Details forms are assumed to have been paid immediately, without the use of a cash request.

This is to ensure that the cash request includes the correct payments.

Figure 1-41 Mark Pay Outs and Cash Advance as Paid

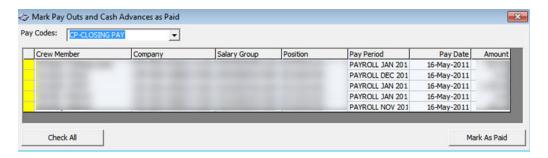

 After performing the cash advance in Quick Posting or when multiple crew member payouts are processed, select Mark Paid on the Payroll menu.

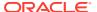

- 2. Select the corresponding pay code from the drop-down list to list all the pending payments.
- 3. Double-click on each crew member's account to mark the payment as paid or click the **Check All** button to mark all payments, then click **Mark As Paid** to update. This places an 'X' in the transaction.

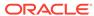

# Payroll Company Setup Default System Code

A payroll company is used to separate the multiple payrolls that have different processing cycles or different payroll currencies.

Before you begin using the Payroll module, you must define a default system code in the parameter group, "Payroll", "Default Payout" and setup a Payroll Company. Without this code and a payroll company, you are not allowed to continue using the system and will receive a warning prompt at the first launch of the application.

At the first run the payroll system, the payroll company will be stored in the registry. If you change to a different payroll company, the following message will display. Clicking **OK** will store the company record in the registry.

Figure 2-1 Registry Not Found

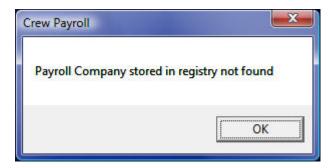

# Setting up a Default System Pay code

See the chapter Pay code Maintenance on how to setup required codes.

# Setting up New Payroll Company

You may setup as many payroll companies as required.

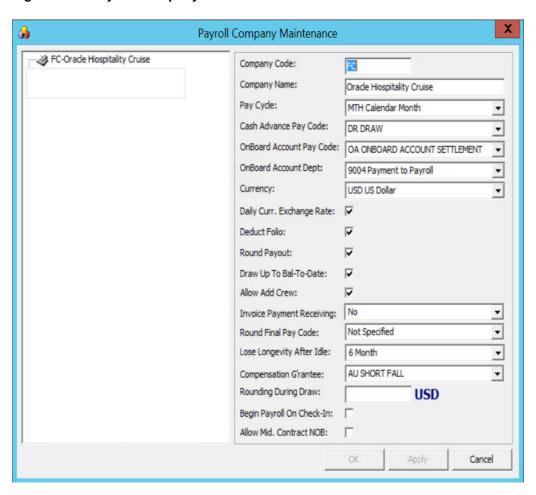

Figure 2-2 Payroll Company Maintenance

**Table 2-1** Field Description of Payroll Company

| Field        | Description                                                                                                   |
|--------------|----------------------------------------------------------------------------------------------------|
| Company Code | A short code name for the company that will appear in the status bar.                                         |
| Company Name | The full name for this company.                                                                               |
| Pay Cycle    | The frequency of the payroll. The pay cycles currently supported by the system includes:                      |
|              | • 115 – First and Fifteenth:                                                                                  |
|              | A payout is processed on the first and fifteenth of each month (F).                                           |
|              | • M30 – 30 Day Month:                                                                                         |
|              | A payout is processed at the end of each month, but all months are processed as if they have 30 days in them. |
|              | • BWK – Bi-Weekly:                                                                                            |
|              | A payout occurs every two (2) weeks (14 days).                                                                |
|              | MTH - Calendar Month                                                                                          |
|              | A payout occurs at the end of each month, but each month has the normal number of days.                       |
|              | • WEK – Weekly                                                                                                |
|              | A payout is processed every seven (7) days.                                                                   |

Table 2-1 (Cont.) Field Description of Payroll Company

| Field                           | Description                                                                                                    |  |
|---------------------------------|----------------------------------------------------------------------------------------------------|--|
| Cash Advance                    | The pay code used for recording crew member cash advances.                                                                                                    |  |
| Pay code                        | The pay code about of recording erew mentaer cash davanees.                                                                                                    |  |
| Onboard Account<br>Pay code     | The pay code used for recording payments against a crew member's onboard account or folio.                                                                                                    |  |
| Onboard Account<br>Dept         | The SPMS department number used when posting onboard account payoffs and for balancing between the Payroll module and the SPMS.                                                                        |  |
| Currency                        | The currency used for this company. The value must be in the TYP_CUR view. A currency department must exist for that currency in the SPMS DEP table.                                                   |  |
| Daily Currency<br>Exchange Rate | Works with the daily Currency Exchange Rate. If unchecked, this uses the normal currency setup in table CUR.                                                                                           |  |
| Deduct Folio                    | Works with the parameter 'Folio Posting = Y'. If the option is checked, the 'Include Onboard Expenses' checkbox in the crew contract is checked by default.                                            |  |
| Round Payout                    | Pays whole units of payout amounts to crew at end of pay period.  Note: Decimal adjustment refers to the Rounding setting.                                                                             |  |
| Draw Up to Bal-<br>To-Date      | If the field is checked, the crew member can only withdraw up to <b>Bal To Date Amount</b> of the current pay period.                                                                                  |  |
|                                 | If unchecked, the crew member can withdraw up to balance of the monthly amount.                                                                                                    |  |
|                                 | Note: This is also known as Mid-Month Cash Advance                                                                                                    |  |
| Allow Add Crew                  | If this field is checked, you can add the crew members tag with "Other" through the payroll system.                                                                                                    |  |
|                                 | If unchecked only the crew members set up through the SPMS Crew module is allowed.                                                                                                    |  |
| Invoice Payment<br>Receiving    | Used for folio payment transfer from OHC Crew pay invoice into payroll system.                                                                                                    |  |
| Round Final Pay<br>Code         | Works with the <b>Round Payout</b> option. The Pay code holds the fractional units at end of the contract.                                                                                             |  |
|                                 | <b>Note:</b> To disable rounding on final payout, select ' <b>Not Specified</b> ' and uncheck the <b>Round Payout</b> option.                                                                          |  |
| Lose Longevity<br>After Idle    | Option to forfeit crew member longevity bonus after crew contract has been idle <i>x</i> months. Program checks this setting when creating a second (or next) contract for the crew member.            |  |
| Compensation<br>Guarantee       | Uses the Pay code COH_COMP_SO_FAR field name to calculate                                                                                                    |  |
| Rounding                        | Decimal adjustment. The value indicates that the minimum denomination that the cruise has . Use +/- to round up /down the amount. Entering value '0' disables the rounding function.                   |  |
|                                 | For example: Value 5 means the smallest onboard currency is \$5 and amount is rounded to the next \$5.                                                                                                 |  |
|                                 | <b>Note:</b> If contract currency is different with onboard currency, the rounding refers to <b>Minimum Denomination</b> in the <b>Currency Exchange Rate</b> setup.                                   |  |
| Begin Payroll on<br>Check-In    | If enabled, the Payroll record will be insert only to crew members who have a checked-in status except the contract is Not in-on-board status (CTR_NOB = 1) or crew member has an existing assignment. |  |

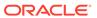

Table 2-1 (Cont.) Field Description of Payroll Company

| Field                       | Description                                                                                                    |
|-----------------------------|----------------------------------------------------------------------------------------------------|
| Allow Mid.<br>Contract NOB: | If enabled, the crew contract will not show in the Payroll Notification prompt, and inherits the new crew contract instead (CTR_MID_CNTR_NOB). |

- 1. On the **Maintenance** menu, select the Payroll Companies.
- 2. On the Payroll Company Maintenance form, right-click and select Add.
- 3. Complete the company setup form and click **Apply** to save and keep the form open or click **OK** to save and close the form.
- Once the company is setup, you can select the company from the selection. You
  can only update or adjust crew members whose contract is within the selected pay
  company.

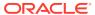

3

# Cashless Payroll – Ocean Pay

In SPMS, the Cashless Payroll Transfer feature allows the crew to enroll in certain payroll deductions to be paid to a Visa, Master Card or debit card, and the card is directly printed onboard.

# OceanPay Format

In order to use the Cashless Payroll feature, you must enable the below parameters under the Payroll Group.

Table 3-1 Ocean Pay Parameters

| PAR Name                                       | PAR Value                          | Description                                                                                                    |
|------------------------------------------------|------------------------------------|----------------------------------------------------------------------------------------------------|
| Cashless Payroll Option                        | 0                                  | 0 = Ocean Pay                                                                                                    |
|                                                |                                    | 1 = Salary@Sea                                                                                                    |
| OceanPay File Output Folder                    | \\[shared network folder]\transfer | Folder path to save the output file when generating card order for cashless payroll. You may need to specify the folder in a network path for security purposes.           |
| OceanPay MT Prefix Nbr                         | 54                                 | Defaults prefix number for MT Card.<br>Populated in Cashless Payroll setup                                                                                                 |
| OceanPay VISA Prefix Nbr                       | 45                                 | Defaults prefix number for VISA<br>Card. Populated in Cashless Payroll<br>setup                                                                                            |
| Pay codes For OceanPay Top-<br>Up Transactions |                                    | Value of SED_NO. Pay code for payroll deduction pay codes that will be transferred into the payments file when transactions are posted.  Stores multiple SED_NO with Comma |
|                                                |                                    | Delimited (,).                                                                                                    |
| Stock Code For OceanPay MT                     |                                    | Default Stock Code for MT Card.<br>Populate in Cashless Payroll setup.                                                                                                    |

# Configuring Ocean Pay Standard Parameter

On the General tab of the Standard Parameter Configuration, enter the information in all the mandatory fields.

Before you begin using the Cashless Payroll option, you must set up the basic configuration in the Cashless Payroll menu.

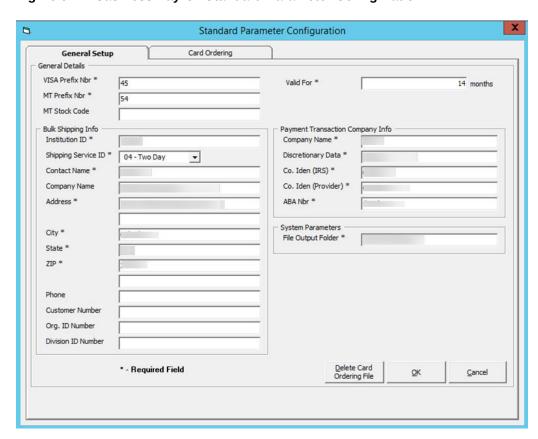

Figure 3-1 Cashless Payroll Standard Parameter Configuration

Table 3-2 Cashless Payroll Parameter Field Definition

| Field                     | Definition                                                                                                    |  |
|---------------------------|----------------------------------------------------------------------------------------------------|--|
| General Detail            |                                                                                                    |  |
| VISA Prefix Nbr           | Prefix number for VISA card. Default value is specified in parameter "OceanPay VISA Prefix Nbr".                                                                                                    |  |
| MT Prefix Nbr             | Prefix number for Master card. Default value is specified in parameter "OceanPay MT Prefix Nbr".                                                                                                    |  |
| MT Stock Code             | Card stock code for Master card. Default value is specified in parameter "Stock Code For OceanPay MT".                                                                                                    |  |
| <b>Bulk Shipping Info</b> |                                                                                                    |  |
| Institution ID            | Institution Identification ID.                                                                                                    |  |
| Shipping Service ID       | <ul> <li>Shipping Service ID.</li> <li>00 – No used</li> <li>01 – First Overnight</li> <li>02 – Priority Overnight</li> <li>03 – Standard Overnight</li> <li>04 – Two Days</li> <li>05 – Express Saver</li> </ul> |  |
| Contact Name              | Contact name.                                                                                                    |  |
| Company Name              | Company name.                                                                                                    |  |

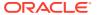

Table 3-2 (Cont.) Cashless Payroll Parameter Field Definition

| Field                            | Definition                                                                                                    |  |
|----------------------------------|----------------------------------------------------------------------------------------------------|--|
| Address                          | Street address.                                                                                                    |  |
| City                             | Address city.                                                                                                    |  |
| State                            | Address state.                                                                                                    |  |
| ZIP                              | Address zip code.                                                                                                    |  |
| Phone                            | Contact phone.                                                                                                    |  |
| Customer Number                  | Customer ID.                                                                                                    |  |
| Org.ID Number                    | Organization ID number.                                                                                                 |  |
| Division ID Number               | Division ID number.                                                                                                    |  |
| Payment Transaction Company Info |                                                                                                    |  |
| Company Name                     | Company name.                                                                                                    |  |
| Discretionary Data               | Company Discretionary Data.                                                                                             |  |
| Co. Iden (IRS)                   | Company Identification. IRS Employer Identification number.                                                             |  |
| Co. Iden (Provider)              | Company ID as specified by provider.                                                                                    |  |
| ABA Nbr                          | ABA number.                                                                                                    |  |
| <b>System Parameter</b>          |                                                                                                    |  |
| File Output Folder               | Output file location when generating GL file. Default location is specified in parameter "OceanPay File Output Folder". |  |
|                                  | The directory for storing the file needs to be under network path for security purposes                                 |  |

### **PGP Encryption**

See the OHC Tools User Guide on the PGP Encryption process in the Oracle Help Center.

### **Deleting Card Ordering File**

In order to protect the data from being comprised, the **Delete Card Ordering File** button is used to remove the unused, expired requests or files sent to PGP. For the delete function to work, this would require the **SDelete** component to be installed.

- Unzip the SDelete.zip into the same directory of Oracle Hospitality Cruise program folder.
- 2. Click the **Delete Card Ordering File** button at the **General** tab.
- 3. Click the **Open File** button to browse for the file.
- 4. Click **Delete** to completely remove the data file.

### **Card Ordering**

The Card Ordering tab enables you to create a card request file for submission to the bank. The screen shows all the crew members onboard and you can either select by embarkation or debarkation date.

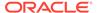

Standard Parameter Configuration General Setup **Card Ordering**  Pay Out Selected Pay Out Everyone Except Selected Fast Search: [ Crew C + Cabin Name/Salary Position Add Selected All Contract No Contract Add All Active Never Contracted NOB Remove Selected **Ending Payroll** Checked-in Remove All e Card Printing 🔻 4 Advanced Selection Order VISA Card Order MT Card Contr. Type Sal. Group Sal. Position Nationality Contract Type: (All) Order For Both Search

Figure 3-2 Card Ordering Selection

To place the card order for the crew member,

- 1. Select the crew member from the grid.
- Click Add Selected or Add All. You can also deselect them from the grid on the left and then click Remove Selected or Remove All.
- 3. Select the card type to print. You can choose to print the debit card onboard or at shoreside using the system provided by Ocean Pay.
- 4. Click the **Order XXXX** button to place the order.
- 5. If the crew has ordered a card or the card is not due to expire, the system prompt if you wish to continue to move the name to the selected column. Select the corresponding option.
- **6.** The system will create three (3) separate files containing the same information:
- Order Visa Card: This uses the specific VISA prefix file format.
- Order MT Card: This uses the specific MT Card Prefix file format.

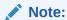

You are not allowed to generate the card ordering file without first specifying the encryption key.

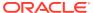

The program will validate all the required information written to the file of each crew member. The mandatory fields are: Address, Street, City, State, Country and Zip code. An exception log file is created in the Oracle Hospitality Cruise folder for records that does not have the mandatory information.

Figure 3-3 Card Ordering File Not Generated

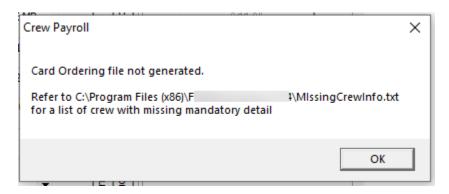

The following process takes place when the Card Ordering file is generated:

- It saves the generated PGP Encrypted file into the network path specified and uses the following naming convention "ship name" + "MMDDYYYY"+ "\_" + "unique number". For example: Demo12082009 180237.pgp
- Older files are automatically moved into the History folder for audit purposes. The files can be deleted using the **Delete Card Ordering File**.
- The program does not allow a crew member to place the card ordering twice. The card ordering will not add the request into the card request file.
- All generated records are stored in the CPT table.

Below is an example of an encrypted output file.

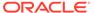

Figure 3-4 Encrypted Output File

----BEGIN PGP MESSAGE----

Version: EldoS PGPBlackbox (ActiveX edition)

wYwDTbyGVApe4UUBBACUyuwjzZqXPHfwrfe5f1xm8gV81FZQKxpEtjfZ1/TROtgL LVXvIFNluZAOavK5jf1HLK29W1G1qKCkF0gky2wLQ0X5aNsuQudYn2k0GAert1Jt GAYNOXTstRzVlNafk35CHy2ubtDVWOQZb7xRdKsFYsKJSz79qVDoYBk8dZY3KMGM Axj5v0rttgrkAQQAkswM1wnANiDDe0pHawd1tJZ8tMmDPPORm23ctd51ppmgNG6h vvvRVN7USMqlh1V+X7EYRFIFrSsRHMEyOleiWcnkvJcfaKqH4VqctqUQsyGbU/f4 Z/xNVEa2T/Z+MCAwMrXmuf3vLfx105ofjEbKNBM1shtzCZRYHr29i99kPHPJ7Qc7 5f3tb0F5c9Uj951ijYLXT0F3pBiCXPvxUn8vfRVuKUDZN9ogmLgkzVR7APdJ09Fk hR185ogVT1edwmUoiAwpDaZKI5gqDHOHDh6HtH7cfmI4n9Ay49eV8YiOW9aonDVp xIfFHFb4N0ocvItFMJ688xdtTYCJ6a/EohtiFi0r27x9akNUSdGWKIdEeYJxzD38 MorJlfGcvfDouj3beUrs8tS09dXidcFSr8vZ3qoYqFmjUq+bNBKkZKAxQubjEqwB +O+MuYWVdlt3ErIi7BZACqctHYYvpRsX+kfItzH6nEFpvGCG6LhWxLcdeCDO4Wki JD7TdJOqER/oGpB5jSmI2lz8mADkHZxcBTxx575kuZgscuHHbFc1KrtKcZOBjORE Z7twIuvbXY+Clzu3Gs99lby/A9K/aDBdudsunZzRkPs+l1MBK7n1lTy9lV3/4Q8d dNrwYNQJHLw+9dUaJ/C7vuYmhSgX6iTOL+3buf6zsJEttElo7cBeIZDg+XqAW3AZ SJE7kMP9A6K6erAXbIM0YeNKNVsMUmZEXsRX8A32pj7mHspJeUb33aV3FHMaAP6k rvLGqT7903d37KGH/dfWilevG5Jf7Q0ClVWiiYrcdobhlZnKZ9+WTrurBHPx4C+5 NOrz9oxbbVAO1uaylaktNDtNYhYK8aLaHofbit94nm5ktivh3K+AsPNtgQOH0BsI NsbG9SU2qSoNpvamWHRNbjrhliLfiDqPpH04vW5DLjiP7ZOJvTZ5NiFTbRBV0QJt gtEuOKCCzPdhbpNVHz66GfPUVQL14X1ORkkOZBm0C7RsApdDwrqZ2YDm/v1ZMf1Z

# Salary at Sea Format

The Salary@Sea format is another cashless payroll functionality. To use this function, you must set up the following in the **Administration** and **Payroll** module.

- Pay code Type
- Pay code
- Cashless Payroll Standard Parameter Configuration
- Database Parameter listed in below table.

In the Pay code setup, ensure these are configured:

- Pay code Type setup:
  - Pay code Type ID: PC
  - Pay code Type description: Cashless Payroll
  - Enabled: Checked
- Pay code Setup:
  - Pay code ID: 0150
  - Sort order: 150
  - Pay code description : Salary@Sea
  - Pay code type : PC Cashless Payroll
  - Status : Active
  - Calc Method : P-FLAT Flat Amount

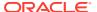

- Apply Order: 150

See Setting up Payroll Codes on how to configure a pay code.

Table 3-3 Salary@Sea Parameters

| PAR Name                       | PAR Value                   | Description                                                     |
|--------------------------------|-----------------------------|-----------------------------------------------------------------|
| Salary@Sea File Output Folder  | <network path=""></network> | For security purposes, the path defined must be a network path. |
| Cashless Payroll Option        | 0                           | 0 = Ocean Pay                                                   |
|                                |                             | 1 = Salary@Sea                                                  |
| Cashless Payroll Pay code Type |                             | Pre-configured Pay code Type in Payroll module.                 |

# Configuring Salary at Sea Standard Parameter

In the Cashless Payroll menu, General tab, enter the value per below table.

Figure 3-5 Cashless Payroll - Salary @Sea

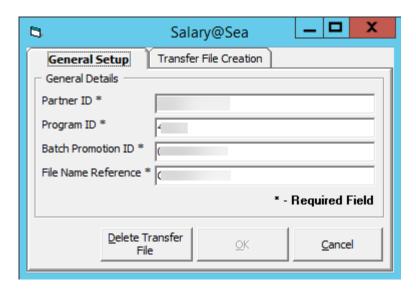

Table 3-4 Salary@Sea Field Definition

| Setup               | Value    | Remarks                               |
|---------------------|----------|---------------------------------------|
| Partner ID          | 0043     | Default value will be set to 0043     |
| Program ID          | 4322     | Default value will be set to 4322     |
| Batch Promotion ID  | 000000xx | xx = refer to ship id                 |
| File Name Reference | Citibank | Default value will be set to Citibank |

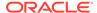

### Generating a File

Once you have all the parameters in place, you can then generate the file from the Cashless Payroll menu, Transfer File Creation function.

- 1. Open the Cashless Payroll menu and navigate to the **Transfer File Creation** tab.
- 2. Select the Pay Period from the drop-down list.
- You may receive multiple confirmation prompts depending on the records that are being processed. Read through each pop-up message and then click OK to continue.
- 4. Once the file is generated, the PAY\_ID will display with Salary@Sea Pay code in the pay item list, as shown in below diagram.

Figure 3-6 Pay ID in Pay Items List

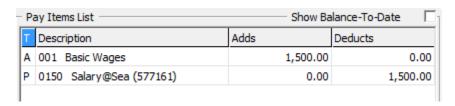

Below, there are sample transfer files for single, multiple and voided Salary@Sea transactions.

Figure 3-7 Single Salary@Sea Transaction

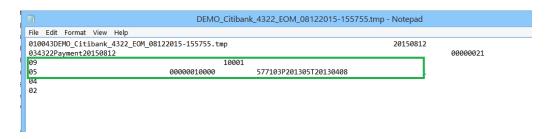

Figure 3-8 Multiple Salary@Sea Transactions

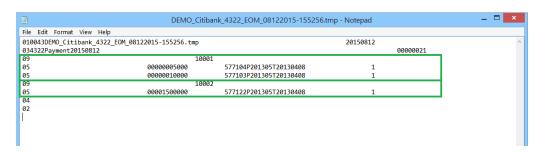

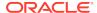

Figure 3-9 Voided Salary@Sea Transaction

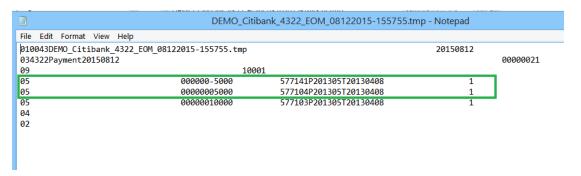

# File Transfer Specification

The file name generated by Salary@Sea in a 'tmp' file format is saved in the following format; <ShipName>\_<FileNameReference>\_<ProgramID>\_EOM\_MMDDYYYY-HHMMSS.tmp

#### **Transfer File layout**

Each of the transfer file type has a specific header and layout format, as described in the following tables.

Table 3-5 Header code/ report type

| Header code/ report type | Description         |
|--------------------------|---------------------|
| 01                       | File Header Record  |
| 03                       | Batch Header Record |
| 09                       | Request Record      |
| 05                       | Add Funds Action    |
| 04                       | Batch Footer Record |
| 02                       | File Footer Record  |

Figure 3-10 Sample transfer file

```
010043DEMO_Citibank_4322_EOM_08122015-101642.tmp
20150812
034322Payment20150812
00000021
09
                                                 10001
05
                                    00000005000
                                                          577104P201305T20130408
05
                                    00000010000
                                                          577103P201305T20130408
1
09
                                                 10002
                                    00001500000
                                                          577122P201305T20130408
05
1
```

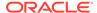

Table 3-6 Layout specification — Header code/ report type: 01

| Field Name    | Position | Length | Туре      | Comment                                                                                                    | SPMS Mapping                                                                                                    |
|---------------|----------|--------|-----------|----------------------------------------------------------------------------------------------------|----------------------------------------------------------------------------------------------------|
| Record Type   | 1 – 2    | 2      | Numeric   | "01"                                                                                                    | Hardcode to 01                                                                                                    |
| Partner ID    | 3 – 6    | 4      | Numeric   | "0043"                                                                                                    | Refer to Partner ID configured/ specified in Payroll, Cashless Setup                                                       |
| File Name     | 7 – 56   | 50     | Character | Unique name<br>for each<br>transfer file                                                                                   | <shipname>_&lt;<br/>FileNameRefer<br/>ence&gt;_<progra<br>mID&gt;_EOM_M<br/>MDDYYYY-<br/>HHMMSS.tmp</progra<br></shipname> |
| Pass through  | 57 – 88  | 57     | Character | Client can use<br>this field in<br>whatever<br>manner they<br>choose. It will<br>be passed<br>backed in the<br>reply file. | Remain empty<br>for now since<br>response files<br>are out of<br>scope at this<br>point                                    |
| Creation date | 89 – 96  | 8      | Date      | Date the file was created                                                                                                  | Date format:<br>YYYYMMDD                                                                                                   |

Table 3-7 Layout specification — Header code/ report type: 03

| Field Name            | Position  | Length | Туре      | Comment                                                       | SPMS Mapping                                                                              |
|-----------------------|-----------|--------|-----------|---------------------------------------------------------------|-------------------------------------------------------------------------------------------|
| Record Type           | 1 – 2     | 2      | Numeric   | "03"                                                          | Hardcode to 03                                                                            |
| Program ID            | 3 – 6     | 4      | Numeric   | "4322"                                                        | Refer to Program ID configured/ specified in Payroll > Cashless Setup                     |
| Batch<br>description  | 7 – 70    | 64     | Character | Payment<br>memo will<br>appear on<br>recipient's<br>statement | Format: 'PaymentYYYY MMDD' YYYYMMDD is computer date.                                     |
| Pass through          | 71 – 102  | 32     | Character | <blank></blank>                                               | Remain empty                                                                              |
| Batch<br>promotion ID | 103 – 110 | 8      | Numeric   | '00000021'                                                    | Refer to<br>Promotion ID<br>configured/<br>specified in<br>"Payroll","Cashl<br>ess Setup" |
| Settlement<br>Date    | 111 – 118 | 8      | Date      | <blank></blank>                                               | Remain empty as required                                                                  |

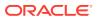

Table 3-8 Layout specification — Header code/ report type: 09

| Field Name         | Position | Length | Туре      | Comment                                   | SPMS Mapping                                             |
|--------------------|----------|--------|-----------|-------------------------------------------|----------------------------------------------------------|
| Record Type        | 1 – 2    | 2      | Numeric   | "09"                                      | Hardcode to 09                                           |
| Partner user<br>id | 3 – 52   | 50     | Character | Unique account<br>identifier (Crew<br>ID) | Refer to crew's<br>external ID<br>(UXP_C_EXTERN<br>ALID) |
| Pass through       | 53 – 84  | 32     | Character |                                           | Remain empty                                             |

Table 3-9 Layout specification — Header code/ report type: 05

| Field Name                | Position | Length | Туре      | Comment                                                                        | SPMS Mapping                                                                   |
|---------------------------|----------|--------|-----------|--------------------------------------------------------------------------------|--------------------------------------------------------------------------------|
| Record Type               | 1 – 2    | 2      | Numeric   | "05"                                                                           | Hardcode to 05                                                                 |
| Pass Through              | 3 - 34   | 32     | Character |                                                                                | Remain empty                                                                   |
| Amount                    | 35 – 44  | 10     | Currency  | Amount \$35.57 is display as '3557'                                            | PAY_AMOUNT                                                                     |
| Taxable Flag              | 45 – 45  | 1      | Numeric   | <b>'</b> 0'                                                                    | Hardcode to '0'                                                                |
| Notification<br>Indicator | 46 - 55  | 10     | Numeric   | <blank></blank>                                                                | Remain empty                                                                   |
| Partner<br>payment id     | 56 – 95  | 40     | Character | Prevent<br>payment<br>duplication                                              | <payid>P<paype<br>riod&gt;T<signond<br>ate&gt;</signond<br></paype<br></payid> |
|                           |          |        |           | <payid>P<paype<br>riod&gt;T<signond<br>ate&gt;</signond<br></paype<br></payid> | <pay_id>P<spp_<br>NAME&gt;T<res_e<br>MB_A&gt;</res_e<br></spp_<br></pay_id>    |
|                           |          |        |           |                                                                                | For example,<br>577104P201305T<br>20130408                                     |
| Direct/Claim<br>Flag      | 96 – 96  | 1      | Numeric   | 1 – standard<br>payroll                                                        | Hardcode to '1'                                                                |
|                           |          |        |           | 0 – off cycle<br>payroll                                                       |                                                                                |
| Imported record ID        | 97 – 104 | 8      | Character | <blank></blank>                                                                | Remain empty                                                                   |

Table 3-10 Layout specification — Header code/ report type: 04

| Field Name  | Position | Length | Туре    | Comment | SPMS Mapping   |
|-------------|----------|--------|---------|---------|----------------|
| Record Type | 1 – 2    | 2      | Numeric | "04"    | Hardcode to 04 |

Table 3-11 Layout specification — Header code/ report type: 02

| Field Name  | Position | Length | Туре    | Comment | SPMS Mapping   |
|-------------|----------|--------|---------|---------|----------------|
| Record Type | 1 – 2    | 2      | Numeric | "02"    | Hardcode to 02 |

# **Event Log**

The system logs all transfer files created into the LOG table with LOG\_KEY as "SalSea" and LOG\_NOTES with "Start writing..." and "Finish writing ..."

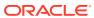

4

# Payroll Benefit Administration

In addition to the generic payroll, the Payroll Benefit feature allows you to manage the Nordben Pension Plan (410K) and the British United Provident Association (BUPA) Medical Plan. The setup of the pay codes is relatively similar to the generic Payroll module, with additional requirements and this is described in the following sections

To use this feature, you must:

- Configure the calculation Pay codes for contributions/deductions for both the employee and employer.
- Ensure you associate the correct Code Type and Calculation Method to the pay codes.

# **Configuring Benefits Codes**

### Pay Deductions

A pay deduction code is required for crew contribution to pension or medical plan under the Pay Deductions code, and this pay code will reflect on the crew pay sheet.

The new pay deduction codes are added as a sub-code of a Pay Deductions – **Miscellaneous** code type. For the setup of the pay codes, see chapter Creating a Code Type on how to create a pay code.

When creating the pay codes, you *must* ensure the following is correctly set up in each of the categories.

Setting up Crew Contribution Deductions - Miscellaneous and Medical Plan

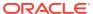

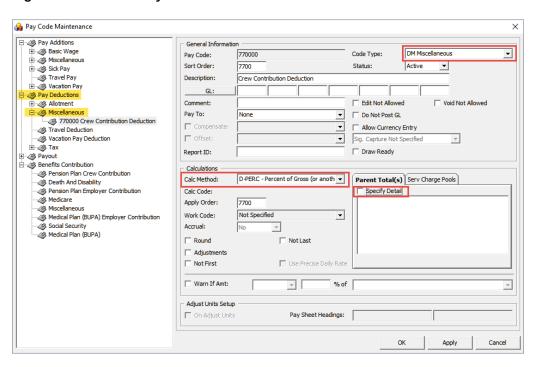

Figure 4-1 Benefit Pay code Maintenance

- Unique Pay Code ID
- Code Type = DM Miscellaneous
- Pay Code Description. For example, Medical Plan or Crew Contribution Deduction.
- Sort Order. This can be the same as Pay Code ID
- Calculation Method = D-PERC Percent of Gross (or another amount)
- Apply Order. This can be the same as Pay Code ID
- Check the Do Not Post GL if you do not wish to show the pay code in the GL file.

### WARNING:

Once the D-PERC Percent of Gross (or another amount) calculation method is selected, the **Specify Detail** check-box will become visible. The user *must* select the Pension Plan or Medical Plan BUPA pay codes in Benefit Contribution – Crew Pension Plan Contribution in order to get the 100% offset value of the specified pay code.

### Offset Benefits Contributions - Miscellaneous

The Offset Crew Contribution or Offset Employer Contribution pay code is used to automatically balance the benefit postings during payroll paid outs at the end of the month. You may create more than one (1) offset pay code and assign it to a different benefits contribution pay code.

The Offset Crew Contribution pay is added as a sub entry in **Benefit Contribution – Miscellaneous**.

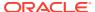

### Setting up Offset Miscellaneous Contributions - Crew/Employer Contribution

Figure 4-2 Miscellaneous Contribution Pay Code Maintenance

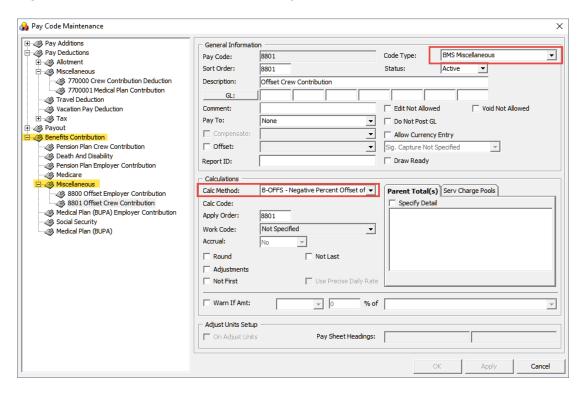

- Unique Pay Code ID
- Code Type = BMS Miscellaneous
- Pay Code Description. For example, Offset Crew Contribution Deduction or Offset Employer Contribution.
- Sort Order. This can be the same as Pay Code ID
- Calculation Method = B-OFFS Negative Percent Offset of Another Amount
- Apply Order. This can be the same as Pay Code ID
- Check the Do Not Post GL if you do not wish to show the pay code in the GL file.

### • WARNING:

Once the **B-OFFS Negative Percent Offset of Another Amount** calculation method is selected, the **Specify Detail** checkbox will become visible. The user *must* select all the relevant Crew Contribution pay codes IF those pay code in Payroll Benefit Administration (Pension Plan, Crew Medical Plan Contribution, Employer Contribution, Death & Disability Contribution, Medical Plan (BUPA) ) are assigned to offset this pay code. This is to obtain a 100% offset value of the specified pay code.

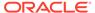

### Crew Pension Plan Contribution

In order to differentiate the Pension Plan calculation method for the crew, you need to create two (2) pay code types.

- Crew Contribution by Flat Amount
- Crew Contribution by Percentage

In each of the pay codes, you must ensure that the **Code Type, Compensate, Offset** and the **Calculation Method** are correctly associated as shown in below diagrams.

### **Crew Contribution by Flat Amount**

This pay code enables you to specify an amount for crew to contribute to their pension plan.

Figure 4-3 Flat Amount Contribution

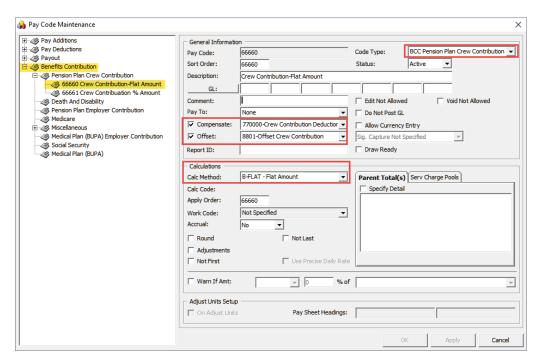

- Unique Pay Code ID
- Code Type = BCC Pension Plan Crew Contribution
- Pay Code Description. For example, Crew Contribution Deduction (Flat Amount) or (%Amount).
- GL Code where the contribution deductions are credited to.
- Sort Order. This can be the same as Pay Code ID
- Compensate must be linked to the Crew Contribution Deductions.
- Offset code must be linked to the Offset Crew Contribution.
- Calculation Method = B-FLAT Flat Amount

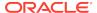

- Apply Order. This can be the same as Pay Code ID
- Check the Do Not Post GL if you do not wish to show the pay code in GL file.

### **Crew Contribution by Percent Amount**

The pay code set up for contribution by percent amount is similar to by flat amount, except the following:

- The Calculation Method is B-PERC Percent of another amount
- You must select a base for the system to calculate from the Parent Total tab, Specify Detail checkbox.

Figure 4-4 Pay Contribution by Percentage

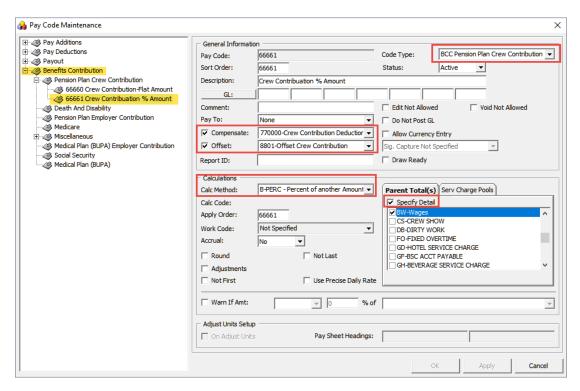

### **Linking Contribution Pay Codes to Pay Deductions**

Once the pay codes are setup, you must link them in the **Pay Deductions** codes.

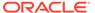

🚵 Pay Code Maintenance X Pay Additions
Basic Wage
Sick Pay General Information 770000 Code Type: DM Miscellaneous • Pay Code: Active • Sort Order: 7700 Status: Travel Pay

Wacation Pay Description: Crew Contribution Deduction GL: Pay Deductions Allotment Edit Not Alle Void Not Allowed Miscellaneous
770000 Crew Contribution Deduction
7700001 Medical Plan Contribution Pay To: Do Not Post GL None Compensate Allow Currency Entry Travel Deduction ☐ Offset Sig. Capture Not Specified Vacation Pay Deduction

Tax Report ID: Draw Ready Calculations Benefits Contribution D-PERC - Percent of Gross (or anoth ▼ Parent Total(s) Serv Charge Pools Calc Method: Calc Code: ✓ Specify Detail 3001-Home Allotment Apply Order: 7700 ^ ✓ 6660-Crew Contribution-Flat Amount
✓ 66661-Crew Contribuation % Amount

■ 8800-Offset Employer Contribution Work Code: Not Specified Accrual: 8801-Offset Crew Contribution AI-HK BONUS Round AO-Service Plan (Hotel) ☐ Adjustments ☐ Not First Use Precise Daily Rate Warn If Amt: **-**% of On Adjust Units Pay Sheet Headings: Apply Cancel

Figure 4-5 Pay code Maintenance form

- Navigate back to the Pay Deductions Miscellaneous, Crew Contribution Deductions.
- 2. Check the Specify Detail checkbox and select both **Contribution Codes**.
- 3. Click **Apply** to save.
- 4. If the Pension Plan Crew Contribution pay code is assigned to an offset pay code, navigate back to Benefit Contribution Miscellaneous, Offset Crew Contribution.
- 5. Check if they are linked.

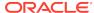

🔒 Pay Code Maintenance Pay Additions General Information ⊕ 🥔 Pay Deductions 9195 Code Type: BMS Miscellaneous ┰ Pay Code: ⊕ 🥔 Payout Sort Order: Active ₹ 9195 Pension Plan Crew Contribution

Death And Disability Description: Offset Crew Contribution GL: Pension Plan Employer Contribution ∠

✓

✓

✓

Medicare Comment: Edit Not Allowed ▼ Void Not Allowed Miscellaneous Pay To: None 9193 Offset Employer Contribution Allow Currency Entry 9195 Offset Crew Contribution

Medical Plan (BUPA) Employer Contribution Offset: Sig. Capture Not Specified w Social Security ☐ Draw Ready Report ID: ⊕ Medical Plan (BUPA) Calculations B-OFFS - Negative Percent Offset of ▼ Calc Method: Parent Total(s) Serv Charge Pools ▼ Specify Detail Calc Code: Apply Order: 9195 9092-Employer COntribution (%Amount) Not Specified Work Code: 9093-Employer Contribution (TierLvl) Accrual: 9094-Emplyer D & D (Flat Amount) 9095-Employer D & D (% Amount) Round ☐ Not Last ✓ 9096-Crew Medical Plan-Hotel-Spouse ☐ Adjustments ☐ Not First Use Precise Daily Rate Warn If Amt: Ŧ % of Adjust Units Setup Pay Sheet Headings: Cancel

Figure 4-6 Offset Crew Contribution

## **Employer Pension Plan Contribution**

Similar to the Crew Pension Plan, you are required to set up two (2) contribution codes for an employer.

- Employer Contribution by Percentage
  - This pay code is used for employer contributions by percentage to the crew pension plan, based on the crew's applicable monthly earnings.
- Employer Contribution by Tier Level
  - This pay code is used for employer contribution based on the Tier Level calculation method (100% of the first 3% and 50% of the next 7%) based on the crew's contribution on applicable monthly earnings.

### **Employer Contribution by Percentage**

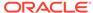

🔒 Pay Code Maintenance X Pay Additions General Information ⊕ 

Basic Wage : Pension Plan Employer Contribution 🔻 7788 Code Type: Pay Code: Sort Order: Status Active ⊕ Sick Pay 7788 Travel Pay Description: Employer Contributoin (%Amount) Wacation Pay GL: A Pay Deductions ∄ Allotment Edit Not All Void Not Allowed ☐ 🥝 Miscellaneous Pay To: Do Not Post GL None 770000 Crew Contribution Deduction Allow Currency Entry 7700001 Medical Plan Contribution A Travel Deduction ✓ Offset: Sig. Capture Not Spe Vacation Pay Deduction Report ID: ☐ Draw Ready ± ≪ Tax ⊕ 🧀 Payout Calculations Benefits Contribution B-PERC - Percent of another Amount Calc Method: Parent Total(s) Serv Charge Pools Pension Plan Crew Contribution 66660 Crew Contribution-Flat Amount Calc Code: ▼ Specify Detail 66661 Crew Contribution % Amount BC-BW CORRECTION Apply Order: 7788 BG-BSC SHORTFALL Death And Disability Not Specified Work Code: n Plan Employer C ✓ BW-Wages Accrual: -CS-CREW SHOW DB-DIRTY WORK Round FO-FIXED OVERTIME Miscellaneous GD-HOTEL SERVICE CHARGE □ Adjustments 8801 Offset Crew Contribution Lise Precise Daily Rate ☐ Not First Medical Plan (BUPA) Employer Contribution Social Security Warn If Amt: Medical Plan (BUPA) **→** 0 % of Pay Sheet Headings: On Adjust Units Cancel

Figure 4-7 Benefits Contribution for Pension Plan

This pay code is added as a sub entry in **Pension Plan Employer Contribution** and they must contain the following:

- Unique Pay Code ID
- Code Type = BEC Pension Plan Employer Contribution
- Pay Code Description. For example, Employer Contribution (%Amount).
- GL Code where the employer contribution expenses are credited to.
- Sort Order. This can be the same as Pay Code ID
- Select the Offset pay code if you choose to offset the employer contribution in the pay sheet. The offset pay code refers to Offset Employer Contribution. See Offset Benefits Contribution - Miscellaneous.
- Check the Do Not Post GL if you do not wish to show the pay code in GL file.
- Apply Order. This can be the same as Pay Code ID
- Calculation Method = B-PERC Percent of another Amount
- On the Specify Detail page, select the applicable monthly earning pay code. The
  percentage of Employer Contribution to compensate is based on the selected pay
  code such as basic wage. The system will calculate the employer contribution
  amount against the crew's monthly salary.

#### **Employer Contribution by Tier Level**

The following contribution code is for an employer that contributes using the Tier Level calculation method (100% of the first 3% and 50% of the next 7%) of the crew's contribution on applicable month earnings.

The Calculation Method is **B-TIER – Tiered Percent of another Amount**. Select the **Offset** pay code if you choose to offset the employer contribution in the pay sheet.

🐪 Pay Code Maintenance Х ⊕ → Pay Additions General Information □ → Pay Deductions Code Type: BEC Pension Plan Employer ( ▼ Pay Code: Employer Contribution(TierLvI) Description: Sort Order: GL: 123 444 345 Status: Active 9093 123 Vacation Pay Deduction Pay To: None Benefits Contribution Comment: Pension Plan Crew Contribution Compensate: 9090 Crew Contribution(Flat A 9091 Crew Contribution (% Au ✓ Offset: 9193-OffSet Employer Contributior ▼ ✓ Do Not Post GL ⊕ ... . Death And Disability Pension Plan Employer Contributio -Calculation: 9092 Employer Contribution(%) Calc Method: B-TIER Tier'd Percent of Another Amount 굣 Specify Detail ⊟ - 🧼 Miscellaneous 051-Flight Ticket 9193 OffSet Employer Contrib 052-ATD Rehimbursement Apply Order: 9093 9194 Offset Employer (BUPA) 9195 OffSet Crew Contributio Round: Accrue: 9092-Employer Contribution( Adjustments: Not Last: Not First: Warn If Amt:

Figure 4-8 Employer Contribution by Tier Level

### **Death and Disability Contributions**

Apart from the Pension Plan, one may contribute to the Death and Disability plan. For this, you need to create two (2) separate codes for the calculation method.

- Death and Disability (Flat Amount)
- Death and Disability (%Amount)

Set up the code just as you would for the other codes.

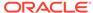

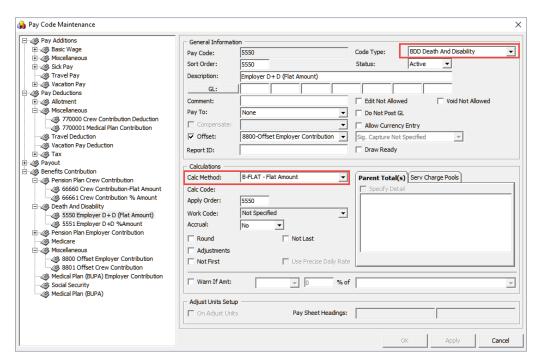

Figure 4-9 Death and Disability Contributions

- Unique Pay Code ID
- Code Type = BDD Death And Disability
- Pay Code Description. For example, Employer D + D (Flat Amount).
- GL Code where the employer contribution expenses are credited to.
- Sort Order. This can be the same as Pay Code ID
- Select the Offset pay code if you choose to offset the employer contribution in the pay sheet. The offset pay code refers to Offset Employer Contribution. See Offset Benefits Contribution - Miscellaneous.
- Check the **Do Not Post GL** checkbox if you do not wish to show the pay code in the GL file.
- Apply Order. This can be the same as Pay Code ID
- Calculation Method = B-FLAT Flat Amount.

For contribution by Percentage, select:

- Calculation Method = B-PERC Percent of Amount
- On the Specify Detail page, select the applicable monthly earning pay code. The
  percentage of Employer Contribution to compensate is based on the selected pay
  code such as basic wage. The system will calculate the employer contribution
  amount against the crew's monthly salary.

Once the Benefit Contribution pay codes have been set up and if the pay code is assigned to an **Offset Employer Contribution**, navigate back to the **Offset** pay code and link all the **Benefit Contribution** codes in the **Specify Detail** window.

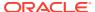

### Medical Plan Contribution (BUPA)

The Medical Plan Contribution (BUPA) comprises two (2) contributions: Employer and Employee. An employer is obligated to contribute to the employee Medical Plan. The employee may also choose to contribute for their dependent's medical plan through deductions from their monthly earnings.

### **Crew Medical Plan Contribution - Hotel Department - Spouse**

The Crew Medical Plan contribution is segmented into two (2) categories – Hotel and Deck and Engine. There are eight (8) pay codes for the Medical plan and all contribution amounts are set as flat amount.

- Crew Medical Plan Contribution Hotel Department Spouse
- Crew Medical Plan Contribution Hotel Department Spouse and children 21 and under.
- Crew Medical Plan Contribution Hotel Department Single and children 21 and under
- Crew Medical Plan Contribution Hotel Department –children 21 and older
- Crew Medical Plan Contribution Deck & Engine Department Spouse
- Crew Medical Plan Contribution Deck & Engine Spouse and children 21 and under
- Crew Medical Plan Contribution Deck & Engine Single and children 21 and under
- Crew Medical Plan Contribution Deck & Engine children 21 and older

The following pay code is setup for the hotel department crew dependent's contribution, as an example and is added to Medical Plan category. You are required to create the pay code per the above list, and link them to the **Crew Contribution** and **Offset Crew Contribution** code.

- Unique Pay Code ID
- Code Type = BUP Medical Plan (BUPA)
- Pay Code Description. For example, Crew Medical Plan-Hotel-Spouse.
- GL Code where the employer contribution expenses are credited to.
- Sort Order. This can be the same as Pay Code ID
- Compensate Pay code must be a Crew Contribution Deduction. This refers to a Pay Deduction. See Pay Deductions.
- Select the Offset pay code if you choose to offset the employer contribution in the pay sheet. The offset pay code refers to the Offset Crew Contribution. See Offset Benefits Contribution - Miscellaneous.
- Check the Do Not Post GL checkbox if you do not wish to show the pay code in the GL file.
- Apply Order. This can be the same as Pay Code ID
- Calculation Method = B-FLAT Flat Amount.

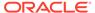

Figure 4-10 Medical Plan Pay Code Maintenance

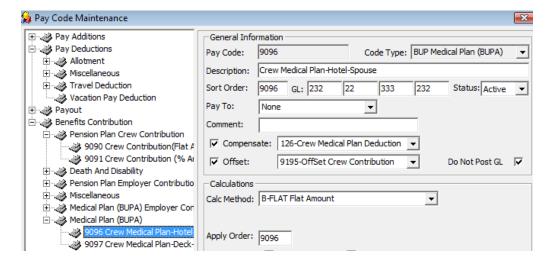

Once the creation of the above pay code completes,

- Create the remaining pay codes according to the department and dependent using the same Compensate and Calculation Method.
- 2. Navigate back to the Pay Deduction, Miscellaneous, Crew Medical Plan Deduction.
- 3. Check the **Specify Detail** checkbox and select the corresponding **Crew Medial Plan Contribution** pay codes.
- If the Crew Medical Plan Contribution pay code is assigned to an Offset Pay code, navigate back to Benefit Contribution, Miscellaneous, Offset Crew Contribution.
- Check if they are correctly linked.

Figure 4-11 Offset Crew Contribution

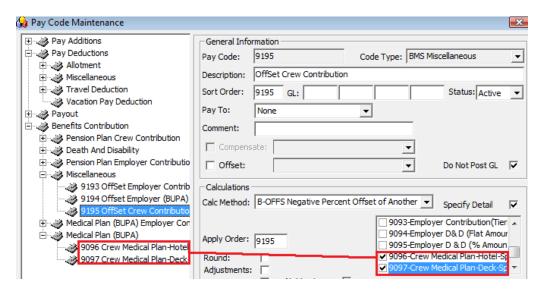

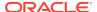

### **Employer Medical Plan Contribution**

The Medical Plan (BUPA) Employer Contribution is the benefit contribution portion of the employer to the employee. Similarly, they are segmented to two (2) pay codes and use the same calculation method:

- Medical Plan Employer Hotel Department
- Medical Plan Employer Deck & Engine Department

Figure 4-12 Employer Medical Plan Contribution

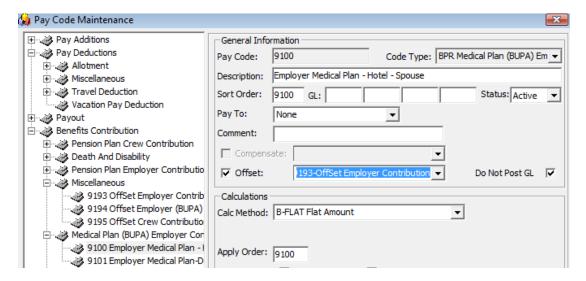

- Unique Pay Code ID
- Code Type = BUP Medical Plan (BUPA)
- Pay Code Description. For example, Employee Medical Plan-Hotel-Spouse.
- GL Code where the employer contribution expenses are credited to.
- Sort Order. This can be the same as Pay Code ID
- Select the Offset pay code if you choose to offset the employer contribution in the pay sheet. The offset pay code refers to Offset Employer Contribution. You may create a new Offset pay code to separate the offset value, if preferred. See Offset Benefits Contribution
   Miscellaneous.
- Check the Do Not Post GL checkbox if you do not wish to show the pay code in GL file.
- Apply Order. This can be the same as Pay Code ID.
- Calculation Method = B-FLAT Flat Amount.

If the pay code is assigned to an Offset Employer Contribution pay code,

- Navigate back to the Benefit Contribution, Miscellaneous, Offset Employer Contribution section.
- Check the Specify Detail checkbox and select the corresponding Employer Medical Plan Contribution pay codes.

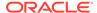

# Processing Payroll with Benefit Plans

In order for the system to process the contribution accordingly, you must add the Benefit Codes created to the Pay code Maintenance and the Crew Contract, Benefit tab

### Adding a Pension Plan Code to a Contract

- 1. On the Crew Edit Detail form, click Edit Contract of the selected crew.
- On the Change Contract form, click Add Pay code and then navigate to the Benefit tab.

Figure 4-13 Pension Plan Contract Pay code Maintenance

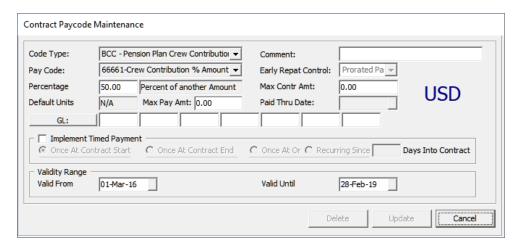

- Select the Code Type and Pay Code from the drop-down list and insert the value accordingly (Percentage or Flat Amount).
- Enter the Validity Range and then click Insert to save the code. Click Apply before closing the form.

#### **Example 1: Pension Plan with Flat Amount**

In the below example, a crew is contributing \$250 from his monthly income of \$1500 to the pension plan, whereas the employer contributes 8% of the crew' applicable earning to the pension plan and \$150 towards the Death and Disability. The crew contract would consist of these pay codes in their contract.

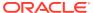

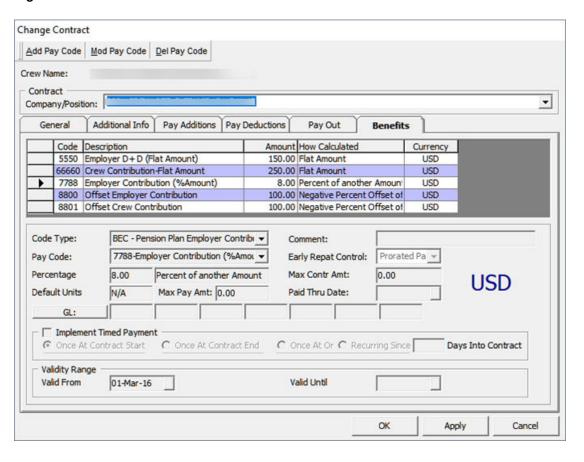

Figure 4-14 Pension Plan with Flat Amount

The following tabs would consist with the following information.

- Pay Additions: A Basic Wage of \$1500
- Benefits:
  - A Crew Contribution by Flat Amount of \$250
  - A Employer Contribution by Percentage of 8%
  - A Death and Disability Contributions of \$150

In the Crew Payroll Detail form, the crew member contribution of \$250 is reflected on the crew pay sheet under **Pay Code Deduction**. The crew contribution deduction debited from crew member's payroll is shown in the **Crew Payroll Details**, **Payroll**, **Payroll tab**.

You can also view the **Crew Contribution**, **Employer Contribution** and **Death and Disability Contribution** from the **Crew Payroll Detail**, **Payroll**, **Benefits** tab. The Offset Employer Contribution and Offset Crew Contribution is shown as a negative value.

### **Example 2: Pension Plan with Percentage Amount**

In the below example, a crew member contributes 10% of his total consolidated wages of \$1500 to the Pension Plan. The employer will match 100% of the first 3% of the crew contribution and another 50% of the next 7%, based on his applicable monthly earning. The employer also contributes 2.7% of the crew member's applicable monthly earnings towards the Death and Disability Plan. The crew contract would consist of these pay codes in their contract.

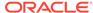

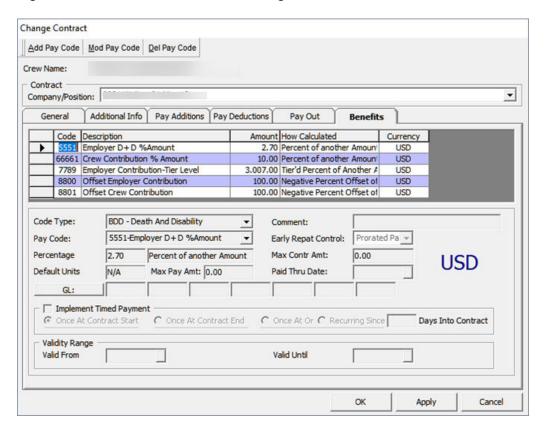

Figure 4-15 Pension Plan with Percentage Amount

The following tabs would contain below information.

- Pay Additions: A Basic Wage of \$1500
- Benefits:
  - A Crew Contribution by Percentage % Amount of 10%
  - A Employer Contribution by Percentage of 3% and 7%
  - A Death and Disability Contributions by (%Amount) at 2.7%

For Employer Tier Level contribution, it will have the 3% value in the first field, followed by 7% in the next field.

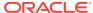

Change Contract Add Pay Code Mod Pay Code Del Pay Code Contract Paycode Maintenance Code Type: BEC - Pension Plan Employer Contrib Comment: Prorated Pa ▼ Pay Code: 7789-Employer Contribution-Tier Lev ▼ Early Repat Control: 0% of first % and 0% of next 7.00 Max Contr Amt: 0.00 **USD** Default Units Max Pay Amt: 0.00 Paid Thru Date: N/A GL: Implement Timed Payment Once At Contract Start C Once At Contract End C Once At Or C Recurring Since Days Into Contract Validity Range Valid From Valid Until Delete Update Cancel Apply

Figure 4-16 Employer Pension Plan Tier Level

### Note:

The default 100% for the Tier Level functionality is flexible and able to change from parameter 'Payroll', 'Tier 1 Percentage' and the remaining 50% is defined in 'Payroll', 'Tier 2 Percentage'.

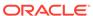

Figure 4-17 Payroll Tier

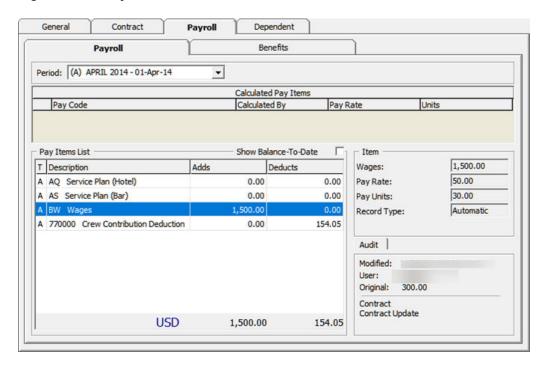

Figure 4-18 Benefits Postings

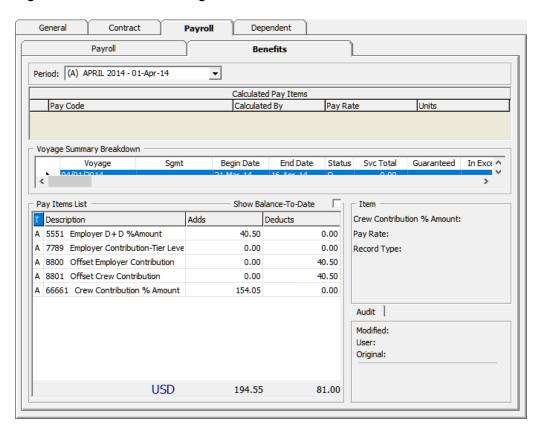

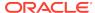

### Example of Medical Plan Setup

#### **Example 1 – BUPA Health Coverage without Dependents**

In this example, a Hotel Crew has a BUPA Coverage of \$107 paid by the employer and the crew does not have any dependents.

Figure 4-19 Health Coverage without Dependents 1

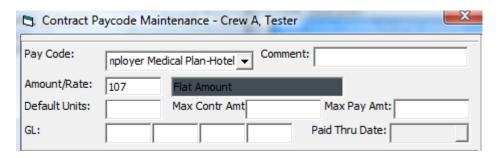

Figure 4-20 Health Coverage without Dependents 2

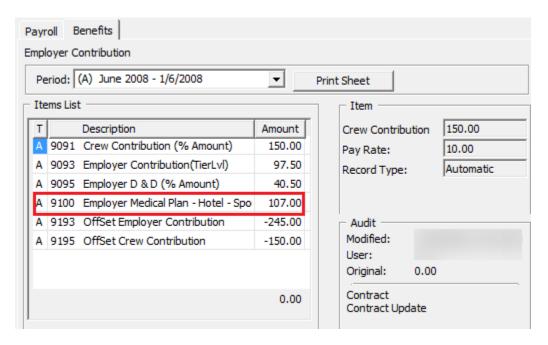

To add the BUPA Health Coverage, navigate to the **Benefit tab** of the crew and add the **Employer Medical Plan-Hotel** pay code.

- The system will update all the active pay codes into the crew payroll detail. The employer expense of \$107 is not visible on the crew pay sheet but is stored and reported in the General Ledger Month End file.
- You can view the Employer Medical Plan Contribution from Crew Payroll Detail, Payroll, Benefit tab. The Offset Employer Contribution will show a negative value to offset the benefit posting.

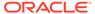

### **Example 2 – BUPA Health Coverage with Dependents**

In this example, the Staff Captain is entitled to a BUPA coverage of \$107 contributed by the employer and has chosen dependent coverage for his spouse. The Medical Plan rate given by BUPA for his dependent option is \$107.

To add the dependent coverage,

- Navigate to the Benefit tab of the Crew Payroll Detail form and select Crew Medical Plan-Deck-Spouse, and then enter the amount.
- Add a pay code for the crew using the Employer Medical Plan-Deck of \$107.

Figure 4-21 Health Coverage with Dependents 1

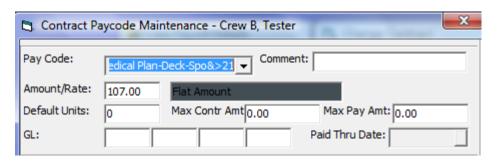

Figure 4-22 Health Coverage with Dependents 2

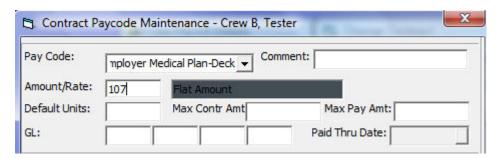

The system will update the active pay code into the crew payroll detail form. In the Crew Payroll Detail form, the dependent expense of \$107 is deducted from the employee and reflected in the pay sheet via **Pay Code Deduction**.

The crew dependent coverage deduction is debited from crew member's payroll and is shown under Crew Payroll Detail, Payroll, Payroll tab.

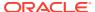

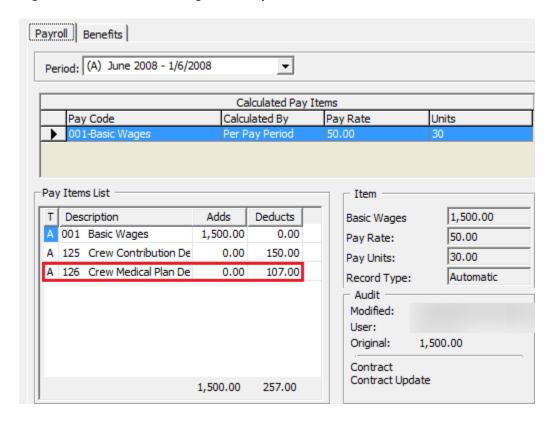

Figure 4-23 Health Coverage with Dependents 3

The Employer expense of \$107 is not shown in the crew pay sheet but is stored and reported in the General Ledger Month End file.

You can view the Employer Medical Plan Contribution from **Crew Payroll Detail**, **Payroll**, **Benefit** tab. The Offset Employer Contribution will show a negative value to offset benefit posting.

# Contract Templates with Pension Plan and Medical Plan

You can add all the benefit pay codes using the Contract Templates under Contract Template setup.

To add the pay code in the Contract Template,

- 1. Select the Salary Position and clickAdd Pay Code.
- 2. Select the benefit pay code and enter the percentage rate or flat amount.
- When assigning the contract to the crew member, and in order for the system to auto populate all the benefit pay codes, you must check the checkbox Copy Contract from Template.

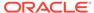

Salary Position: H-002 FB Manager Payout Currency: **EUR Euro** • Default Payout: • 202-Cash Pay Out Comments: Status: Active • Marital Status: No. of Dependents: Max Cash Advance Percent: 100.00 0.00 Amount: Other Include onboard expenses Copy Contract from Template

Figure 4-24 Copy Contract from Template Checkbox

### **Benefit Administration Information**

### Pension Plan Information

Each crew member is allowed to participate in one (1) Pension Plan. In order for the benefit to be added to the crew, you must,

- Enable the Allow Add Crew checkbox in the Payroll Companies Maintenance form
- Link the pension plan in the Crew Personal Details form under the Nordben and BUPA Details section.

To add the pension plan to the crew Personal Details form,

- 1. Navigate to the Crew Payroll Detail, General, Edit Person.
- 2. Select the **Pension Plan Type** and enter the **Nordben Policy number**.

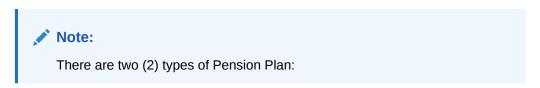

- Pension Plan Type 1 Employer contribution with default of 8% of the crew's applicable monthly earning.
- Pension Plan Type 2 Employer contribution with the Tier Level calculation method.

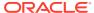

### **Crew BUPA Information**

The Crew member who is entitled to the BUPA Medical Plan coverage has a unique **BUPA ID** associated with the **Health Provider ID**. These IDs must be inserted into the Crew member's Personal Details form.

Figure 4-25 BUPA Member ID and Health Provider ID

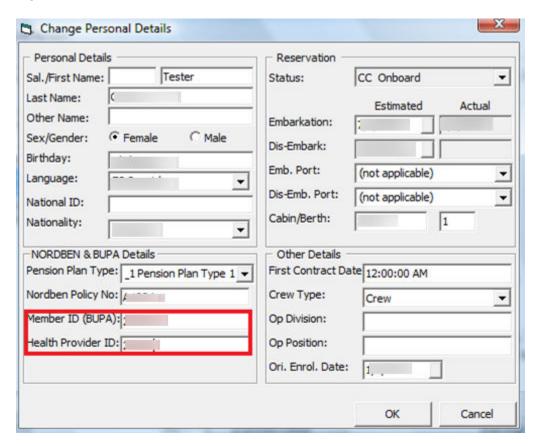

## **Dependent Information**

In the Crew member's Payroll Detail form, a Dependent tab is made available to maintain the dependent's information.

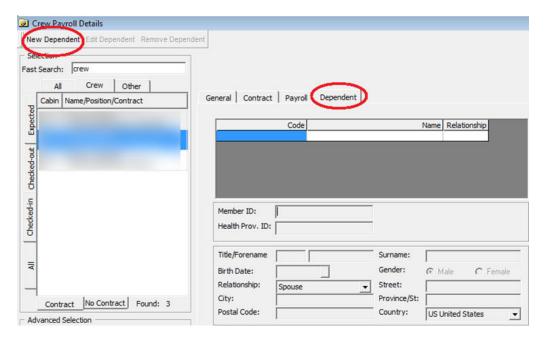

Figure 4-26 Dependent Information

To add the dependent information,

- 1. Click the **New Dependent** button on the Crew Payroll Details form.
- Each dependent should have a unique BUPA ID associated to their Health Provider. Enter the ID in the Member ID and Health Prov. ID field, and the mandatory field such as Forename, Surname, Member ID, Birthday and Relationship Type.
- Click Insert to save.
- 4. You can add, edit or remove the dependent information where necessary.

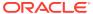

5

# Pay Sheet Report

All the contributions by crew or employer are visible in the Crew Pay Sheet Report, except for the Employer Death and Disability contribution, where you have an option to make it visible or not.

Below is the sample Crew Pay Sheet

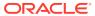

Figure 5-1 Sample Crew Pay Sheet

| Personal Data                                                                                                    |          |     |                              |           |            |
|----------------------------------------------------------------------------------------------------|----------|-----|------------------------------|-----------|------------|
|                                                                                                    |          |     |                              |           |            |
| Name Crew B, Teste                                                                                                    | r        |     |                              |           |            |
| Personal No.                                                                                                    |          |     | Pension Type Pension Pla     | an Type 1 |            |
| Ship DEMO                                                                                                    |          |     | Policy No.                   |           |            |
| Department DECK                                                                                                    |          |     |                              |           |            |
| Rank Staff Captain                                                                                                    |          |     |                              |           |            |
| wan capani                                                                                                    |          |     |                              |           |            |
| Wage Information                                                                                                    |          |     | Monthly Overview             |           |            |
| Currency                                                                                                    | EUR      |     | Days served on board         |           | 30         |
| and the second second s | ,500.00  |     | Employer's Contribution      |           | 97.50 EUR  |
| Seniority:                                                                                                    | 0.00     |     | Staff's Contribution         |           | 150.00 EUR |
|                                                                                                    |          |     | Death & Disability Total     |           | 40.50 EUR  |
|                                                                                                    |          |     | Staff's BUPA Total           |           | 107.00 EUR |
|                                                                                                    |          |     | Dependents' BUPA Total       |           | 107.00 EUR |
| Wage Calculation May 2008                                                                                                    |          |     |                              |           |            |
| Previous Balance                                                                                                    |          | EUR | Home Allotments              | 0.00      | EUR        |
| Basic Salary                                                                                                    | 1.500.00 | EUR | Special Allotments           | 0.00      | EUR        |
| Guaranteed Overtime                                                                                                    | 0.00     | EUR | Cash Payout                  | 0.00      | EUR        |
| Overtime Weekdays                                                                                                    | 0.00     | EUR | Onboard Account              | 0.00      | EUR        |
| Overtime Weekend                                                                                                    | 0.00     | EUR | Flight Ticket                | 0.00      | EUR        |
| Vacation Pay                                                                                                    |          | EUR |                              |           |            |
| Air Travel                                                                                                    | 27000    | EUR | Direct Deposit               | 0.00      | EUR        |
| Special Services                                                                                                    |          | EUR | Bank transfer Standing Order | 0.00      | EUR        |
| Service Charge Share                                                                                                    |          | EUR | Bank transfer One Time       | 0.00      | EUR        |
| Bonus Performance                                                                                                    |          | EUR | Union Dues                   | 0.00      | EUR        |
| Travel Days                                                                                                    |          | EUR | Retirement Plan              | 0.00      | EUR        |
| Allowance                                                                                                    |          | EUR | Agent Float                  | 0.00      | EUR        |
| Car Rental                                                                                                    |          | EUR | Extra Wire Charge            | 0.00      | EUR        |
| Ground Transportation                                                                                                    |          | EUR |                              |           |            |
| Hotel Accompdation                                                                                                    | 0.00     | EUR | US Tax Withholding           | 0.00      | EUR        |
| Meals                                                                                                    |          | EUR | Other Deductions             | 0.00      | EUR        |
| Visa                                                                                                    |          | EUR | BUPA Dues                    | 0.00      | EUR        |
| Training USPH                                                                                                    |          | EUR | NORDBEN Dues                 | 0.00      | EUR        |
| Medical                                                                                                    | 0.00     | EUR | _                            |           |            |
| Bonus                                                                                                    | 0.00     | EUR | Total Deductions:            | 257.00    | EUR        |
| Seniority                                                                                                    | 0.00     | EUR |                              |           |            |
| Laundry Allowance                                                                                                    | 0.00     | EUR |                              |           |            |
| Representation Allowance                                                                                                    | 0.00     | EUR |                              |           |            |
| Wages Adjustment                                                                                                    |          | EUR |                              |           |            |
| Subsistence                                                                                                    |          | EUR |                              |           |            |
| Babysitting                                                                                                    |          | EUR |                              |           |            |
| Cabin Sharing                                                                                                    |          | EUR |                              |           |            |
| Family Visit                                                                                                    | 10000    | EUR |                              |           |            |
| 12 months vacation                                                                                                    | 7.0      | EUR |                              |           |            |
| Dry Dock Overtime                                                                                                    |          | EUR | _                            |           |            |
| Fotal Additions:<br>Fotal Balance due                                                                                                    | 1,500.00 |     |                              |           |            |
|                                                                                                    |          |     |                              |           |            |

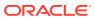

6

# **OHC GL Accounting**

The OHC GL Accounting module is used to generate the payment file and submit to the bank. Once the payout has been processed at the end of the pay period, Credit posting is made available to the crew member of the selected credit card, made through Ocean Pay.

The parameter "Payroll", "Pay codes for OceanPay Top-Up Transactions" holds the pay code for payroll deduction pay codes that need to be transferred into the payment file when transactions are posted.

Below is the field definition of GL Export Setup.

Figure 6-1 GL Export Setup

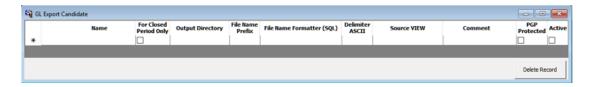

**Table 6-1 GL Export Field Definition** 

| Column Name               | Definition                                                                                                    |
|---------------------------|----------------------------------------------------------------------------------------------------|
| Name                      | OceanPay Export used for the file generation.                                                                               |
| For Close Period Only     | When enabled, you can only generate the transaction file when the pay period is closed.                                     |
| Output Directory          | Location of the output file once generated. For security purposes, the directory/folder defined must be within the network. |
| File Name Prefix          | Output filename. For example: <i>ExampleData120100629</i> 46065.txt.PGP                                                     |
| File Name Formatter (SQL) | An SQL query to select a specific column as part of the filename.                                                           |
| Delimiter ASCII           | Use in output file if it has multiple columns. Define blank if file is fixed length field.                                  |
| Source View               | Refers to a database view. For example: PAY_OCEANPAY_TOPUP                                                                  |
| Comment                   | File description                                                                                                    |
| PGP Protected             | If enabled, the browser will prompt to upload the public key provided by the bank.                                          |
| Active                    | Active if enabled, Inactive if disabled.                                                                                    |

The following screenshot shows the transaction listing of the pay code deduction defined in the parameter "Pay codes For OceanPay Top-Up Transactions".

Figure 6-2 Payroll GL Interface

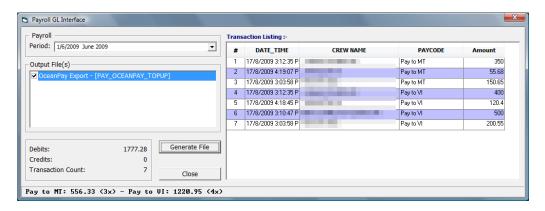

The Program will export the records by referring to the pre-defined Source View. Only the column with prefix "F\_" will be export.

Below are the reserved fields that must exist in the VIEW script.

- PCY\_ID
- SPP\_ID

The following fields are optional in the VIEW script.

- ROW\_NUM
- PAY\_ID
- PAY\_AMOUNT

The records generated are stored in the PTG table to prevent double postings.

7

# **OHC Payroll GL EOM**

Apart from generating the payment file and submitting it to the bank, the application also enables you to submit the payroll payout for import into the General Ledger at the end of the month.

You must enable the Parameter "Payroll GL EOM" listed in the following table. The configuration of the Pay code Maintenance, Contract Templates and usage of the crew payroll differs from the regular Payroll GL. The pay code must have:

- GL Code
- Validity Range From / Until

Table 7-1 Payroll GL EOM Parameters

| Parameter Name                               | Description                                                                                                    |
|----------------------------------------------|----------------------------------------------------------------------------------------------------|
| Date Format                                  | To determine the file date format to display in GL Payroll.<br>The default date format is MM/DD/YY.                                    |
| Date Prefix                                  | Prefix to precede data value in the GL Payroll file. For ResidenSea, the prefix will be "PU-".                                         |
| Mandatory Paid Thru Date for<br>Vacation Pay | The value "Y" identifies whether the Paid Thru date is mandatory when the Vacation Pay Pay code is assigned. The default value is "N". |
| Number of Day History Backup                 | Number of days to keep the generated Payroll GL file in History folder.                                                                |
| Pay code for Vacation Pay                    | Designated Vacation Pay Pay-Code Type. (Pay code refers to TYP_SPG). Use comma (,) as delimiter if there is more than 1 Pay code Type. |
| Transfer Folder                              | This folder stores all generated Payroll GL files.                                                                                     |

# Pay code Maintenance

On the Pay code Maintenance screen, assign the **Code Type** of the Pay code that is used to determine the type and group.

The code type for the Vacation Pay pay code is according to the pay code defined in parameter "Pay code for Vacation Pay".

The GL Code is mapped to the shore side General Ledger account for which the pay code is accounted for. If no GL code is mapped in the crew contract assignment, the Pay code will refer to the GL code entered in this form.

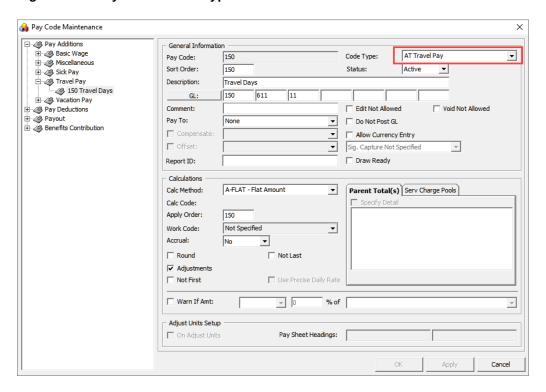

Figure 7-1 Payroll GL Code Type

# **Contract Templates**

In the Contract Templates, the Pay code must have a GL code linked. The GL code for each pay code can be different even though the base wage may be the same. See section Adding Pay code to Contract Template.

# **Crew Payroll Details**

In order to generate the GL file and correctly pay the crew, the Pay code must have:

- GL Code that is entered in the Contract Templates
- Validity Range entered in the Pay code of the Crew Details form, equivalent to the contract end date when the New Contract button is pressed.

The Validity Range fields refer to:

- Selected Pay code Type
- The value defined in Parameter "Pay code for Vacation Pay".
- The value of Parameter "Mandatory Paid Thru Date for Vacation Pay" is set to "Y".

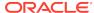

Figure 7-2 GL Entry Fields

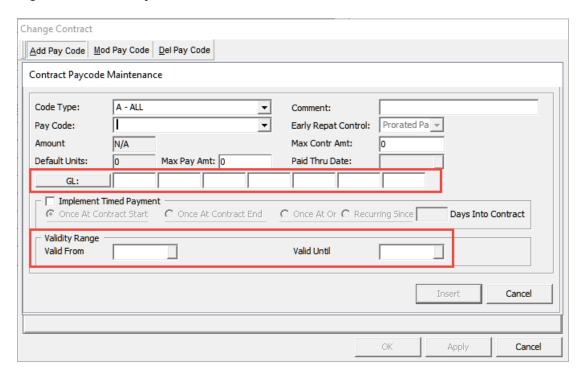

If no validity is specified, the system will prompt you to complete them.

The Crew member may have one (1) or more contracts and each contract may have multiple pay codes attached, and they must be updated with the validity date.

# Generating GL EOM file

The GL EOM file is generated through the OHC Payroll GL interface.

To generate the file:

- 1. Login to the **OHC Payroll GL** interface.
- 2. On the GL Transfer menu, select Generate File.

Figure 7-3 GL EOM Transaction Listing

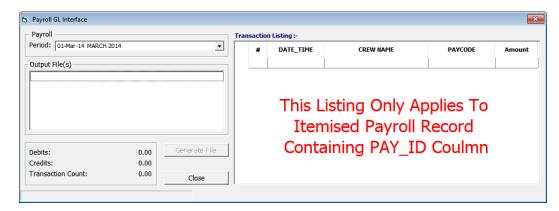

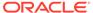

- 3. Select the pay period from the drop-down list.
- 4. Click the **Generate File** button to generate the output file. Location of the output file is defined in the Parameter "**Transfer Folder**".
- 5. If you have generated the file for the selected period, the system will prompt you to rename the existing file before you are allowed to proceed.
- Multiple records per position will be listed in the output, depending on the number of pay codes associated to each crew member.

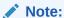

Content of the files generated are retained in the History folder for backup and the days to keep in history is based on the value entered in the Parameter "Number of Day History Backup".

#### GL EOM Output File format

There are three (3) output formats that you can generate from the interface:

- Payroll GL Extract Summary
- Payroll GL Extract with Position
- Payroll GL Extract with Position and Vacation Pay Detail

Although the output file is saved in text format, the information can be converted into an Excel spreadsheet by opening the file with Microsoft Excel and using the default Text Import Wizard setting.

#### Example of Payroll GL Extract — Summary

Figure 7-4 Sample GL Extract File — Summary

```
PAYGL_20070601_Company1_20080117.txt - Notepad

File Edit Format View Help

1;86;511.11..;10022;06/30/07;3100.00;PU-06/30/07;Basic Wage
1;86;515.11..;10028;06/30/07;12.00;PU-06/30/07;Basic Wage
1;86;1212.00.02.;10043;06/30/07;150.00;PU-06/30/07;Travel Pay
1;86;4250.50.02.;10321;06/30/07;23.00;PU-06/30/07;Medicare
1;86;214.21..;10160;06/30/07;-20.00;PU-06/30/07;Miscellaneous
1;86;...;10204;06/30/07;-897.00;PU-06/30/07;Payout
1;86;111.6100.00.;10122;06/30/07;-2000.00;PU-06/30/07;Bank Transfer
```

The summary output file contains:

- Company code
- Salary group ID Mapping ID defined Department Mapping menu.
- GL Number Map with shore side general account ledger
- Pay Code Number
- EOM Date The date format is set in Parameter "Date Format"

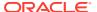

- Amount
- PU-MM/DD/YY The date prefix is set in Parameter "Date Prefix" where the date is set according to "Date Format".
- Pay Type Classification

#### Example of Payroll GL Extract – with Position

Figure 7-5 Sample GL Extract File — with Position

```
PAYGL_20070601_Company1_20080117_2.txt - Notepad

File Edit Format View Help

1;86;511.11..;10022;06/30/07;3100.00;PU-06/30/07;Basic Wage;Editor
1;86;515.11..;10028;06/30/07;12.00;PU-06/30/07;Basic Wage;Editor
1;86;1212.00.02.;10043;06/30/07;150.00;PU-06/30/07;Travel Pay;
1;86;4250.50.02.;10321;06/30/07;23.00;PU-06/30/07;Medicare;Editor
1;86;214.21..;10160;06/30/07;-20.00;PU-06/30/07;Miscellaneous;Editor
1;86;...;10204;06/30/07;-897.00;PU-06/30/07;Payout;Editor
1;86;111.6100.00.;10122;06/30/07;-2000.00;PU-06/30/07;Bank Transfer;Editor
```

Apart from the fields listed in the Summary output file, it includes a Crew Position at the end of the string.

#### Example of Payroll GL Extract – with Position and Vacation Pay Detail

Figure 7-6 Sample GL Extract File — with Vacation Pay Detail

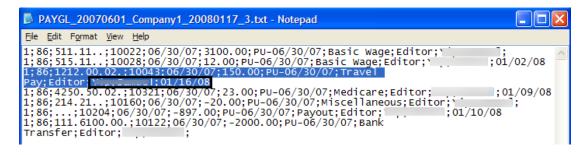

The output string includes the Crew Position, First Name, Last Name and Paid Through Validity, in addition to the Payroll GL Extract – Summary.

#### Regenerating the GL file

The system permits you to re-generate past GL files using the **Reprocessing** option from the GL Menu.

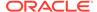

Figure 7-7 Regenerate GL File

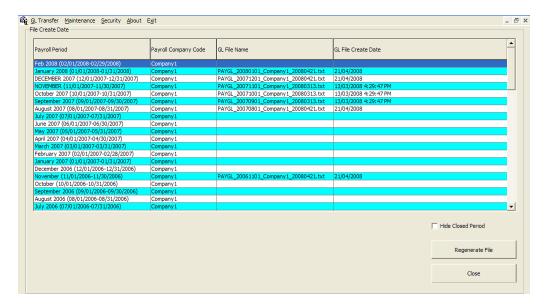

Figure 7-8 Reprocess GL File

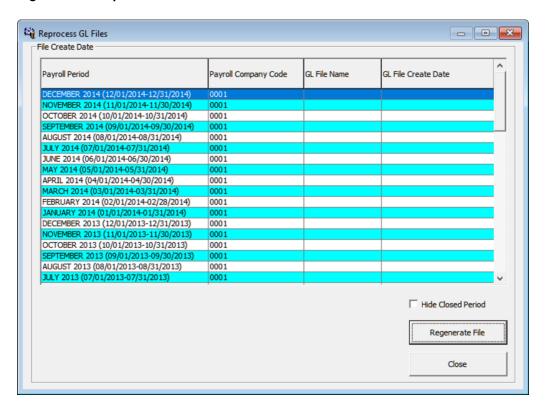

#### Clicking the **Reprocessing** option:

- 1. Opens the Reprocess GL Files window.
- 2. Select the file from the grid and then click the **Regenerate File** button.

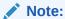

This replaces the previously generated files stored in the **Transfer Folder**.

#### **Department Mapping**

You can map a shore side general ledger ID to the department code by selecting the Department Mapping from Maintenance menu to view the salary group.

Figure 7-9 Salary Group Setup

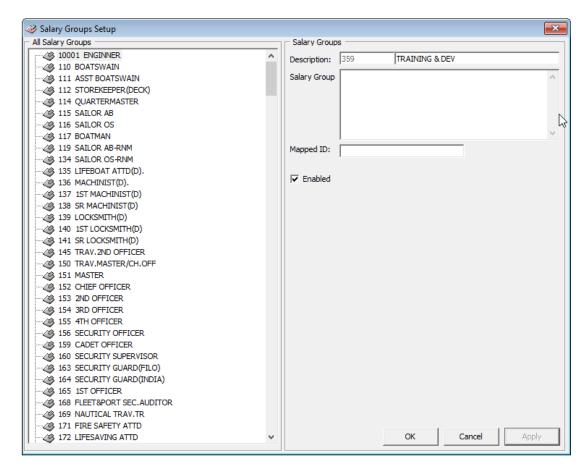

- The mapped ID of Salary Group is equivalent to the shore side General Ledger account ID.
- If there is no mapping ID defined, the output file will have a blank space at 2nd column (salary group ID column).

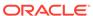

A

# **Appendix**

## **System Parameters**

Below are the system parameters available to Payroll Module. Consult Oracle Hospitality Cruise Customer Support prior to changing the Database Parameter to avoid any adverse implications.

**Table A-1** System Parameters

| PAR Name                                              | PAR Value | Description                                                                                              |
|-------------------------------------------------------|-----------|----------------------------------------------------------------------------------------------------|
| Allow Closing of Pay Period<br>Prior To End of Period | 1/0       | 1= Allow program close pay period when pay period end date is greater than current PC date.              |
|                                                       |           | 0= Do not allow to close pay period pay period end date is greater than current PC date.                 |
| Auto Close Balanced Posting<br>When Close Pay Period  | 1/0       | This is to avoid invoices from stacking up in Management module.                                         |
|                                                       |           | 1= When close pay period, program automatically closes the posting for each crew member onboard invoice. |
|                                                       |           | 0= Do not close posting when close pay period.                                                           |
| Auto Close Pay Period After x<br>Number of Days       |           | Auto close pay period after x number of days system date change is run.                                  |
| Base Wage Pay code For<br>Corporate Instruction       |           | Use by OHC DGS CMS.                                                                                      |
| Date Type                                             | F/S       | Determines whether Oracle date or SPMS system date is used for payroll calculations.                     |
|                                                       |           | S= Oracle date.                                                                                          |
|                                                       |           | F= SPMS system date (default).                                                                           |
| Default Company Code                                  |           | Value of PCY.PCY_CODE. Default company if there have multiple companies' setup.                          |
| Default Payout                                        |           | Value of SED.SED_NO. Default Payout code to display in the payout combo box on a new contract.           |
| Default To 1 When Invalid<br>Berth Number Is Entered  | 1/0       | Value to check when editing a record in <b>Edit Person</b> function.                                     |
|                                                       |           | 1= Default to 1 when no berth number is entered.                                                         |
|                                                       |           | 0= Prompt berth number is required.                                                                      |

Table A-1 (Cont.) System Parameters

| PAR Name                    | PAR Value | Description                                                                                |
|-----------------------------|-----------|--------------------------------------------------------------------------------------------|
| Display UXP_C_EXTERNALID    | 1/0       | ID display in Payroll Summary section.                                                     |
| As Crew ID                  |           | 0= UXP_C_INTERNALID.                                                                       |
|                             |           | 1= UXP_C_EXTERNALID.                                                                       |
| Early Period Open           | A/Y/N     | Determine whether to allow activation of                                                   |
|                             |           | pay period before current system date.                                                     |
|                             |           | A= Always allow.                                                                           |
|                             |           | Y= Allow once.                                                                             |
|                             |           | N= Do not allow.                                                                           |
| Edit Details Screen         | 1/0       | 0= Classic Screen.                                                                         |
|                             |           | 1 – Quick reference screen                                                                 |
| Folio Posting               | Y / N     | Y= Allow to post crew onboard expenses when payout.                                        |
|                             |           | N= Disallow (default).                                                                     |
| GL Interface                | Y / N     | Y= Generate GL file after closing a pay period.                                            |
|                             |           | N= Do not generate GL File after closing a pay period.                                     |
| Journal Id                  |           | The text used to identify payroll GL journals                                              |
| OceanPay File Output Folder | C:\temp   | Path of folder for saving output files during generate card ordering for Cashless Payroll. |
| OceanPay MT Prefix Nbr      | 54        | Defaults prefix number for MT Card.<br>Populated in Cashless Payroll setup.                |

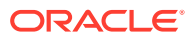

Table A-1 (Cont.) System Parameters

| PAR Name                                      | PAR Value | Description                                                                                                    |
|-----------------------------------------------|-----------|----------------------------------------------------------------------------------------------------|
| Exactly 30                                    | Y / N     | Change the way the number of days are calculated when changing positions in linked contract.                                                          |
|                                               |           | Y= If linked contract and contract is in middle of a month, then it will use 30 days instead of the number of days in the month to determine payment. |
|                                               |           | For example:                                                                                                    |
|                                               |           | For 30 days in month:                                                                                                    |
|                                               |           | - Contract 1 from 01/06/2008 - 10/06/2008 = 10 days                                                                                                   |
|                                               |           | - Contract 2 from 11/06/2008 - 20/06/2008 = 10 days                                                                                                   |
|                                               |           | - Contract 3 from 21/06/2008 - 28/09/2008 = 10 days                                                                                                   |
|                                               |           | For 31 days in month:                                                                                                    |
|                                               |           | - Contract 1 from 01/07/2008 - 10/07/2008 = 10 days                                                                                                   |
|                                               |           | - Contract 2 from 11/07/2008 - 20/07/2008 = 10 days                                                                                                   |
|                                               |           | - Contract 3 from 21/07/2008 - 28/09/2008 = 10 days (calculate as 10 days even date from 21/07/2008 to 31/07/2008)                                    |
|                                               |           | N= Calculate based on number of day (31 days being paid since either contract end date or the contract start date fall in the pay period).            |
|                                               |           | For example:                                                                                                    |
|                                               |           | For 30 days in month:                                                                                                    |
|                                               |           | - Contract 1 from 01/06/2008 - 10/06/2008 = 10 days                                                                                                   |
|                                               |           | - Contract 2 from 11/06/2008 - 20/06/2008 = 10 days                                                                                                   |
|                                               |           | - Contract 3 from 21/06/2008 - 28/09/2008 = 10 days                                                                                                   |
|                                               |           | For 31 days in month:                                                                                                    |
|                                               |           | - Contract 1 from 01/07/2008 - 10/07/2008 = 10 days                                                                                                   |
|                                               |           | - Contract 2 from 11/07/2008 - 20/07/2008 = 10 days                                                                                                   |
|                                               |           | - Contract 3 from 21/07/2008 - 28/09/2008 = 11 days (calculate as 10 days from 21/07/2008 to 31/07/2008)                                              |
| Cash Advance To Disregard<br>Onboard Expenses | 1/0       | 1 – Cash advance available balance is not included onboard expenses.0 – Cash advance available balance is after deduct the onboard expenses.          |
| Report ID For Onboard<br>Expense              |           | Onboard Expenses Report ID                                                                                                    |

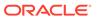

Table A-1 (Cont.) System Parameters

| PAR Name                                             | PAR Value | Description                                                                                                    |
|------------------------------------------------------|-----------|----------------------------------------------------------------------------------------------------|
| Report ID For SOE                                    |           | Statement of Earnings Report ID                                                                                                |
| Report ID For WRTS                                   |           | Work / Rest Time Statement Report ID                                                                                           |
| Return Bonus Pay code For<br>Corporate Instruction   |           | Use with DGS CMS                                                                                                    |
| Round Folio                                          | Y / N     | Y= Send only whole dollars for folio payoff<br>until end of contract.<br>N= Send pennies to folio                              |
| Show Owner                                           | Y/N       | Y= Owner percent field will be displayed on<br>the crew contract form (For ResidenSea<br>user).<br>N= Do not display (default) |
| Stock Code For OceanPay MT                           |           | Default Stock Code for MT Card. Populate in Cashless Payroll setup                                                             |
| Tier 1 Percentage                                    |           | To specify % of Crew's First Tier<br>Contribution. Used for Pension Plan to<br>Employer Contribution                           |
| Tier 2 Percentage                                    |           | To specify % of Crew's Second Tier<br>Contribution. Used for Pension Plan to<br>Employer Contribution                          |
| To Disable Posting During<br>Final Payout            | 1/0       | 1= Set UXP_A_POSTING = 0 during final payout. 0 =Allow crew posting after final payout                                         |
| US Citizen TAX Pay code For<br>Corporate Instruction |           | Use with DGS CMS                                                                                                    |
| Vacation Pay code For<br>Corporate Instruction       |           | Use with DGS CMS                                                                                                    |
| Cash Advance As Default                              | 1/0       | This parameter is OBSOLETED                                                                                                    |
| Manual Payout                                        |           | Replace by pay code with calculation<br>method – A-NBCP                                                                        |
| Ending Payroll Alert                                 | 1/0       | To prompt Ending Payroll Notification                                                                                          |
| Update BTD Total Upon System<br>Date Change          | 1/0       | <ul><li>1 – Enable 'Update Total' process when run system date change</li><li>0 – Disabled</li></ul>                           |
| Cash Advance Disregards<br>Onboard Expenses          | 1/0       | <ul><li>1 – Enable to exclude onboard expenses into cash advance available amount</li><li>0 – Disabled</li></ul>               |
| ByPass payout Settlement<br>Integrity Check          | 1/0       | 1 -Allow to go through payout even<br>difference between balance of Pay Addition<br>and Pay Deduction                          |
|                                                      |           | 0 – Do not allow payout if balance of Pay<br>Addition and Pay Deduction is different                                           |
| Default Pay Sheet Printing<br>During Payout          | 1/0       | 1 - Default 'Print Pay Sheet' enabled in<br>Payout screen0 - Default 'Print Pay Sheet'<br>disabled in Payout screen            |

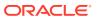

Table A-1 (Cont.) System Parameters

| PAR Name                                              | PAR Value  | Description                                                                                                    |
|-------------------------------------------------------|------------|----------------------------------------------------------------------------------------------------|
| Default Receipt Printing<br>During Cash Advance       | 1/0        | 1 - Default 'Print Receipt' enabled in Cash<br>Advance screen                                                                                           |
|                                                       |            | 0 - Default 'Print Receipt ' disabled in Cash<br>Advance screen                                                                                         |
| Payout Crew member Even If                            | 1/0        | 1 – Allow cancelled reservation to do payout                                                                                                    |
| Res Cancelled                                         |            | 0 – Do not allow cancelled reservation to do payout                                                                                                    |
| The Month Where HSC-In-<br>Excess Calculation Changes | YYYY-MM-DD | Specifies Any Day of The Month In Which<br>HSC-In-Excess Calculation Changes                                                                            |
| Ignore Error Code In Fault<br>Detection               |            | Records With This Error Code Will Not Come<br>Up In DGS-CMS-Related Fault Detection<br>Screen                                                           |
| Check All Payroll Paid Before<br>Creating File        | 1/0        | Check all payroll is being paid off before generate GL file.                                                                                            |
|                                                       |            | 1 – Enabled                                                                                                    |
|                                                       |            | 0 – Disabled                                                                                                    |
| Contract End Date Change<br>Handling                  | 1/2/3/4    | Prompt Payroll Notification when change contract end date.                                                                                              |
|                                                       |            | 1=With Notification Removal, 2=Without<br>Notification Removal, 3=User-Decide On<br>Notification Removal, 4=Allow End Date<br>Change Only On Date-Match |

# **User Security**

The table below lists the user security access rights to user the Payroll module.

Table A-2 User Security

| Access right                      | Function                                             |
|-----------------------------------|------------------------------------------------------|
| 640 Payroll                       | Payroll module                                       |
| 646 Reports                       | Reports module                                       |
| 643 Select Company                | Allow access to Select Company menu item             |
| 647 Pay Periods                   | Allow to access the Pay Periods                      |
| 648 Update Pay Units              | Update Pay Units                                     |
| 649 Quick Posting                 | Quick Posting                                        |
| 650 Payout (Payout + Mark paid)   | Payout                                               |
| 651 Activate Payroll              | Activate Payroll                                     |
| 645 Generate GL File              | Generate GL File for payroll                         |
| 644 Update Contract End Dates     | Update to new Contract End Dates for crew on Payroll |
| 653 Edit Details                  | Edit Details                                         |
| 3251 Access Contract Type Details | Access Contract Type Details                         |
|                                   |                                                      |

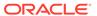

Table A-2 (Cont.) User Security

| Access right                                                                       | Function                                   |
|------------------------------------------------------------------------------------|--------------------------------------------|
| 3252 Access Pay Group Details                                                      | Access Pay Group Details                   |
| 3253 Access Pay Position Details                                                   | Access Pay Position Details                |
| 239 Access General Details                                                         | Access General Details                     |
| 240 Access Dependent Details                                                       | Access Dependent Details                   |
| 3234 Access General Details                                                        | Access General Details                     |
| 3249 Edit Cost Center Details                                                      | Edit Cost Center Detail                    |
| 3235 Access Pay Addition Details                                                   | Access Pay Addition Details                |
| 3236 Access Pay Deduction Details                                                  | Access Pay Deduction Details               |
| 3237 Access Payout Details                                                         | Access Pay Out Details                     |
| 3238 Access Benefit Details                                                        | Access Benefit Details                     |
| 3232 Access Payroll Details                                                        | Access Payroll Details                     |
| 3247 Perform Early Repatriation                                                    | Perform Early Repatriation                 |
| 222 Add Assignment                                                                 | Add Assignment                             |
| 3223 Edit Assignment                                                               | Edit Assignment                            |
| 3224 Remove Assignment                                                             | Remove Assignment                          |
| 254 Edit Deduct Folio Setting                                                      | Edit 'Deduct Folio' Setting                |
| 277 Edit Minimum Guarantee<br>Imount                                               | Edit Minimum Guarantee Amount              |
| 220 un-masking of salary info                                                      | If Unchecked, Salary Amount Will Be Hidden |
| 225 pay payroll                                                                    | Pay Payroll                                |
| 226 un-pay payroll                                                                 | Un-Pay Payroll                             |
| 243 un-pay payroll for checked<br>at crew                                          | Un-Pay Payroll For Checked-Out Crew        |
| 241 undo acknowledge payout (do lot allow to undo payroll if ignature is captured) | Un-Do Acknowledged Payout                  |
| 229 cash advance                                                                   | Cash Advance                               |
| 59 Payroll companies                                                               | Payroll Companies                          |
| 221 Daily Currency exchange                                                        | Daily Currency Exchange                    |
| 54 Pay codes                                                                       | Pay Codes                                  |
| 55 Salary groups                                                                   | Allow to access Salary Groups              |
| 56 Salary positions                                                                | Allow to access Salary Positions           |
| 58 contract templates                                                              | Contract Templates                         |
| 362 Scheduled contract changes                                                     | Scheduled Contract Changes                 |
| 60 Tax types                                                                       | Allow access to setup of tax types         |
| 363 Add Pay code                                                                   | Add Pay code                               |
| 364 Modify pay code                                                                | Modify Pay code                            |
| 365 Delete pay code                                                                | Delete Pay code                            |
| 407 Add pay code (admin)                                                           | Add Pay code                               |
|                                                                                    |                                            |

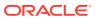

Table A-2 (Cont.) User Security

| Access right                              | Function                                                                                          |
|-------------------------------------------|---------------------------------------------------------------------------------------------------|
| 4408 Modify pay code (admin)              | Modify Pay code                                                                                   |
| 4673 Salary@Sea Transfer File<br>Creation | This right grant access to Transfer file creation tab<br>Cashless Payroll Option = 1 (Salary@Sea) |
| 3244 General Maintenance                  | Grant access to the Cashless Payroll General Setup tab.                                           |
| 3246 Card ordering                        | Grant access to Card Ordering tab for Cashless Payroll<br>Option = 0 (Ocean Pay)                  |
| 3245 System Privilege                     | Grant access to Cashless Payroll on menu bar                                                      |

### **Audit Trail**

The Audit Trail handling tracks entries, modifications and removal of transactions performed by the user on specific tables and provides supporting entry histories when the data is purged.

Table A-3 Audit Trail

| Table | Action                                                                    |
|-------|---------------------------------------------------------------------------|
| ADT   | Any payroll action such as Edit Contract, Remove Contract, Un-Pay Payroll |
| ADU   | Any payroll update<br>Example: <i>Add Pay code, Change Contract Date</i>  |
| ADP   | Pay Item deletion<br>Example: <i>Void Pay Item, Un-Pay Payroll</i>        |
| ADC   | Contract deletion Example: <i>Remove contract</i>                         |
| ADS   | Pay code deletion                                                         |

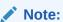

You may customize a Crystal Report to generate the audit trail log.

### Quick Posting Import File Format

The acceptable file format for import onto the SPMS Payroll System must be in Comma Separated Value (CSV).

Table A-4 Quick Posting File Format Fields

| Column | Name        | Contents           |  |
|--------|-------------|--------------------|--|
| 1      | Record Type | The literal "POST" |  |

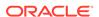

Table A-4 (Cont.) Quick Posting File Format Fields

| Column | Name          | Contents                                                                                                    |
|--------|---------------|----------------------------------------------------------------------------------------------------|
| 2      | ID Type       | The type of crew identification entered in Column 3.<br>Currently supported identification types include:        |
|        |               | "A" –RES_ACC value                                                                                               |
|        |               | "C" –Payroll Contract ID (CTR_ID)                                                                                |
|        |               | "S" –RES_SHOREID value                                                                                           |
|        |               | "I" –UXP_INTERNALID value                                                                                        |
|        |               | "E" – SPMS UXP_C_EXTERNALID value                                                                                |
| 3      | ID            | The crew identifier                                                                                              |
| 4      | Pay Code      | The Pay code for this entry                                                                                      |
| 5      | Units         | The number of units (Hours/Days) for this entry. Only used when Cal Method for the Pay Code is "PDAY" or "HOUR". |
|        | Rate          | The per unit rate for this entry. Only used when the Calculation Method for the Pay Code is "PDAY" or "HOUR".    |
| 7      | Amount        | The extended pay amount. For Calc Method "PDAY" and "HOUR", this amount must equal column 5 times column 6.      |
| 8      | Comment       | 30 characters max                                                                                                |
| 9      | Not Used      |                                                                                                    |
| 10     | Currency Sign | 6 characters max. Example: USD, EUR                                                                              |

Below is the row separator format for the file

**Table A-5 Quick Posting File Format Separator** 

| Column | Contents                                      |
|--------|-----------------------------------------------|
| 1      | The literal "TOTAL"                           |
| 2      | Not Used                                      |
| 3      | The total number of entries in this file      |
| 4      | Not Used                                      |
| 5      | Not Used                                      |
| 6      | Not Used                                      |
| 7      | The total of all payroll entries in this file |
| 8      | Not Used                                      |

The following validations are performed when importing the spreadsheet data:

- The ID must point to a crew member currently checked-in with an active contract.
- The Pay Code column must point to a valid and active Pay Code within the system.
- The Amount must be numeric and less than 9 characters long, including the decimal.

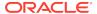

- If the calculation method of the Pay Code is "PDAY" or "HOUR" then
  - The Units must be numeric and less than 9 digits long.
  - The Rate must be numeric and less than 9 digits long including the decimal.
  - The multiplied Units of the Rate must equal to the Amount.
  - The number of entries and the sum of the Amounts must match the information in the "TOTAL" record.

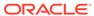